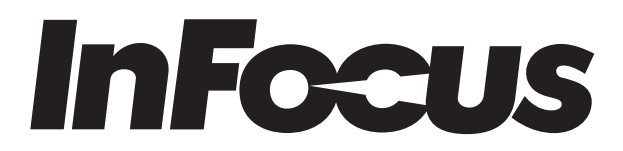

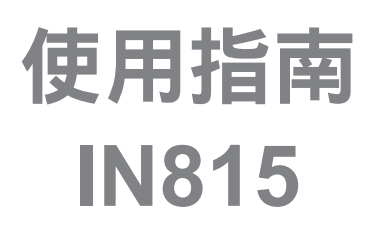

# 目錄

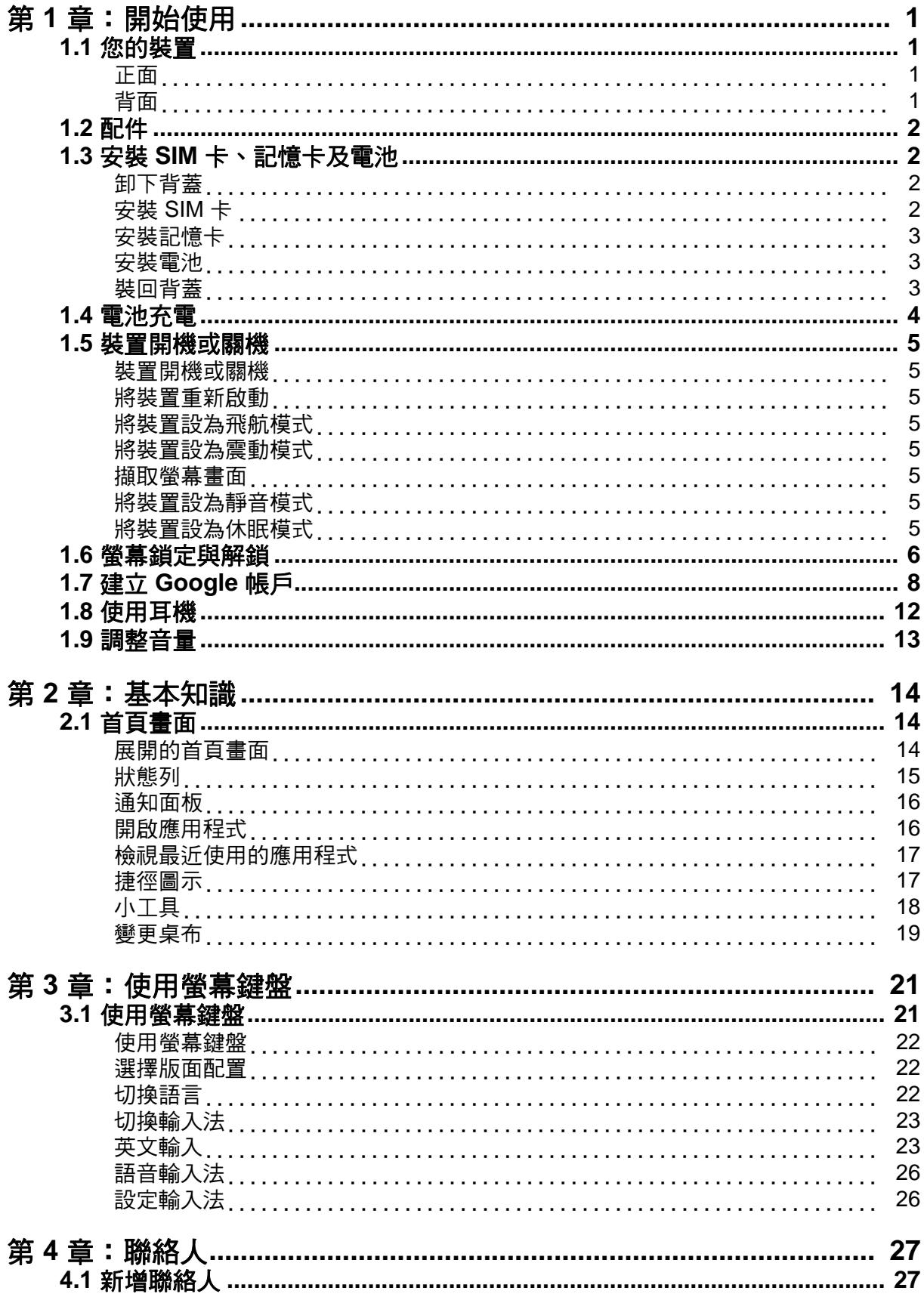

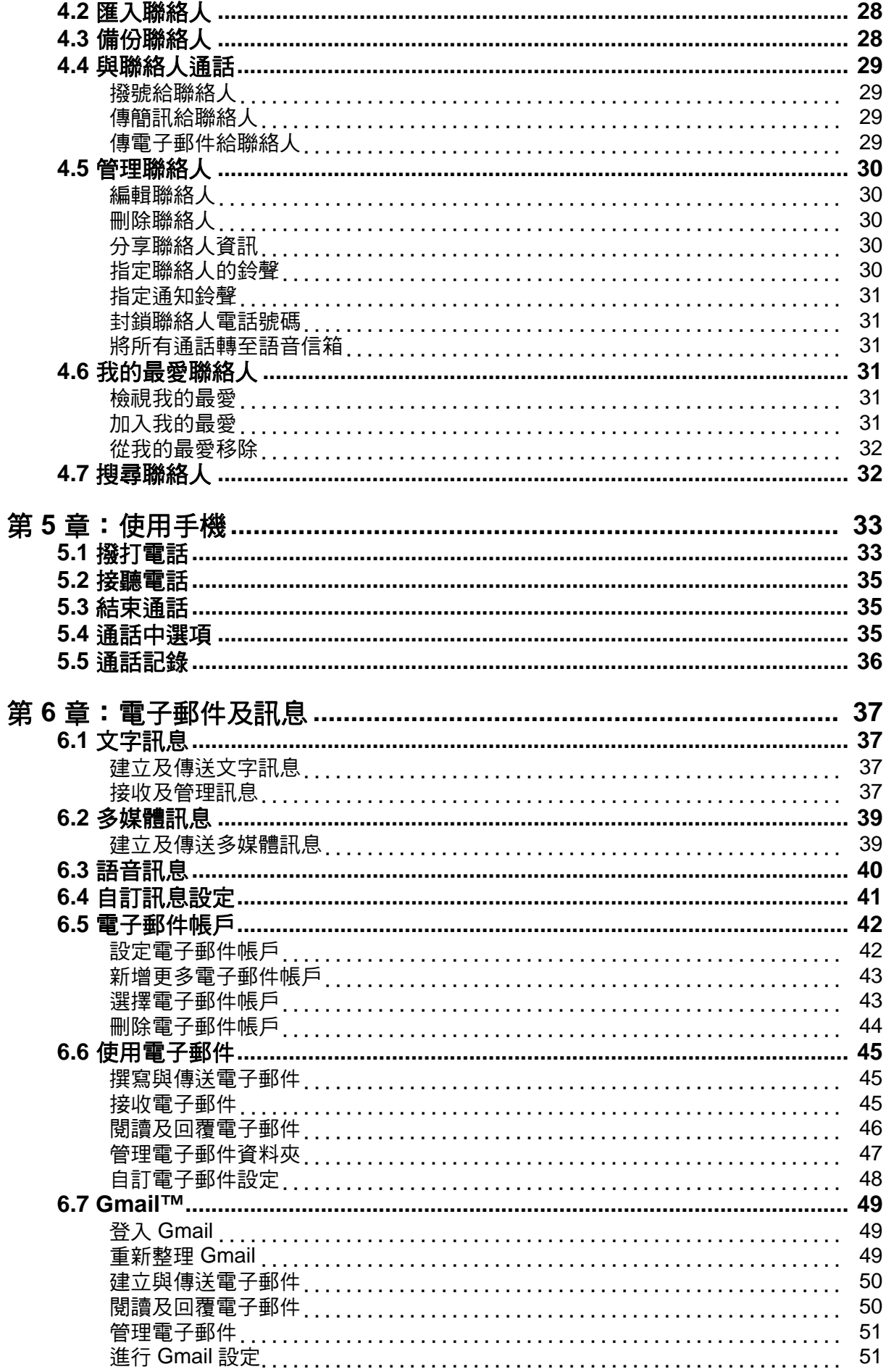

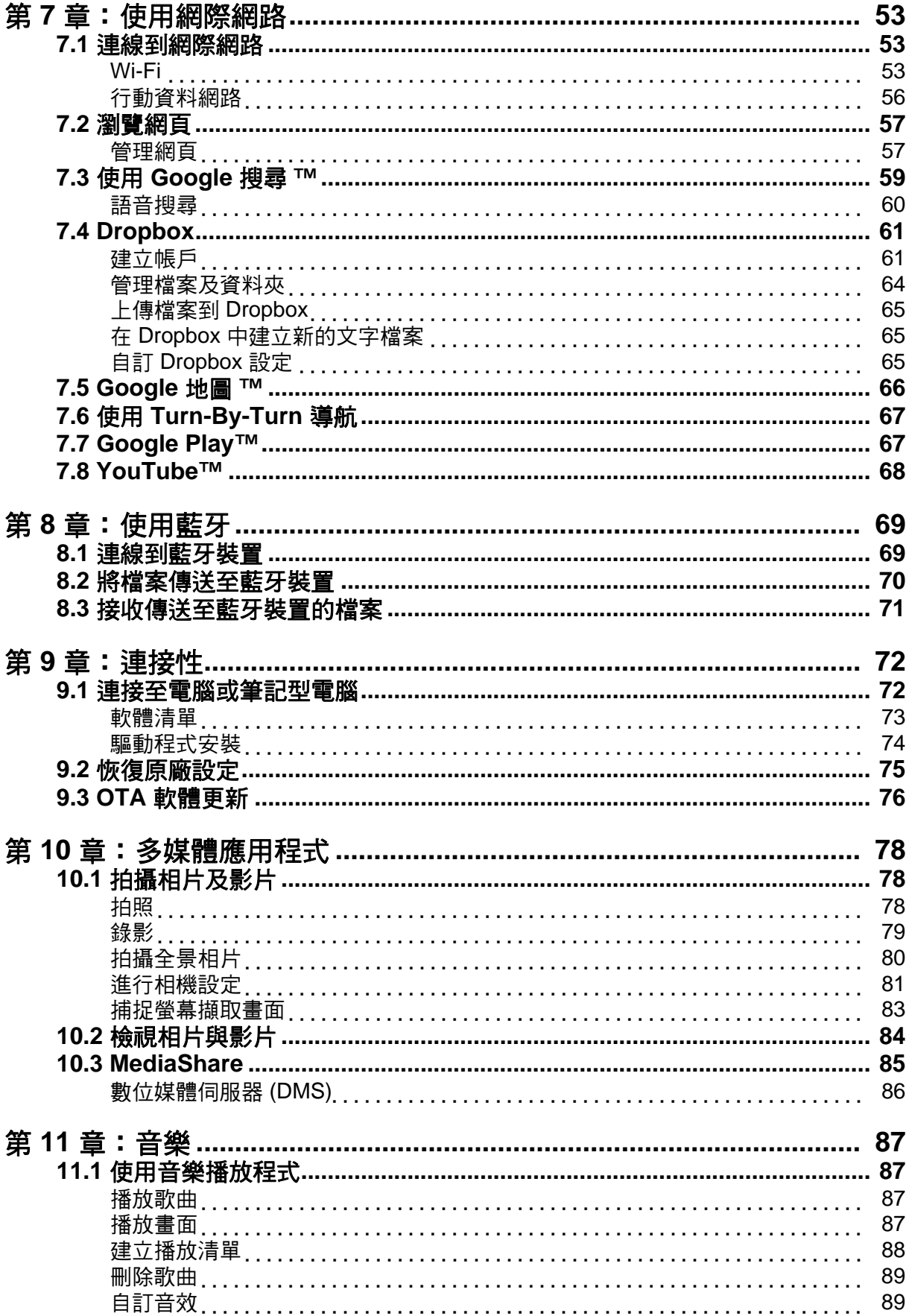

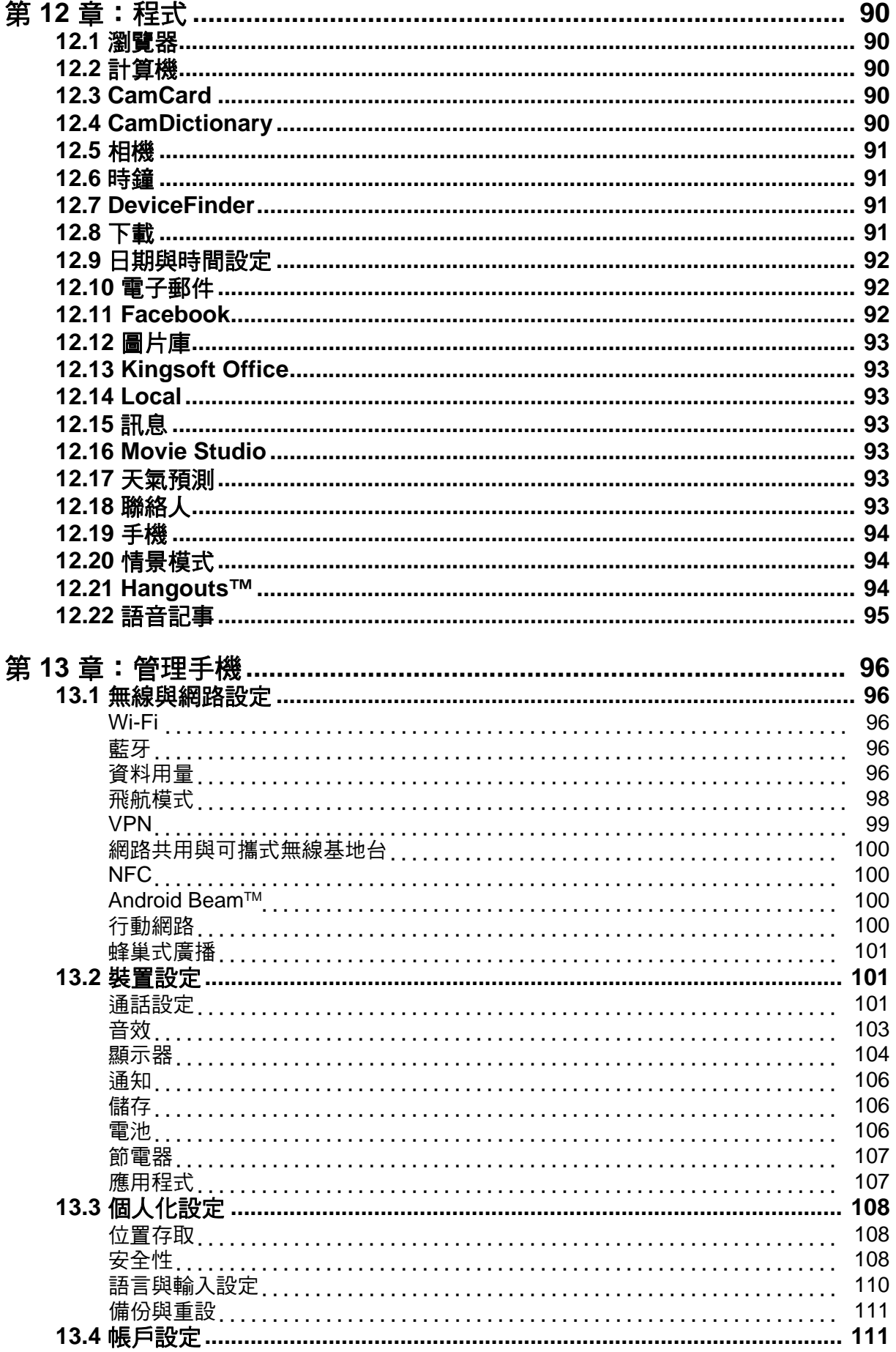

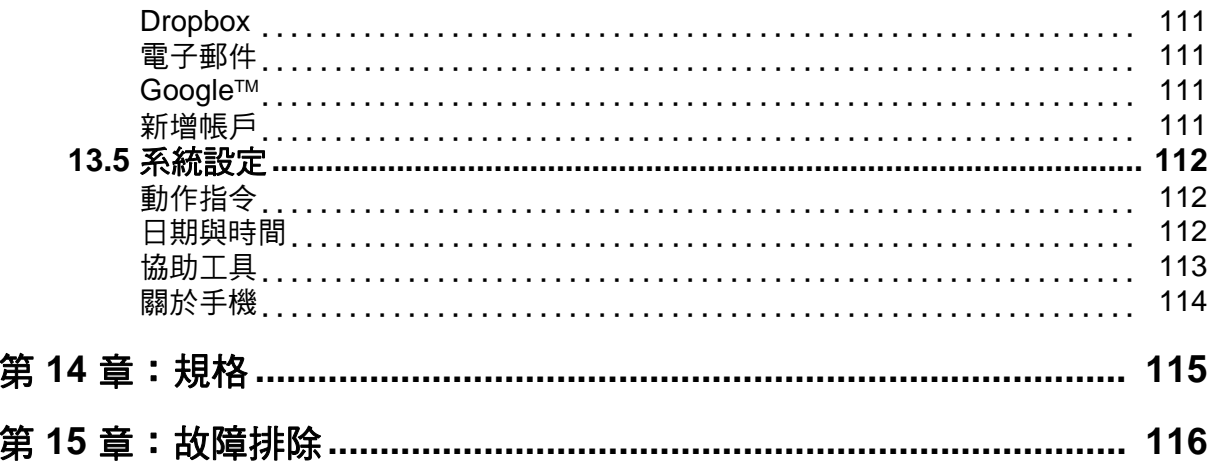

# <span id="page-6-0"></span>第 **1** 章:開始使用

# <span id="page-6-1"></span>**1.1** 您的裝置

<span id="page-6-2"></span>正面

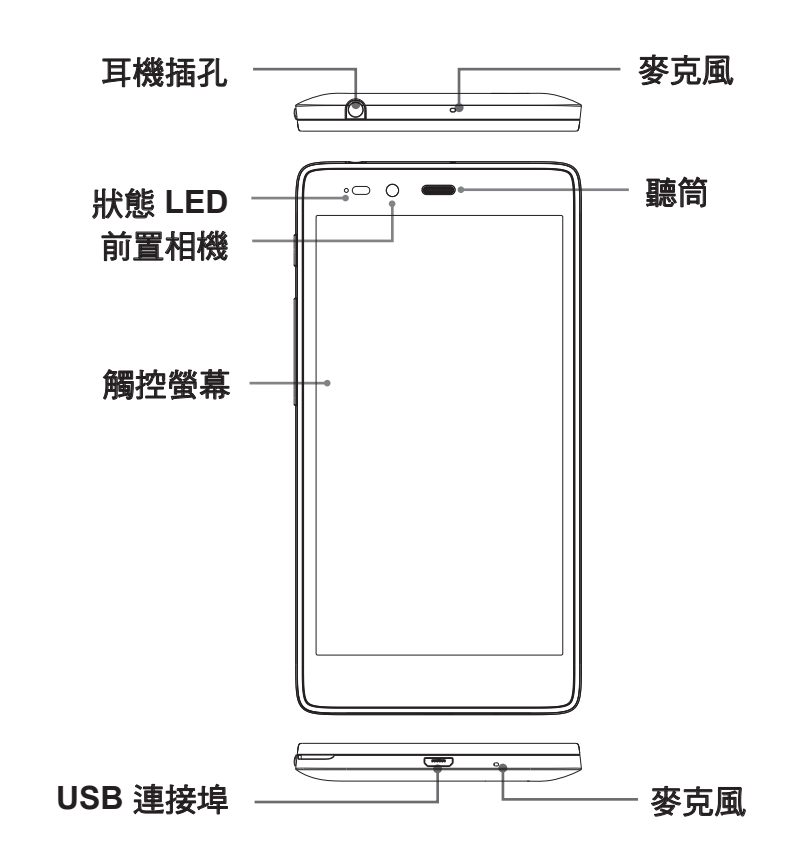

<span id="page-6-3"></span>背面

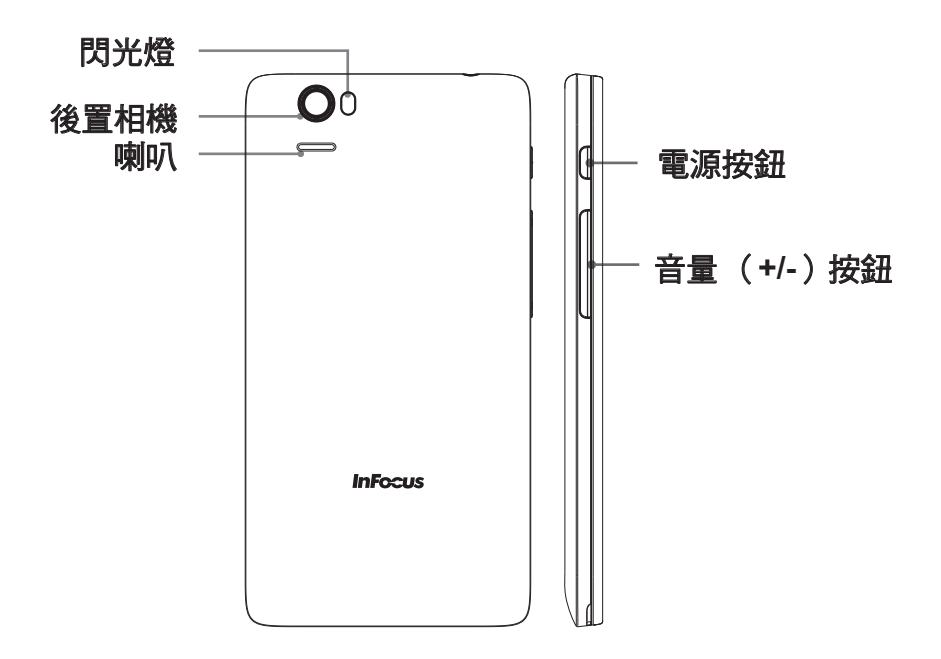

# <span id="page-7-0"></span>**1.2** 配件

您的包裝盒應附有下列物品。若有短少,請聯絡您的零售商。

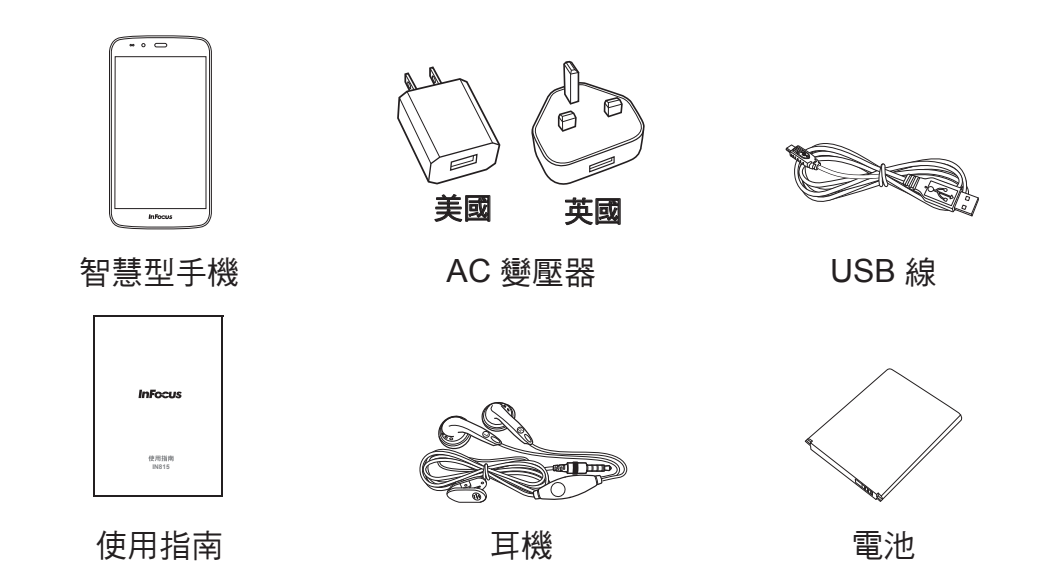

附註: 隨附的 AC 變壓器視地區而定, 各有不同。

# <span id="page-7-1"></span>**1.3** 安裝 **SIM** 卡、記憶卡及電池

## <span id="page-7-2"></span>卸下背蓋

- 1. 裝置關機。 請參閱第 5 頁的 [「裝置關機」。](#page-10-8)
- 2. 用指尖鉤著背蓋下方,然後撬開背蓋。

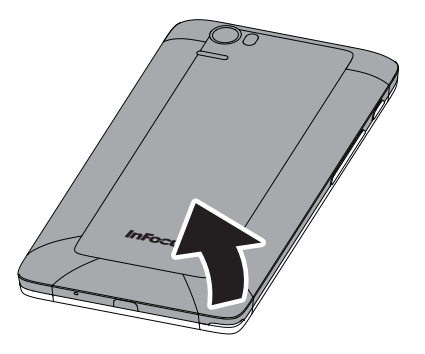

## <span id="page-7-3"></span>安裝 **SIM** 卡

- 1. 如圖所示插入 SIM 卡。
- 2. 推入 SIM 卡,直至卡入定位為止。

附註:本裝置使用 micro-SIM 卡。若您的 SIM 卡不 符,請洽詢您的服務供應商或經銷商。

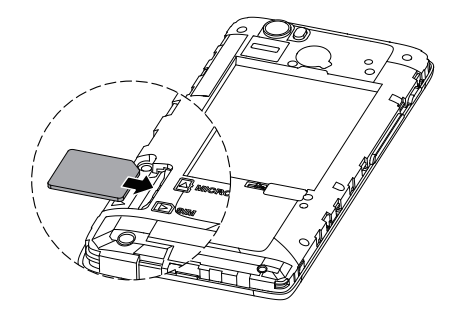

# <span id="page-8-0"></span>安裝記憶卡

插卡時,將金色接點面朝下插入。

# <span id="page-8-1"></span>安裝電池

1. 插入電池。 2. 確定電池的接點對齊電池插槽的接頭。

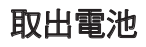

用指尖勾起電池並從插槽取出。

<span id="page-8-2"></span>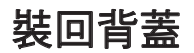

將背蓋上的鉤扣固定至裝置指定的孔,並關閉背蓋。

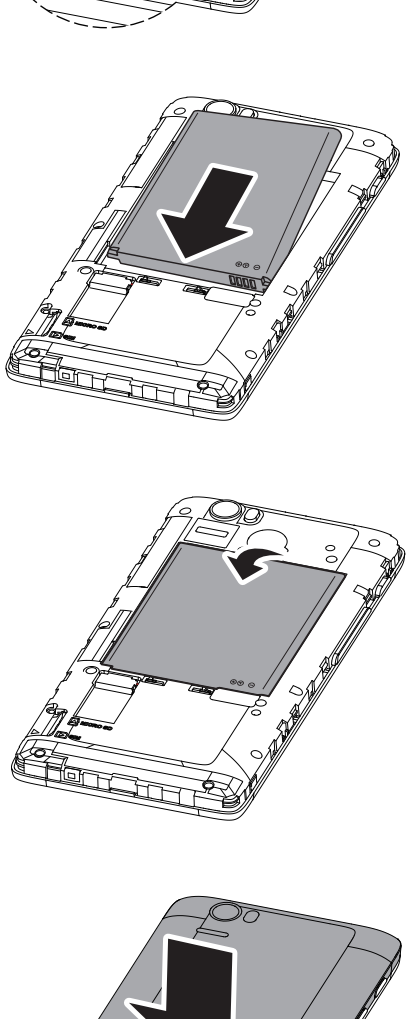

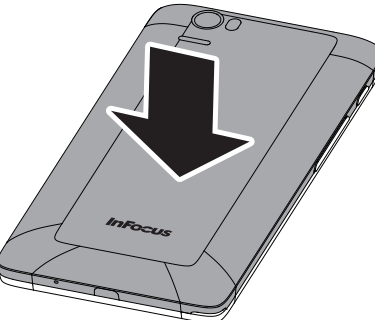

# <span id="page-9-0"></span>**1.4** 電池充電

首次使用裝置之前,請將電池充滿電。

#### 電池充電

- 1. 將 USB 傳輸線連接至裝置的 USB 連接埠。
- 2. 將 USB 傳輸線的另一端連接至 AC 變壓器。
- 3. 將 AC 變壓器插入牆壁插座開始充電。

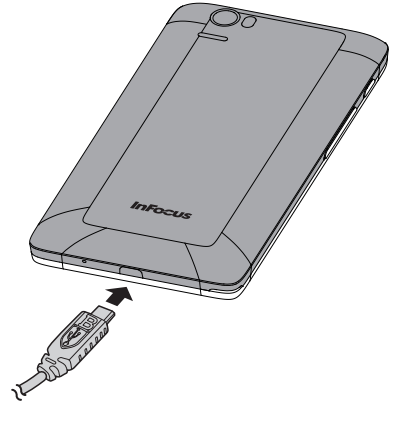

裝置若在電池充電時開機,狀態列上將會顯示 7 圖示。 電池充滿電時,狀態列上將會顯示 圖示。

#### **LED** 指示燈顏色說明

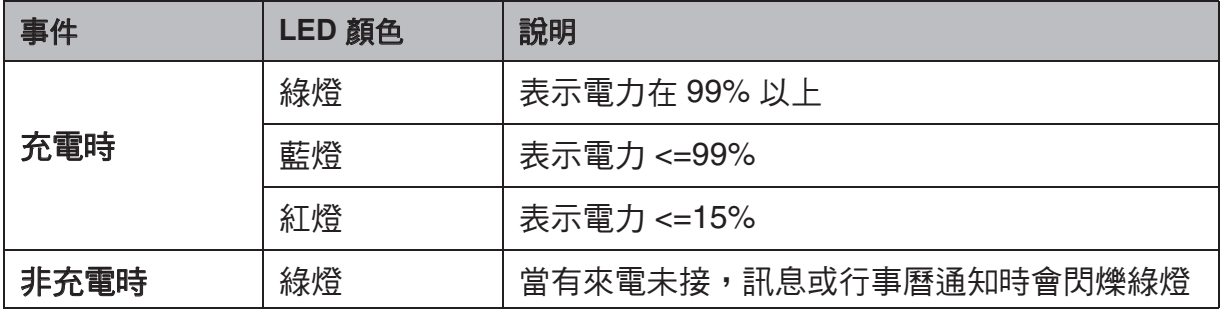

#### 警告

- 請在室內及乾燥環境使用。
- 過熱保護機制啟動時,裝置將會暫時停止充電: 系統溫度到達最高操作溫度時,裝置將會自動啟動過熱保護機制並暫時停止電池充 電。一旦系統溫度降下,系統便會自動重新開始將電池充電。

附註:電池壽命視網路、應用程式及環境溫度而不盡相同。

# <span id="page-10-0"></span>**1.5** 裝置開機或關機

安裝 SIM 卡及為電池充電後,即可開啟本裝置。

## <span id="page-10-1"></span>裝置開機或關機

#### 裝置開機

按住電源按鈕,直到裝置開機。

#### <span id="page-10-8"></span>裝置關機

- 1. 按住電源按鈕 5 秒。
- 2. 出現快顯示窗時,請點選關機。
- 3. 點選確定進行確認。

## <span id="page-10-2"></span>將裝置重新啟動

- 1. 按住電源按訊 5 秒。
- 2. 在選項選單上,點選重新開機。

## <span id="page-10-3"></span>將裝置設為飛航模式

- 1. 按住電源按鈕 5 秒。
- 2. 在選項選單上,點選飛航模式。

#### <span id="page-10-4"></span>將裝置設為震動模式

- 1. 按住電源按訊 5 秒。
- 2. 在選項選單上,點選

## <span id="page-10-5"></span>擷取螢幕畫面

- 1. 選擇要擷取的畫面。
- 2. 按住電源按鈕 5 秒。
- 3. 在選項選單上,點選書面擷取。

#### <span id="page-10-6"></span>將裝置設為靜音模式

- 1. 按住電源按鈕 5 秒。
- 2. 在選項選單上,點選 /

### <span id="page-10-7"></span>將裝置設為休眠模式

若要將裝置設為休眠模式,請按下電源按鈕。此會將顯示器關閉。 若要開啟顯示器,請再次按下電源按鈕。

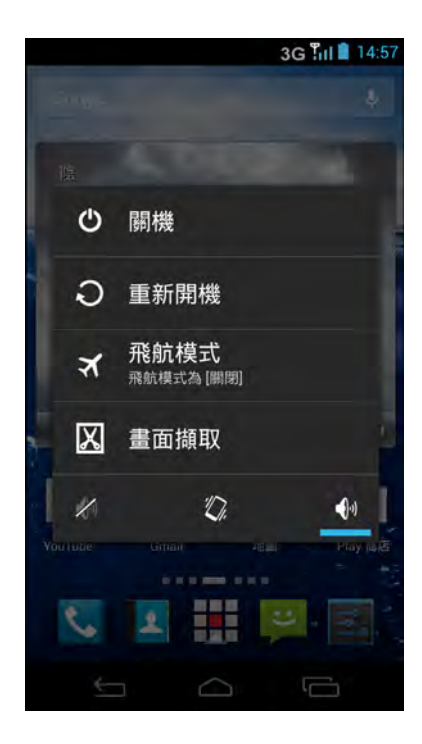

# <span id="page-11-0"></span>**1.6** 螢幕鎖定與解鎖

鎖定螢幕後,即可防止不慎觸碰螢幕。根據預設,螢幕會在閒置一段時間後鎖定( 請 參閱第 105 [頁的 「休眠」\)](#page-110-0)。

#### 螢幕鎖定

若要手動鎖定螢幕並關閉顯示器,請按下電源按鈕。

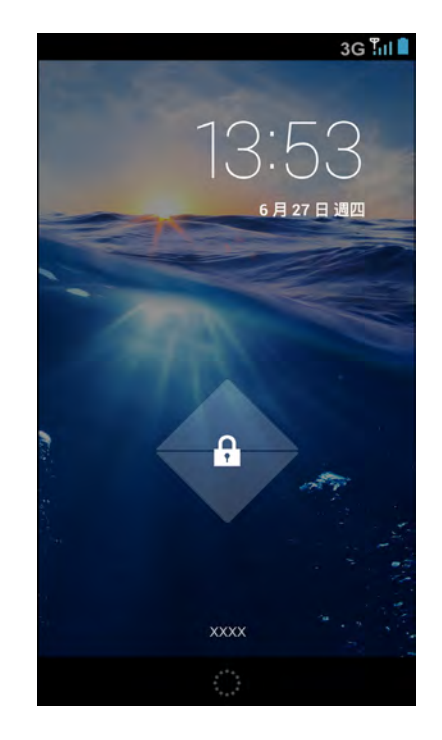

#### 螢幕解鎖

- 1. 若顯示器已關閉,請按下電源按鈕。
- 2. 將鎖定圖示 ( <mark>೧</mark> ) 拖曳至解鎖圖示 ( <mark>೧</mark> ) , 將螢幕解鎖。

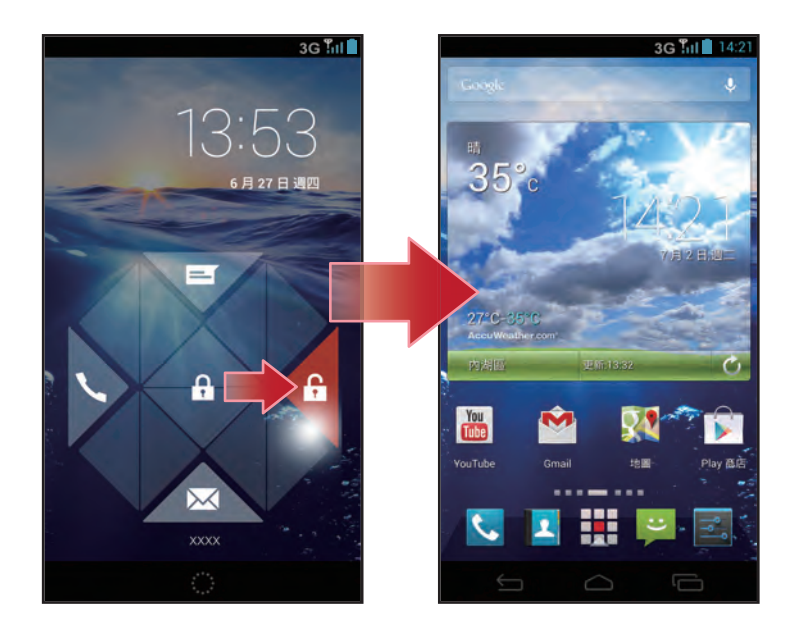

附註:若要直接使用電子郵件( ∑ )、手機( ╰ )或簡訊( ) 功能,請將鎖定 圖示( <mark>••</mark> )向上拖曳,再拖曳至各圖示 <sup>。</sup>

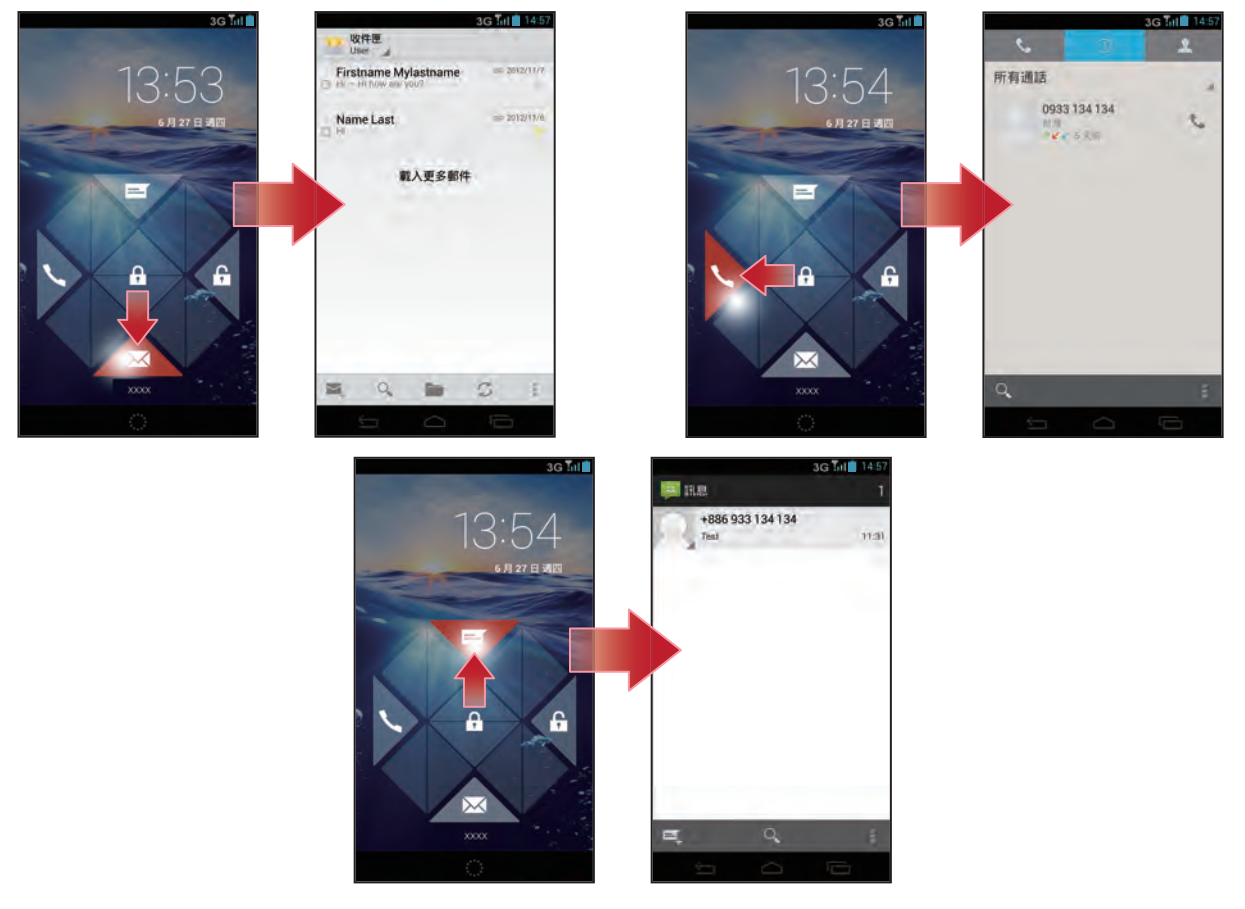

# <span id="page-13-0"></span>**1.7** 建立 **Google** 帳戶

- 1. 點選 国 或 コ > 設定。
- 2. 在帳戶中,點選新增帳戶。
- 3. 點選 **Google** 建立 Google 帳戶。

4. 點選新增帳戶建立新的帳戶。

5. 輸入您的名稱並點選 。

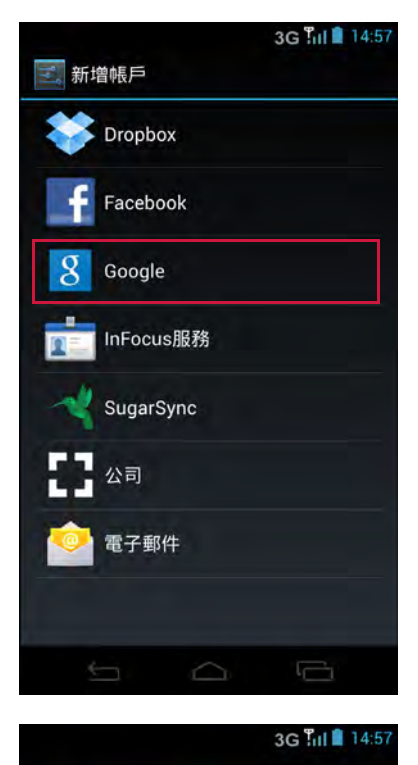

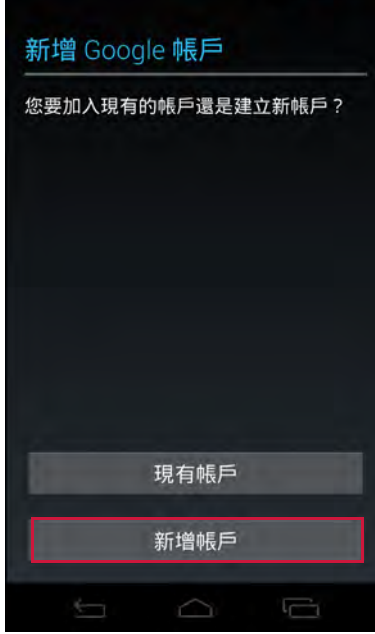

6. 輸入帳戶名稱,並點選 $\triangleright$ 。 系統將自動檢查帳戶名稱的可用性。

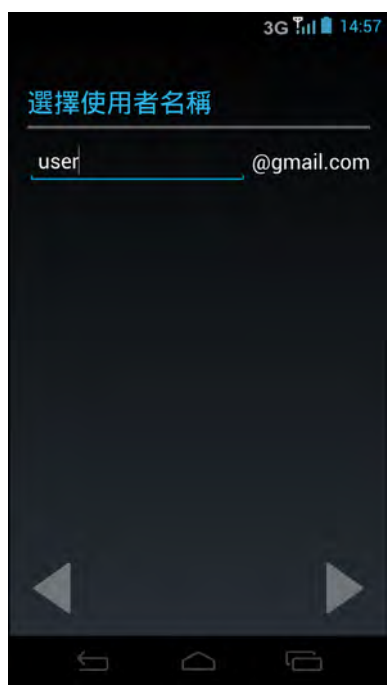

7. 建立您的密碼並點選 8。

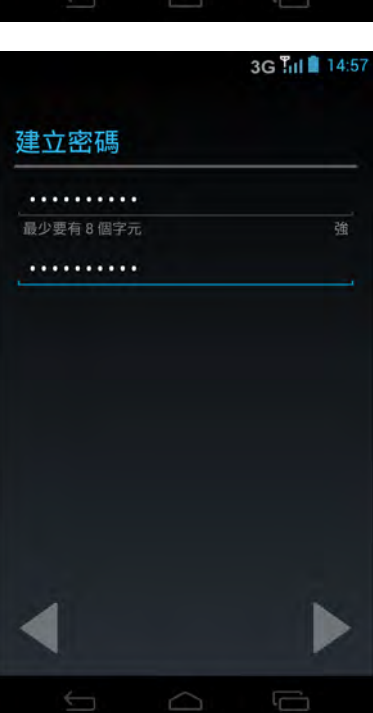

3G Till 14:57

- 8. 設定復原資訊 (亦即替代電子郵件帳戶及安全性問 題),然後點選 。
- 9. 若要加入 Google+ ,請點選加入 **Google+**,或若要 略過此步驟,請點選暫時不要。

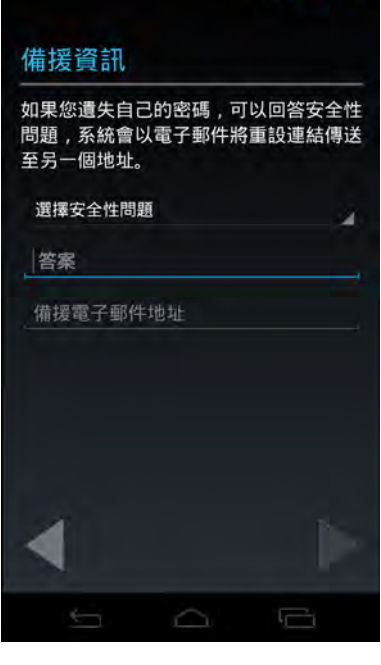

10.閱讀合約,然後點選 完成帳戶設定。

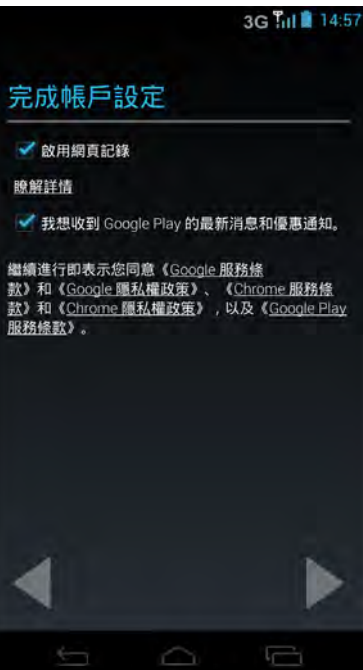

11.輸入在畫面上顯示的驗證文字。

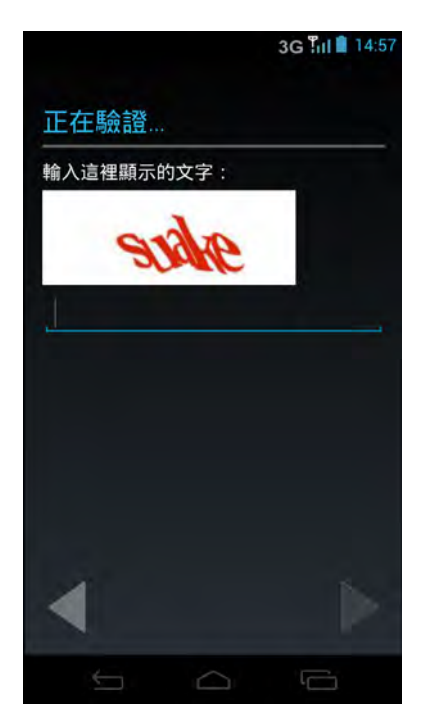

12.點選設定信用卡,然後輸入信用卡資訊,以便在 Google Play Store 購買商品,然後點選儲存。 或點選暫時不要略過此步驟。

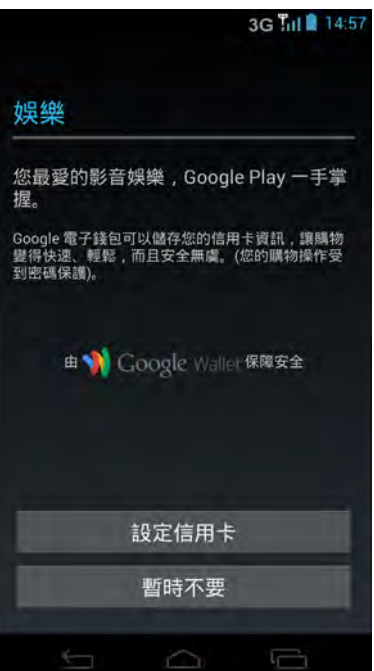

13.若要使用 Google 帳戶備份應用程式、設定及其他資 料,請勾選使用我的 **Google** 帳戶備份這支手機的 音料,然後點選 ■。

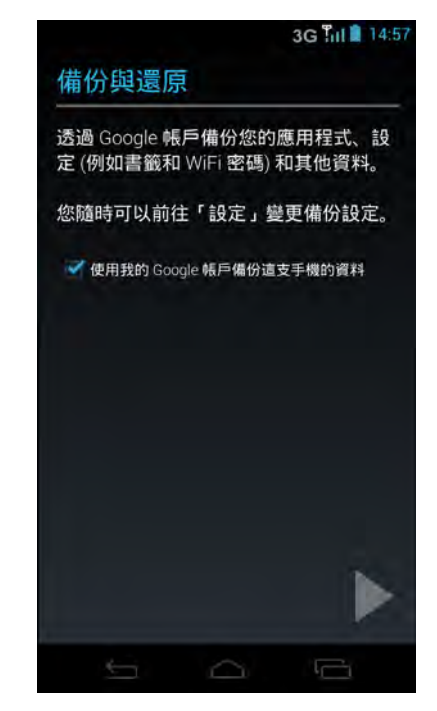

# <span id="page-17-0"></span>**1.8** 使用耳機

若要免持對話或聽音樂,請將耳機插入耳機孔。

附註:

- 使用耳機時,您可能會聽不太到外界的聲音。若使用耳機時有安全上的疑 慮,請勿使用耳機。
- 請勿將耳機音量設為最大音量,以免使您的聽力受損。

# <span id="page-18-0"></span>**1.9** 調整音量

有兩種方式可調整音量:

- 重複按下音量 (+/-) 按鈕以調整音量。
- 按一下音量按鈕。 拖曳音量滑桿,亦可調整音量。

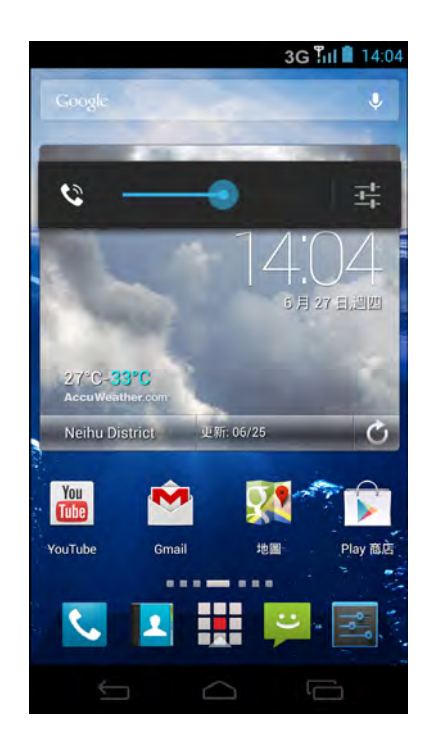

# <span id="page-19-0"></span>第 **2** 章:基本知識 **2.1** 首頁畫面

<span id="page-19-1"></span>您可在首頁畫面中迅速存取常用功能,並檢視未接來電的通知、已收訊息、檢查電池 電量以及連線狀態等。

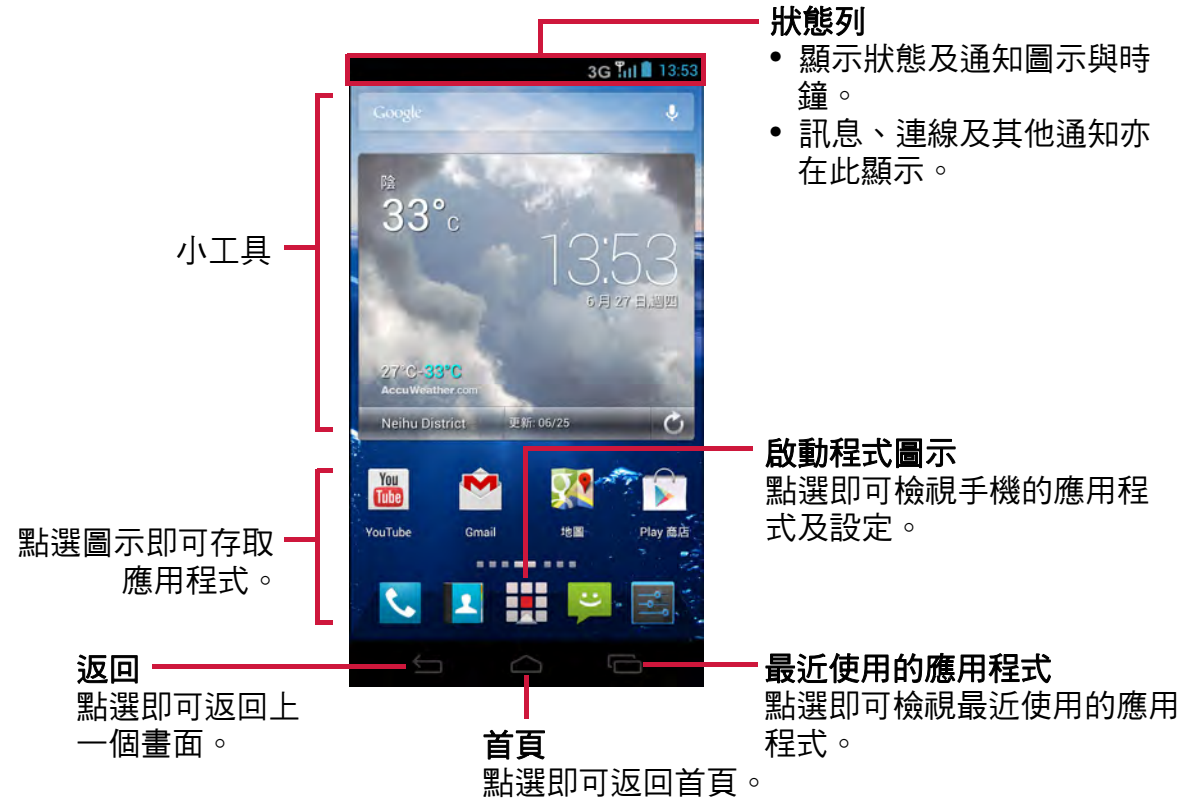

# <span id="page-19-2"></span>展開的首頁畫面

向左/向右滑動手指,展開首頁畫面。

首頁畫面向左或向右展開的部分,可提供更多空間給圖示、小工具、捷徑及其他項目 使用。

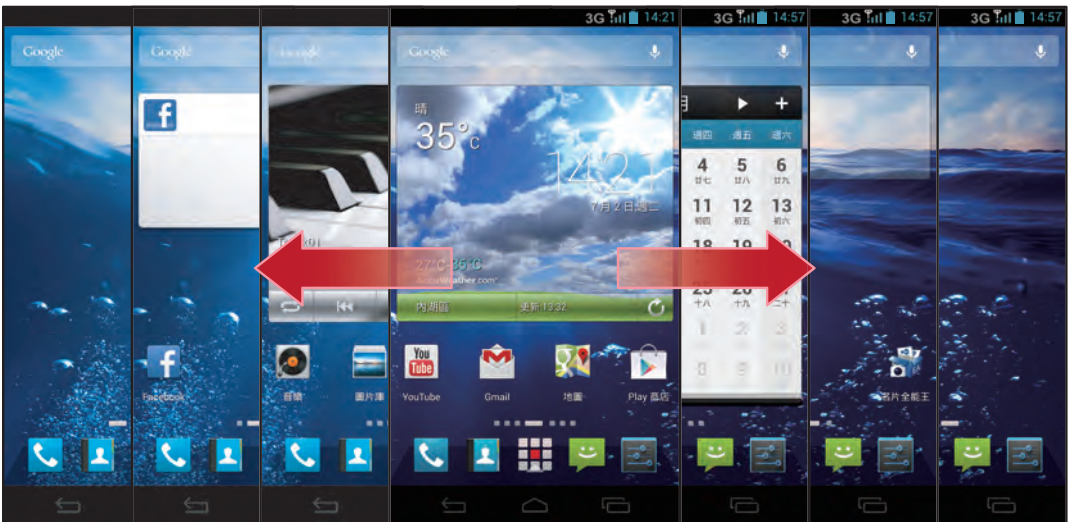

# <span id="page-20-0"></span>狀態列

狀態列圖示表示不同類型的資訊。 狀態列上的圖示表示以下資訊:

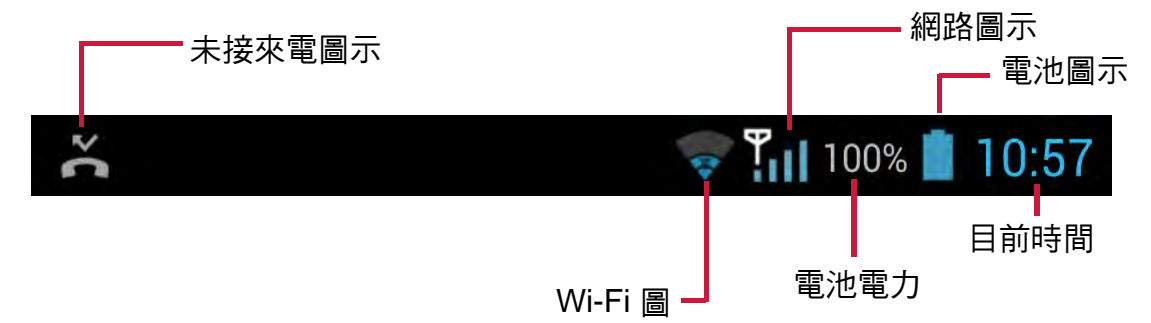

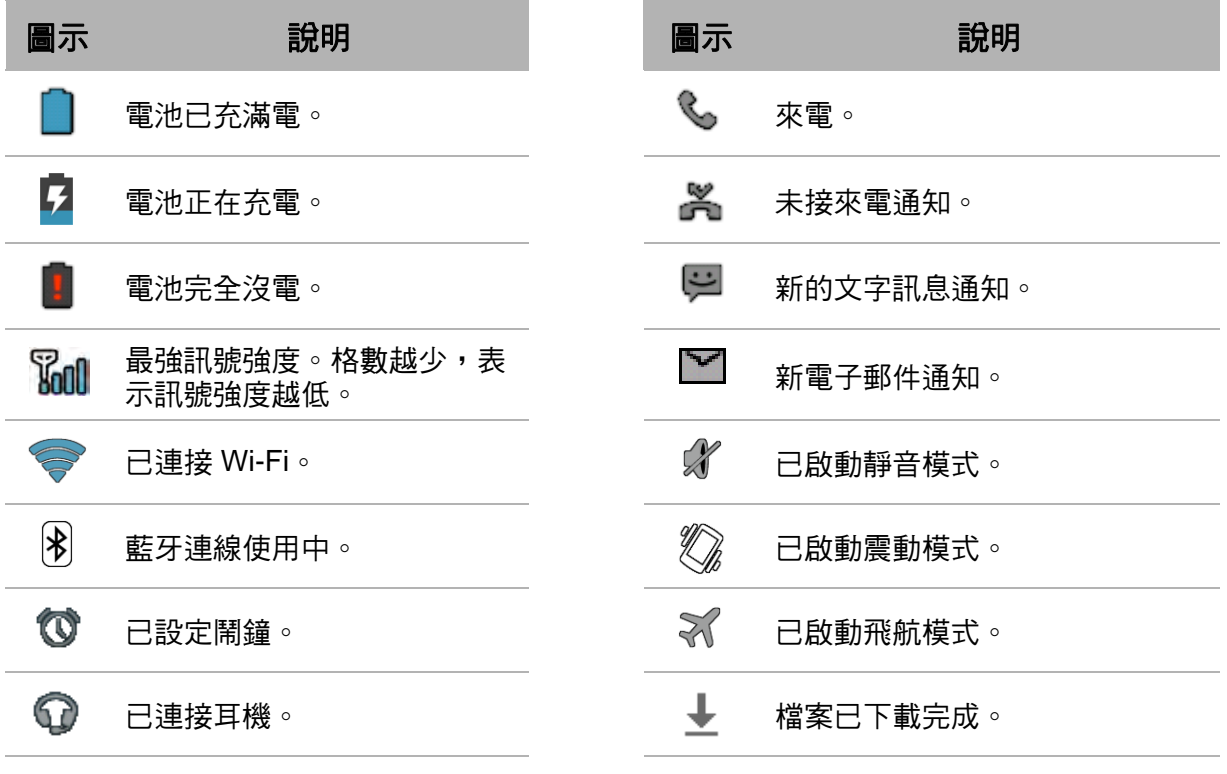

## <span id="page-21-0"></span>通知面板

通知面板顯示裝置的活動、狀態顯示資訊或其他通知。

#### 開啟通知面板

點選並向下滑動狀態列。 若要開啟相關應用程式,請點選通知。

#### 關閉通知面板

- 若要直接關閉通知,而不檢視,僅需點選並按住通 知,然後向畫面左邊/右邊拖曳。
- 若要關閉通知面板,向上滑動狀態列,即可關閉通知 面板。

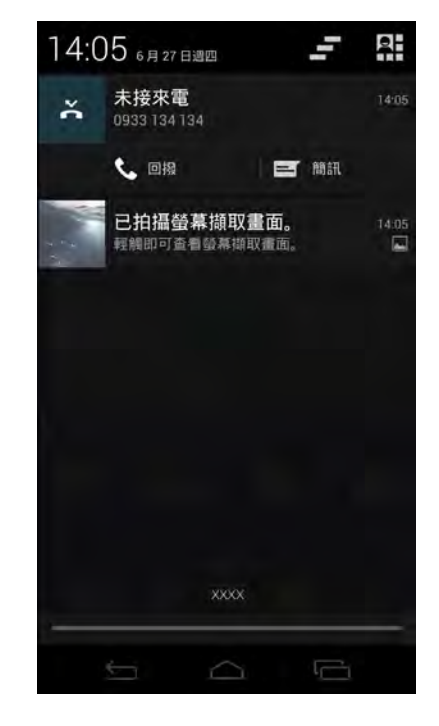

## <span id="page-21-1"></span>開啟應用程式

點選 · 即可檢視應用程式及裝置設定。

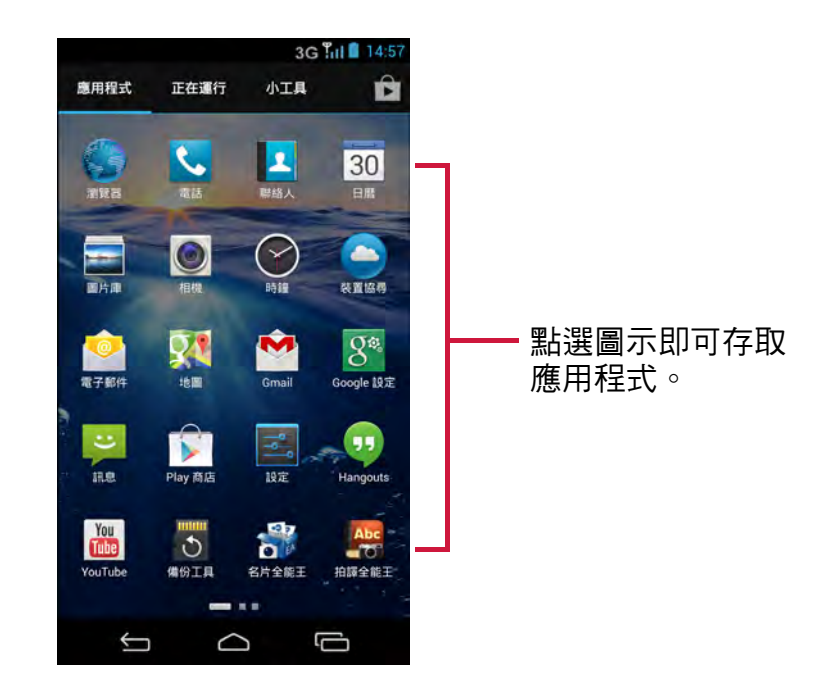

提示:向左或向右滑動手指,即可檢視更多應用程式。

# <span id="page-22-0"></span>檢視最近使用的應用程式

點選 <sup>。即顯示最近使用的應用程式。</sup>

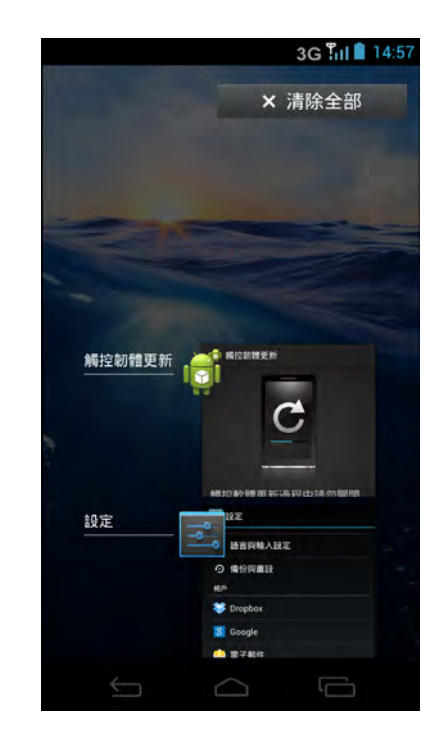

# <span id="page-22-1"></span>捷徑圖示

#### 新增捷徑圖示

- 1. 在首頁畫面中,點選
- 2. 點選 **APPS** 即可顯示應用程式。
- 3. 若要新增項目,請將應用程式圖示拖曳到特定的首頁 畫面。

#### 移動捷徑圖示

- 1. 點選並按住捷徑圖示。
- 2. 將捷徑圖示拖曳到首頁畫面上所需的區域。

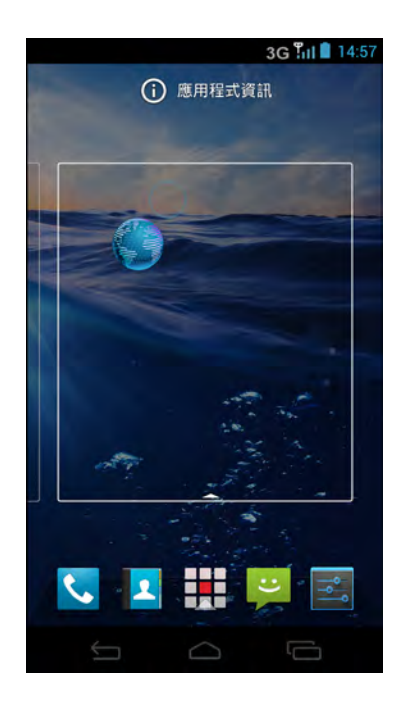

#### 移除捷徑圖示

- 1. 點選並按住捷徑圖示。
- 2. 將捷徑圖示拖曳到 X 移除,即可刪除。應用程式圖示 即從首頁畫面移除。

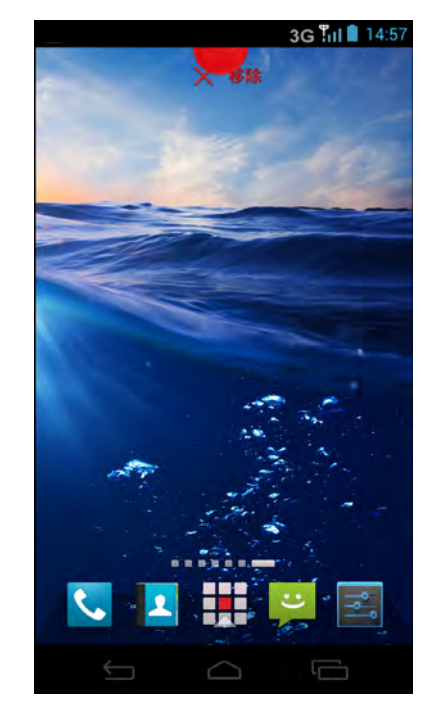

# <span id="page-23-0"></span>小工具

就在首頁畫面上即時更新,並在同一處獲得所有個人化更新。

#### 新增小工具

您可依自己的喜好,在首頁畫面上新增並自訂小工具。

- 1. 在首頁畫面中,點選
- 2. 點選小工具標籤即可顯示應用程式。 即顯示所有可用的小工具清單。
- 3. 若要新增小工具,請將小工具圖示拖曳到特定的首頁 畫面。

#### 移除小工具

- 1. 從首頁畫面,點選並按住所需的小工具。
- 2. 將小工具拖曳到 **X** 移除,即可從首頁畫面刪除此小工 具。

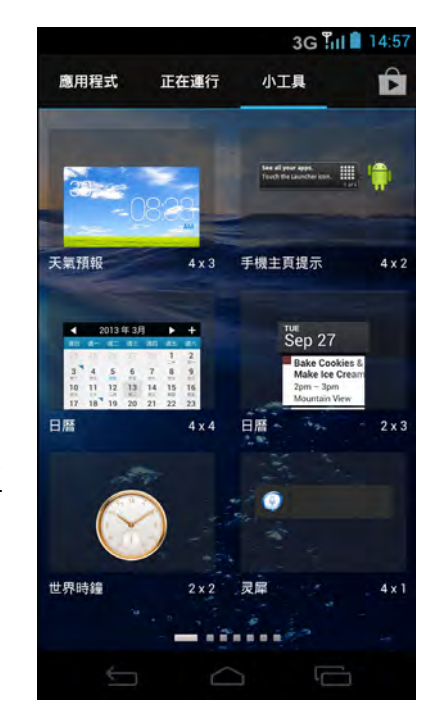

# <span id="page-24-0"></span>變更桌布

您可使用預設的桌布或使用裝置拍攝的相片,自訂首頁畫面的桌布。

#### 使用圖庫設定桌布

您可將手機相機拍攝的相片或儲存於內部記憶體上的相片作為桌布使用。

- 1. 從首頁畫面,點選並按住螢幕。
- 2. 點選 十。
- 3. 點選桌布 > 圖庫。
- 4. 瀏覽檔案。點選即可選擇要作為桌布使用的圖片。

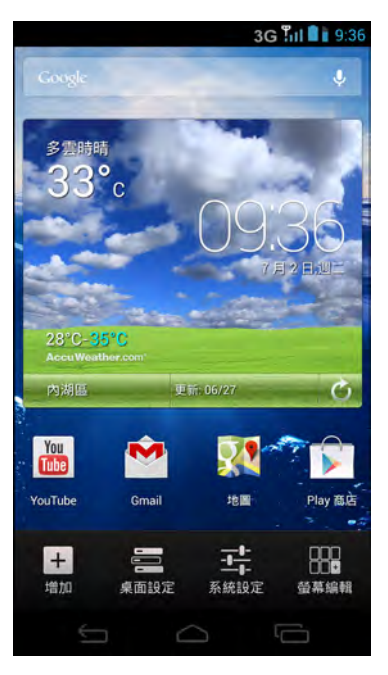

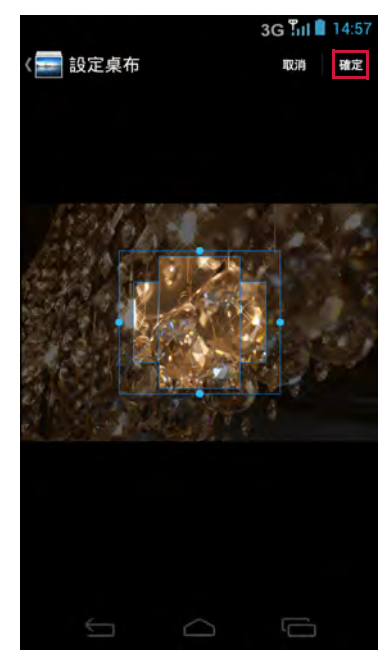

- 5. 拖曳手指即可選擇裁剪區域。
- 6. 點選確定即可將裁切過的相片設為桌布。

#### 使用即時桌布圖庫設定桌布

- 1. 從首頁畫面,點選並按住螢幕。
- 2. 點選 十。
- 3. 點選桌布 > 即時桌布。
- 4. 點選即可瀏覽所有的即時桌布。
- 5. 點選設定桌布即可將所需的即時桌布設為首頁畫面桌 布。

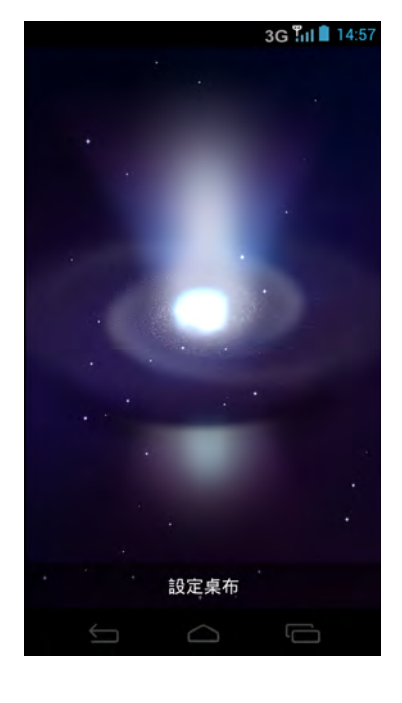

#### 使用桌布圖庫設定桌布

- 1. 從首頁畫面,點選並按住螢幕。
- 2. 點選 十。
- 3. 點選桌布 > 桌布。
- 4. 瀏覽可用的桌布。
- 5. 點選設定桌布即可將所需的桌布設為首頁畫面桌布。

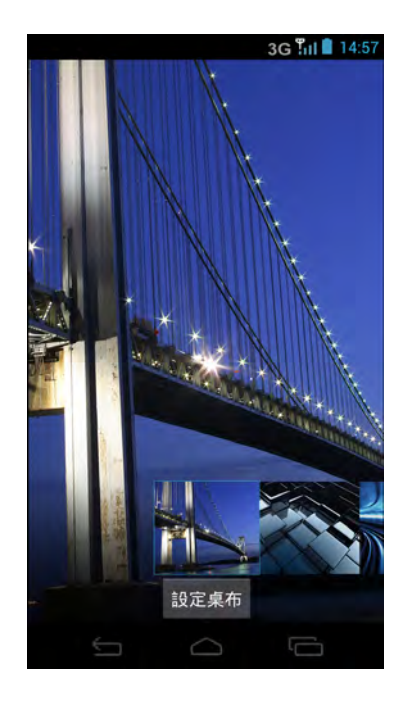

# <span id="page-26-0"></span>第 **3** 章:使用螢幕鍵盤

# <span id="page-26-1"></span>**3.1** 使用螢幕鍵盤

螢幕鍵盤在應用程式要求輸入文字時出現,例如傳訊及撰寫電子郵件。即啟動預設的 鍵盤輸入法。

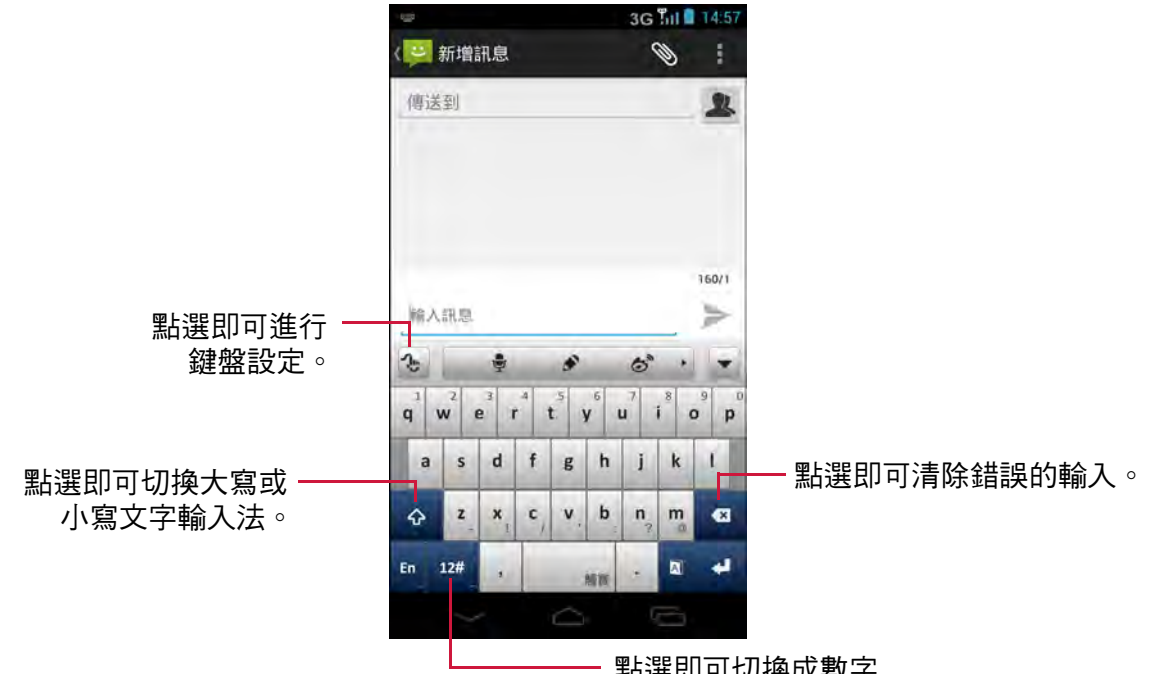

點選即可切換成數字 與符號鍵盤。

#### 觸寶鍵盤概述

點選 4 即可進行鍵盤設定,然後點選所需選項啟用功 能。

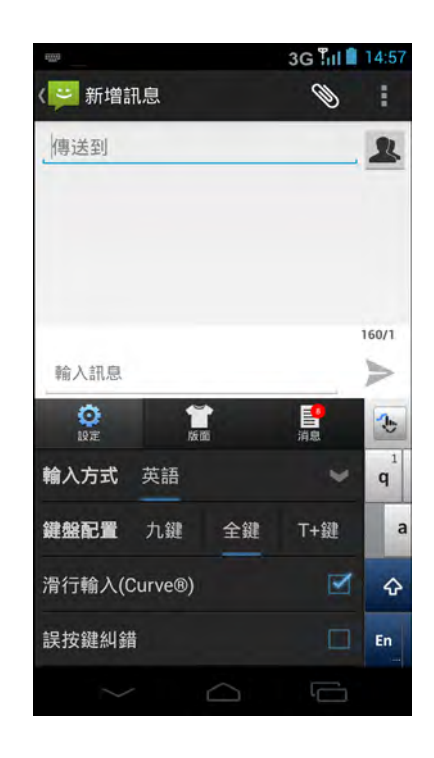

# <span id="page-27-0"></span>**3.1.1** 使用螢幕鍵盤

點選螢幕即可顯示螢幕鍵盤。

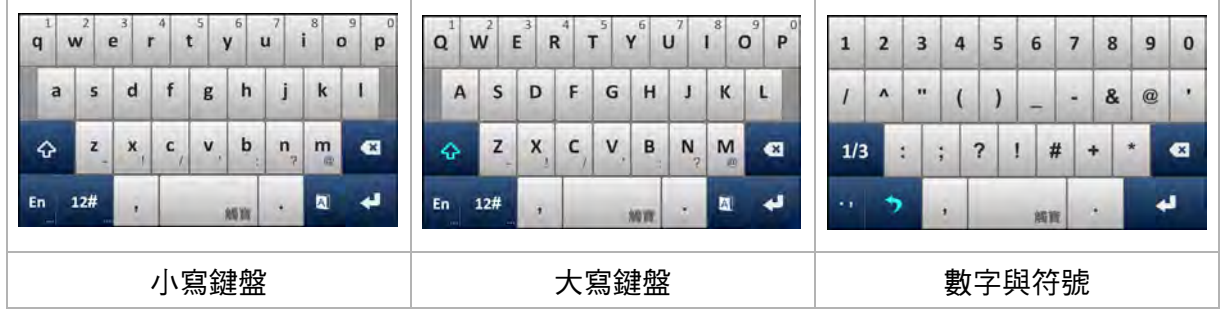

- 以如同使用電腦鍵盤的方式使用螢幕鍵盤。
- 點選按鍵輸入字元。
- 若要切換大小寫字母顯示,請點選 。 。
- 若要顯示數字及符號鍵盤,請點選 。點選 即可切回。

## <span id="page-27-1"></span>**3.1.2** 選擇版面配置

英文輸入提供三種不同的版面配置。**全鍵**為預設版面配置。您可選擇慣用的版面配置。 點選 3 並選取其中一種可用的版面配置選項。

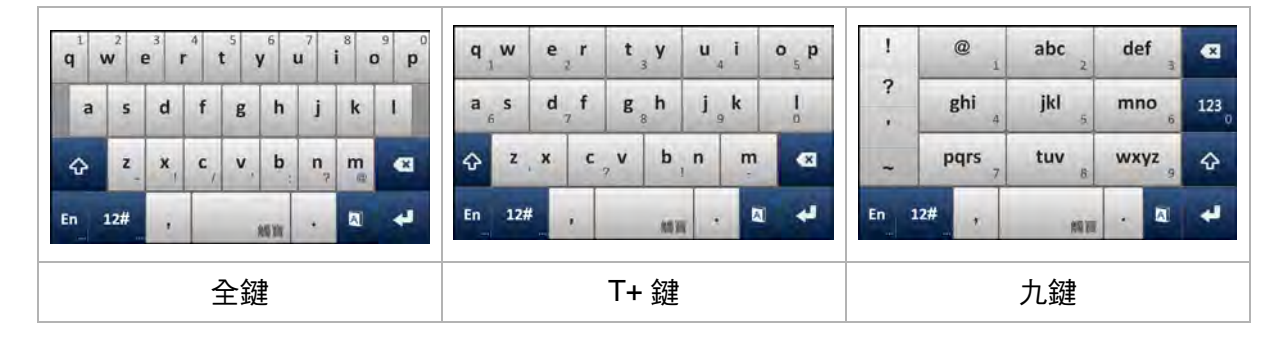

# <span id="page-27-2"></span>**3.1.3** 切換語言

點選語言按鈕 (亦即 [En]), 鍵盤即自動切換成使用者定義的中文輸入。再次點選語 言按鈕,切回英文。

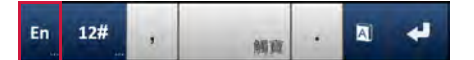

# <span id="page-28-0"></span>**3.1.4** 切換輸入法

1. 點選並按住語言按鈕 (亦即 [En]), 螢幕上將會出現輸入法對話方塊。

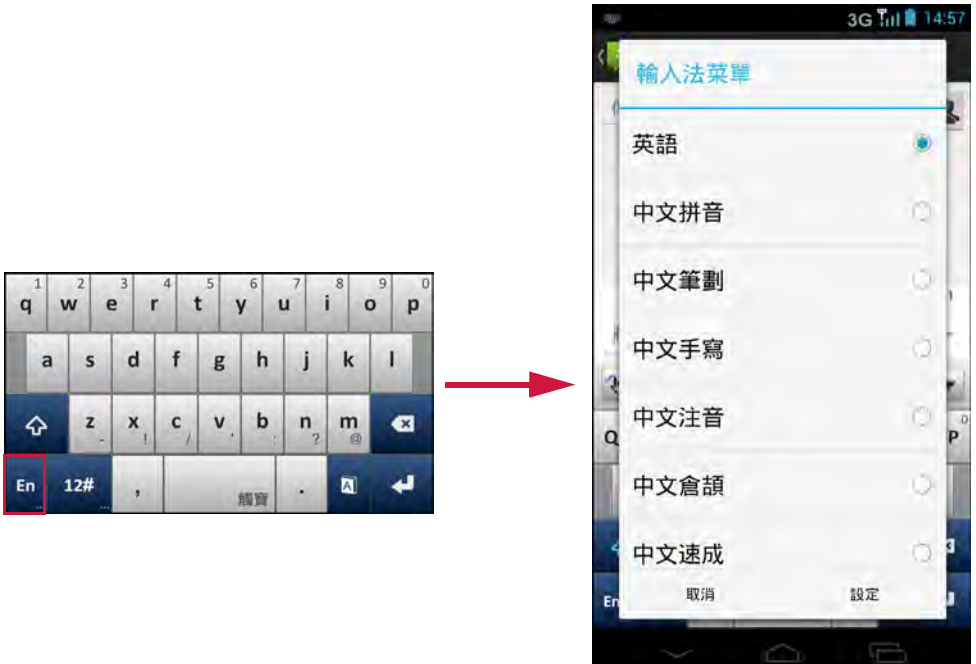

2. 選擇要使用的所需輸入法。

# <span id="page-28-1"></span>**3.1.5** 英文輸入

#### **•** 預測性輸入

預設值為啟用英文輸入預測功能。例如:輸入 「a」「c」「k」時,鍵盤上方便會出 現建議的文字列。

點選要新增的文字,或若已反白顯示所需的文字,您 亦可點選 、 或 或 + 選擇此文字。

點選 ● 即可檢視更多文字建議。

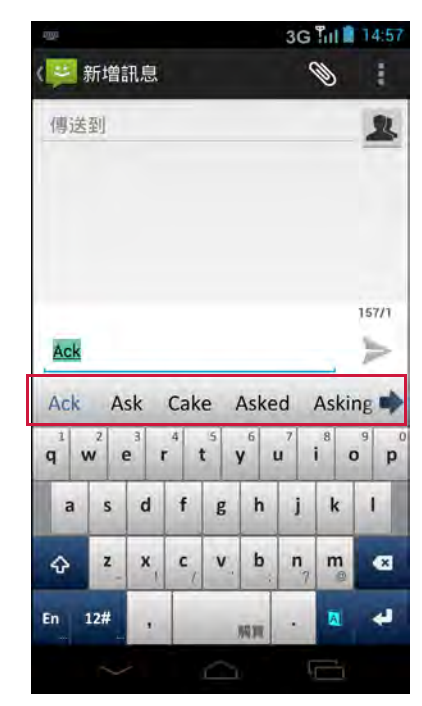

**•** 大寫輸入

若要切換大小寫字母顯示,請點選 。

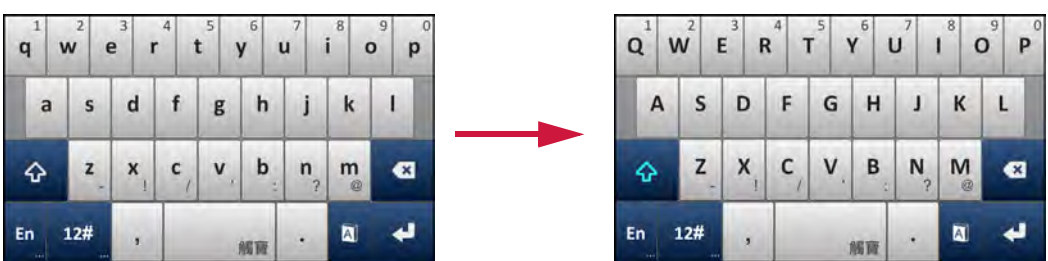

在此模式,只有第一個才是大寫格式。鍵盤之後將自動切換成小寫顯示。 若要鎖定大寫輸入模式,請點選 4。

#### **•** 快速縮寫字輸入

您能輸入縮寫的英文文字,不須輸入單引號或破折號。 例如:a. 輸入 「im」後,會顯示 「I'm」。 b. 輸入 「ill」後,會顯示 「I'll」。 附註:唯有在開啟預設性功能時,才可使用此項功能。

#### **•** 拼字檢查

系統可使用此功能檢查拼字錯誤。

例如:您想要輸入 「Government」,但卻少輸入 「r」,輸入法仍可預測到 「Government」。

為啟用此功能,請執行下列任一操作:

#### a. 點選 <> 更多 > 智慧輸入,然後勾選拼寫檢查選項。

b. 點選 3 或 · > 設定 > 語言與輪入設定, 然後勾選拼字檢查選項。

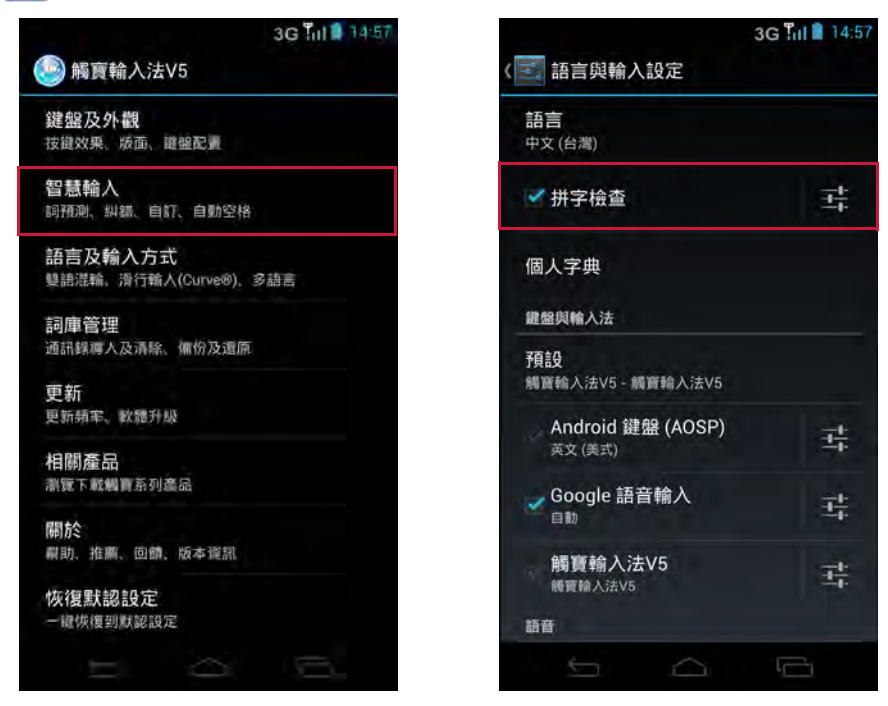

#### **•** 進階語言功能

系統透過此功能從輸入內容 (您所輸入的文字)中學習,以提升預測品質。 例如:若已輸入 「hi」,然後輸入 「me」。下次輸入 「hi」時,將會出現 「me」 的文字建議。

若要啟用此功能,請點選 3 > 更多 > 智慧輸入,然後勾選進階語言功能選項。

#### **•** 快速符號輸入

您可按下所需的按鍵,然後滑動,選擇對應的符號。

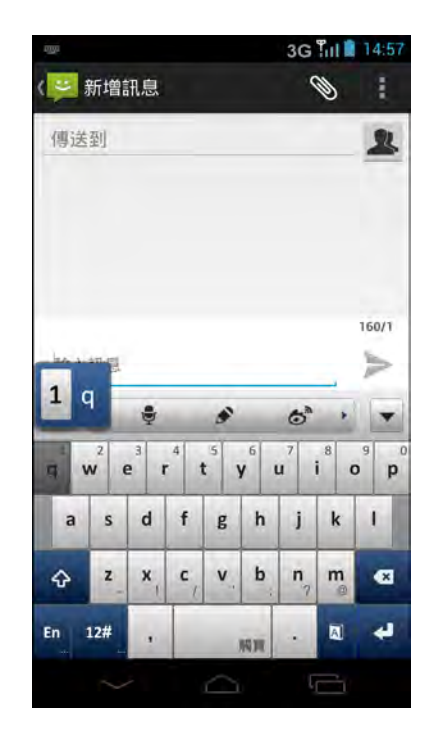

#### **•** 使用曲線輸入

點選 3 並勾選 啟用曲線輸入 <sup>®</sup> 選項啟用此功能。使 用曲線輸入法後,您可在字母之間滑動手指輸入文 字,而非點選按鍵。

例如:若要輸入「apple」,請將手指放在「a」上, 不要抬起、再滑動至 「p」並在 「p」上做個圓圈, 然後滑到 「l」與 「e」。

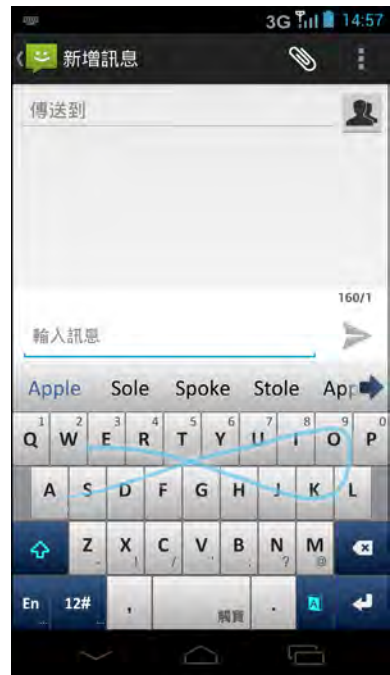

## <span id="page-31-0"></span>**3.1.6** 語音輸入法

您不必按一下字元鍵,即可使用語音輸入功能輸入文字。 觸寶支援 Android 2.2 平台裝置及以上版本的語音輸入。 若要使用語音輸入功能,請點選主鍵盤上的 。

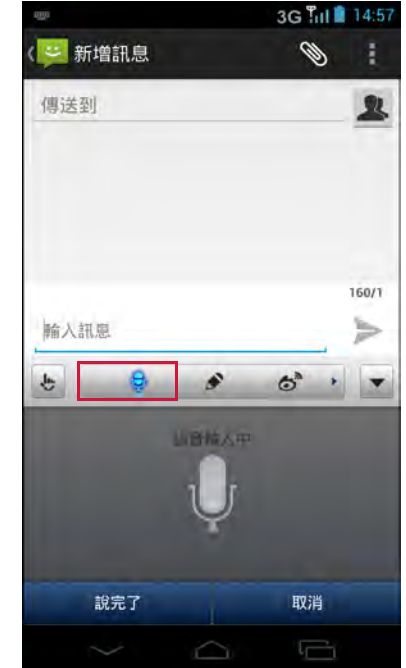

## <span id="page-31-1"></span>**3.1.7** 設定輸入法

使用鍵盤輔助工具進行各種不同的輸入設定。本裝置的預設值為使用觸寶鍵盤。

- 1. 點選 3 或 · > 設定。
- 2. 點選語言與輸入設定。
- 3. 在鍵盤與輸入法中,點選預設 > 設定輸入法。
- 4. 若要設定輸入法,請選所需選項上的 一, 然後變更所 需設定。

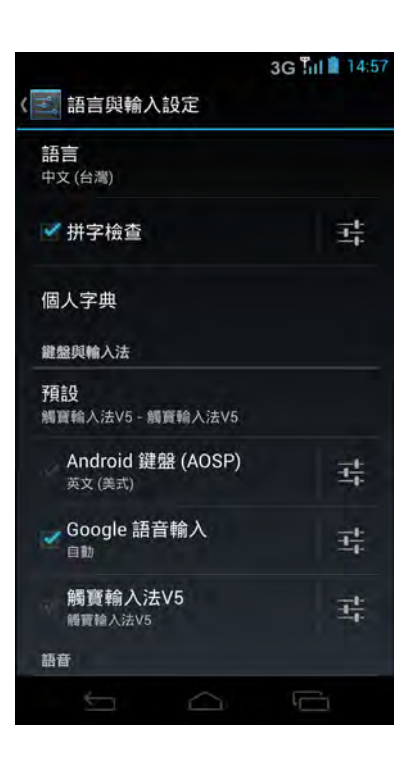

# <span id="page-32-0"></span>第 **4** 章:聯絡人

聯絡人為您的電話簿,可讓您儲存姓名、電話號碼、電子郵件位址及其他資訊。您亦 可將常用的聯絡人加入我的最愛清單。請參閱第 31 [頁的 「我的最愛聯絡人」](#page-36-3)。

# <span id="page-32-1"></span>**4.1** 新增聯絡人

- 1. 點選 或 > 聯絡人。
- 2. 點選 > 建立聯絡人。
- 3. 點選一律採用或僅限一次。
- 4. 點選以下其中一個選項:
	- 本機:將聯絡人存入記憶體。
	- **SIM** 卡聯絡人:將聯絡人存入 SIM 卡。
	- **Google**:將聯絡人存入 Google 帳戶。
- 5. 輸入聯絡人資訊,如姓名、電話號碼及電子郵件地址 等。

若要新增聯絡人相片,請點選相片圖示。

6. 點選 司儲存聯絡人。

附註:將新聯絡人加入 SIM 卡時,可能無法使用某些欄 位。

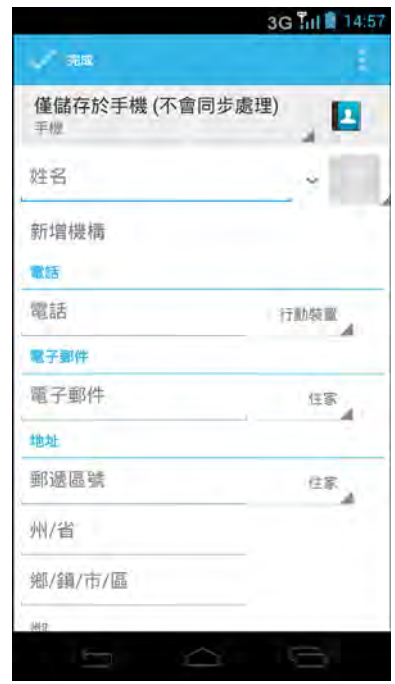

# <span id="page-33-0"></span>**4.2** 匯入聯絡人

您可從 SIM 卡或內部儲存裝置複製聯絡人。

- 1. 點選 上 或 · >聯絡人。
- 2. 點選 > 匯入/匯出 並執行下列仟一操作:
	- 從 SIM 卡匯入聯絡人: 點選從 **SIM** 卡匯入 > 指定要儲存資料的位置 > 選擇要匯入的聯絡人 > 完成。
	- 從內部儲存裝置匯入聯絡人: 點選從儲存裝置匯入 > 指定要儲存資料的位置 > 選擇儲存類型 > 選擇 vCard 檔案選擇類型 > 選 擇要匯入的 vCard 檔案 > 確定。

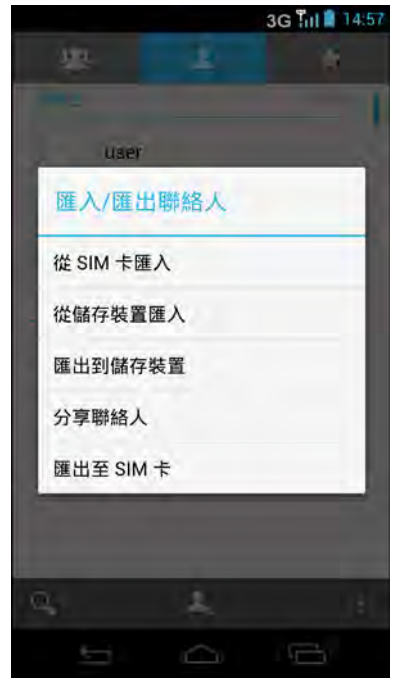

# <span id="page-33-1"></span>**4.3** 備份聯絡人

您可將聯絡人複製至內部儲存裝置、記憶卡或 SIM 卡,備份您的聯絡人資訊。

- 1. 點選 3 或 >聯絡人。
- 2. 點選 > 匯入/匯出 並執行下列任一操作:
	- 將聯絡人匯出至內部儲存裝置: 點選匯出到儲存裝置,然後選擇儲存類型。將會 顯示確認訊息,請點選確定繼續。所有聯絡人即 複製至內部儲存裝置或記憶卡。
	- 將聯絡人匯出至 SIM 卡: 點選匯出至 **SIM** 卡 > 選擇要匯出的聯絡人 > 完 成。

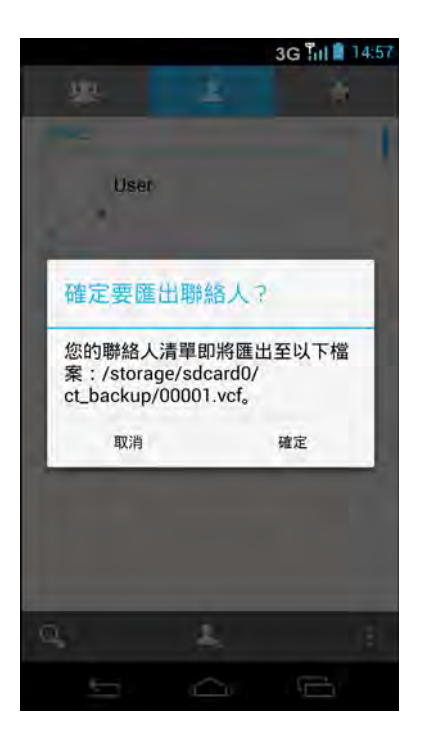

# <span id="page-34-0"></span>**4.4** 與聯絡人通話

## <span id="page-34-1"></span>撥號給聯絡人

附註:可用的通話選項視特定聯絡人儲存的電話號碼而定,會有所不同。

- 1. 點選 | 或 >聯絡人。
- 2. 點選一位聯絡人。
- 3. 點選電話號碼,即可撥號給聯絡人。請參閱第 [33](#page-38-2) 頁 [的 「撥打電話」。](#page-38-2)

## <span id="page-34-2"></span>傳簡訊給聯絡人

- 1. 點選 或 > 聯絡人。
- 2. 點選一位聯絡人。
- 3. 點選 ■。
- 4. 撰寫並傳送訊息。請參閱第 37 [頁的 「建立及傳送文](#page-42-4) [字訊息」。](#page-42-4)

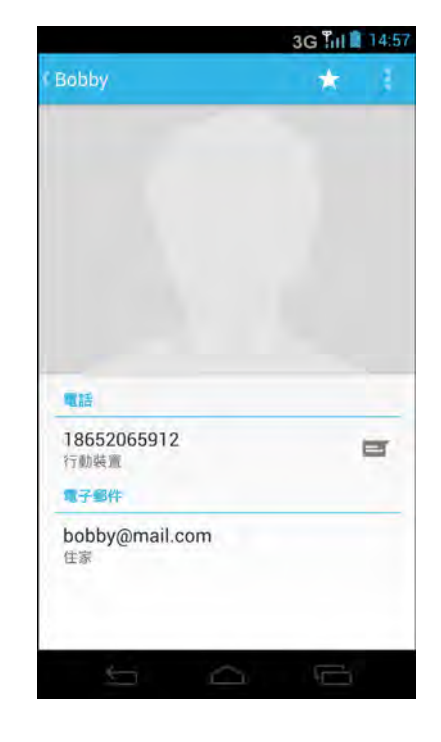

## <span id="page-34-3"></span>傳電子郵件給聯絡人

- 1. 點選 | 或 | > 聯絡人。
- 2. 點選一位聯絡人。
- 3. 點選電子郵件位址。
- 4. 撰寫並傳送電子郵件。請參閱第 45 [頁的 「撰寫與傳送電子郵件」](#page-50-3)。

# <span id="page-35-0"></span>**4.5** 管理聯絡人

## <span id="page-35-1"></span>編輯聯絡人

- 1. 點選 」 或 · > 聯絡人。
- 2. 點選要修改的聯絡人。
- 3. 點選 | >編輯。
- 4. 修改所需資訊。
- 5. 點選 稿存變更。

## <span id="page-35-2"></span>刪除聯絡人

- 1. 點選 或 > 聯絡人。
- 2. 點選要刪除的聯絡人。
- 3. 點選 | > 刪除。
- 4. 點選確定進行確認。

## <span id="page-35-3"></span>分享聯絡人資訊

您透過藍牙、電子郵件、簡訊等分享應用程式,將聯絡人資訊傳送至其他裝置。

- 1. 點選 或 > 聯絡人。
- 2. 點選一位聯絡人。
- 3. 點選 | > 分享。
- 4. 點選分享應用程式傳送聯絡人資訊。

附註:若要直接透過訊息分享聯絡人資訊,請點選 | > 透過簡訊傳送聯絡人。

## <span id="page-35-4"></span>指定聯絡人的鈴聲

- 1. 點選 或 >聯絡人。
- 2. 點選要指定鈴聲的聯絡人。
- 3. 點選 → 設定鈴聲。
- 4. 點選所需鈴聲。
- 5. 點選確定。

附註:此選項僅適用於之前已與您的手機同步化的聯絡人。
### 指定通知鈴聲

- 1. 點選 或 > 聯絡人。
- 2. 點選要指定鈴聲的聯絡人。
- 3. 點選 | >設定訊息通知。
- 4. 點選新通知所需的鈴聲。
- 5. 點選確定。

#### 封鎖聯絡人電話號碼

- 1. 點選 或 >聯絡人。
- 2. 點選要封鎖其電話號碼的聯絡人。
- 3. 點選 : >編輯黑名單電話號碼 > 選擇要封鎖的電話號碼 > 確定。

#### 將所有通話轉至語音信箱

- 1. 點選 或 >聯絡人。
- 2. 點選要將其通話直接轉至語音信箱的聯絡人。
- 3. 點選 | > 所有通話轉至語音信箱。

## **4.6** 我的最愛聯絡人

將最常涌話的聯絡人加入我的最愛,以便迅速、輕鬆存 取聯絡人。

## 檢視我的最愛

點選 3 或 : > 聯絡人,然後點選我的最愛標籤。

### 加入我的最愛

- 1. 點選 | 或 · >聯絡人。
- 2. 點選要加入我的最愛清單的聯絡人。
- 3. 點選 ☆,之後圖示會轉為白色 ( ☆)。

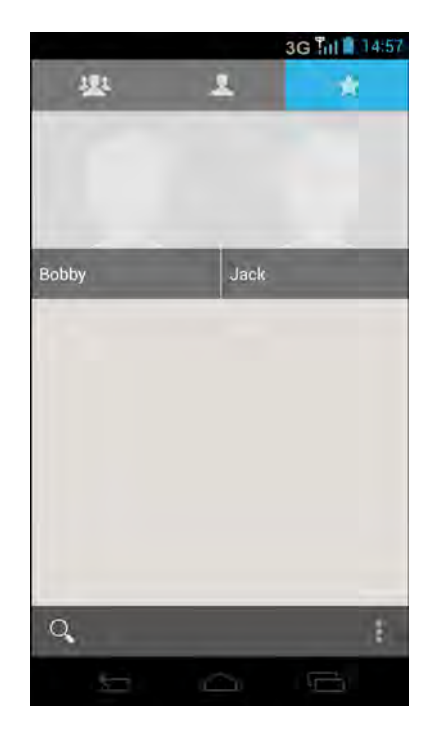

## 從我的最愛移除

- 1. 點選 或 >聯絡人。
- 2. 點選要移除的聯絡人。
- 3. 點選 ★。 此聯絡人即從從我的最愛清單移除。

## **4.7** 搜尋聯絡人

在聯絡人畫面上進行以下任一動作,即可輕鬆搜尋聯絡 人:

- 向上或向下滑動畫面,即可捲動聯絡人清單。
- 點選 ♀ 在搜尋方塊中,輸入聯絡人前幾個字母, 或進入按字母排序的索引,檢視以字母為開頭的聯絡 人姓名。例如:若要檢視以 「a」為開頭的姓名,請 點選 「A」,之後將會顯示聯絡人清單。

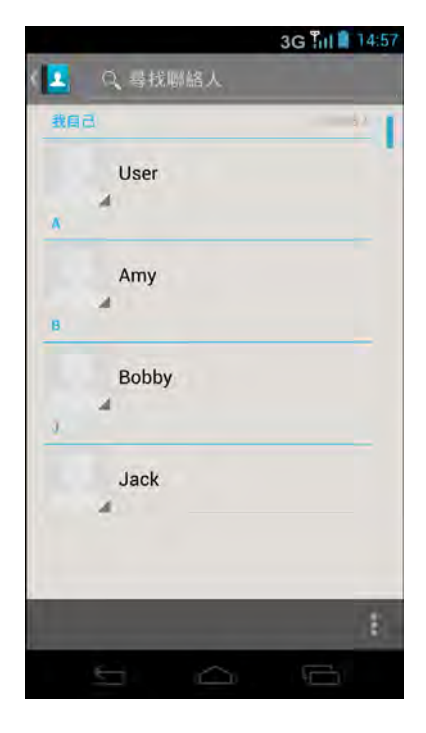

# 第 **5** 章:使用手機

若要開啟手機畫面,請點選 < 或 ■ > 手機。

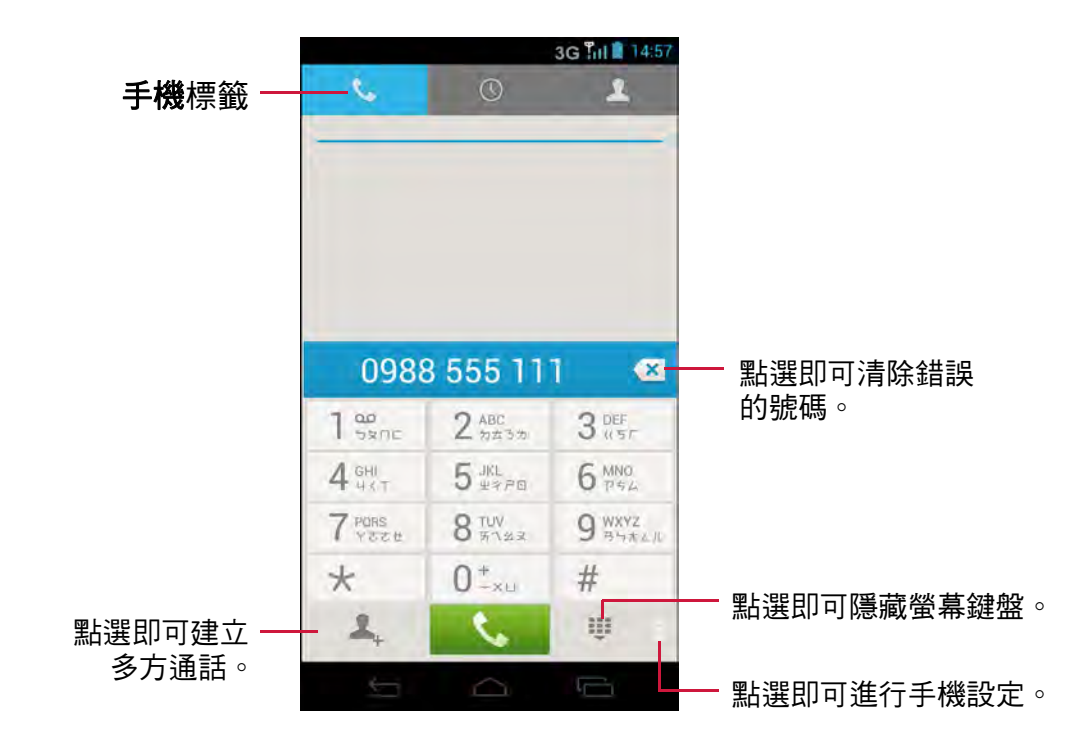

## **5.1** 撥打電話

#### 從手機畫面撥打電話

1. 點選 < 或 → 子機。必要時,請點選手機標籤。

2. 點選鍵盤上的電話號碼。 提示:輸入號碼時,會出現相符的聯絡人。若要撥號給聯絡人,請點選清單中的聯 絡人。點選《X 可清除錯誤的號碼,點選並按住《X 可清除所有號碼。

- 3. 點選 撥號。
- 4. 若要結束通話,請點選

### 從聯絡人清單撥打電話

- 1. 點選 < 或 : > 手機,然後點選聯絡人標籤。
- 2. 點選您要的聯絡人電話號碼,即可撥打電話。
- 3. 若要結束通話,請點選

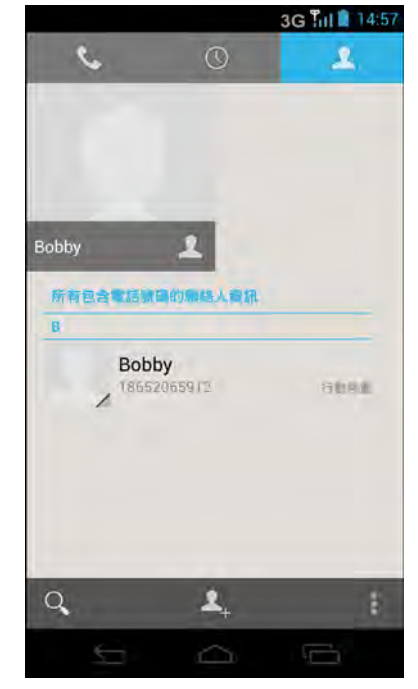

#### 使用語音撥號程式撥打電話

- 1. 點選 | >語音撥號程式。
- 2. 說出命令,例如 「打電話給王小明」、「撥打 119」、 「重新撥號」等。
- 3. 語音撥號程式顯示相符的號碼或聯絡人。點選號碼或 聯絡人,進行確認並撥打電話。
- 4. 若要結束通話,請點選

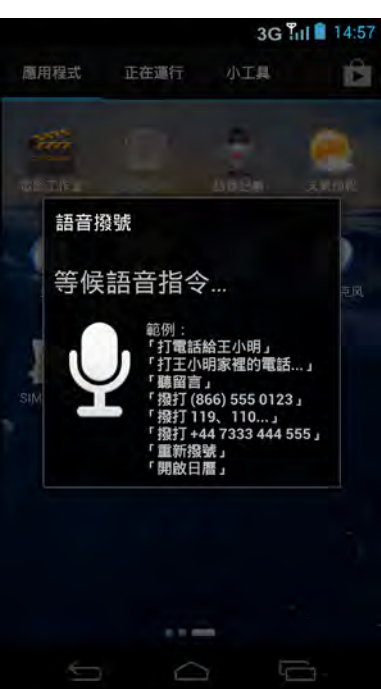

## **5.2** 接聽電話

來電時,裝置可能響鈴或震動且螢幕會顯示來電訊息。 若來電者在您的聯絡人清單中,將會顯示聯絡人姓名。 您亦可查看來電者的電話號碼 (若可用時)。

#### 接聽或拒接來電

- 若要接聽電話,點選 ,,然後拖曳至右側 (
- 若要拒接電話,點選 (●),然後拖曳至左側 ( ■● )。
- 若要拒接並直接傳送訊息給來電者,請點選上方的 ▲ ET TIBERERRE , 並選擇其中一個可用的範本訊息 選項,或點選 三 撰寫訊息。

 $M$ 註:點選 , 時, 會自動變更至

# 3G Til 14:57 Ċ. 0933 134 134 **XXXX**  $24.38$ 本堂 ■ 傳送訊息拒接來電

## **5.3** 結束通話

若要結束通話,請點選

## **5.4** 通話中選項

- 若要顯示螢幕上鍵盤,請點選 。
- 若要啟動或關閉免持聽筒,請點選 1。
- 若要保留通話,請點選 16
- 若要建立多方通話,請點選 4 並輸入第二個電話 號碼。
- 若要使麥克風靜音,請點選 → > 靜音。
- 若要錄製手機交談內容,請點選 > 錄製。

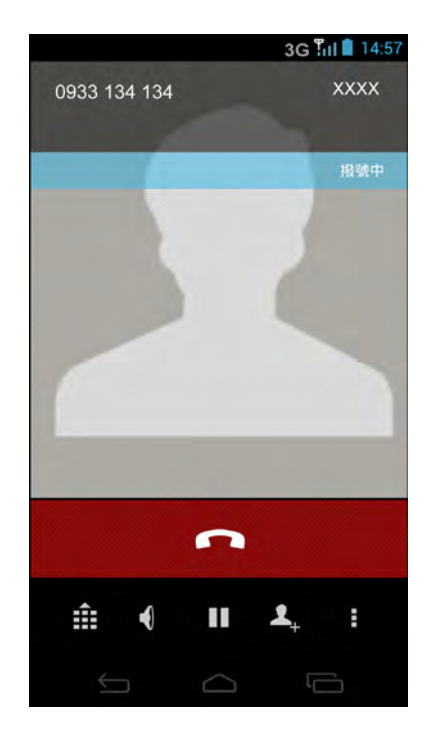

## **5.5** 通話記錄

通話記錄畫面顯示最近的已撥電話、已接來電或未接來電。

若要檢視通話記錄畫面,請點選 <> 或 ,> 手機,然後點選通話記錄標籤。

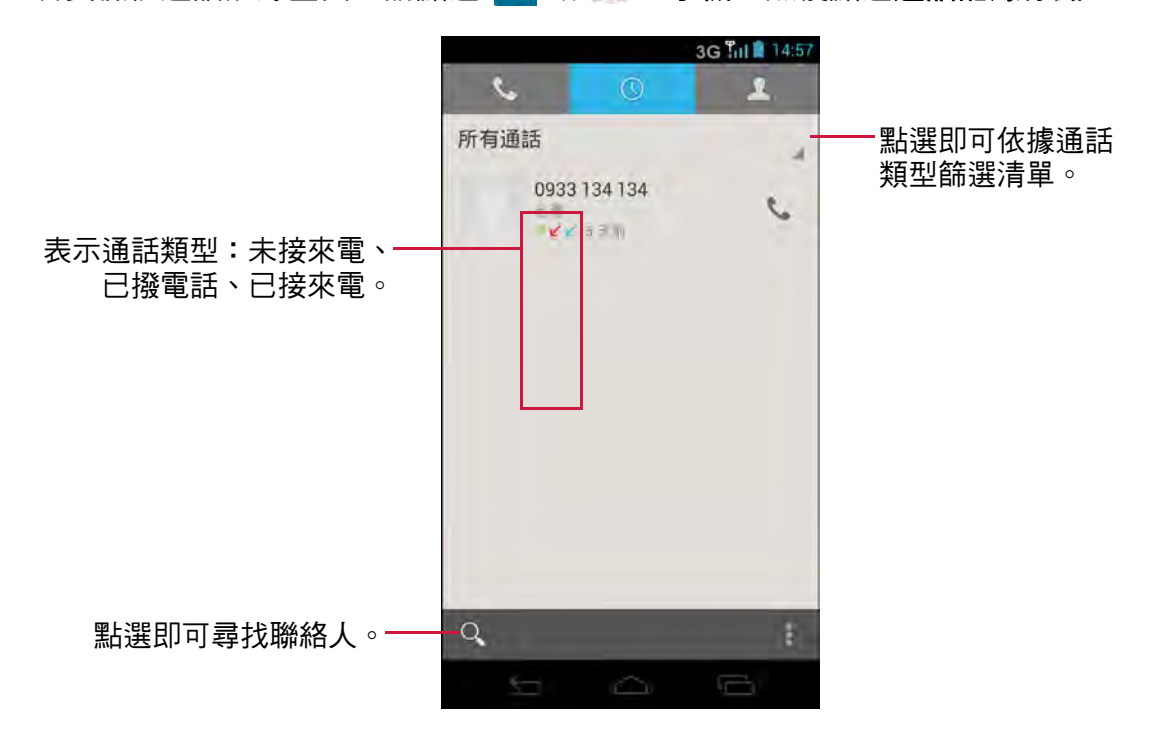

- 若要撥給一個通話項目,請點選相對應的 ↓ 圖示。
- 若要從清單移除項目,請選擇您要刪除的項目,然後點選 > **從通話記錄移除**。
- 若要清除通話記錄,請點選 > 刪除通話紀錄 > > 全選 > 完成 > 確定。

# 第 **6** 章:電子郵件及訊息

使用訊息傳送及接收文字及多媒體訊息。使用電子郵件以您的網際網路電子郵件帳戶, 傳送及接收電子郵件訊息。

## **6.1** 文字訊息

文字訊息僅可包含字母、數字及符號。

## **6.1.1** 建立及傳送文字訊息

- 1. 點選 3 或 · >訊息。
- 2. 點選 耳。
- 3. 在收件人欄位中,輸入收件人的電話號碼。 提示:若要從聯絡人新增收件人,請點選 2 並選擇 聯絡人。點選完成。
- 4. 撰寫訊息。
- 5. 點選 > 即可傳送訊息。
- 附註:
- 若在傳送訊息前關閉簡訊,未傳送的訊息將自 動另存為草稿。
- 您也可以透過使用者應用程式傳送文字訊息。 請參閱第 29 [頁的 「傳簡訊給聯絡人」](#page-34-0)。

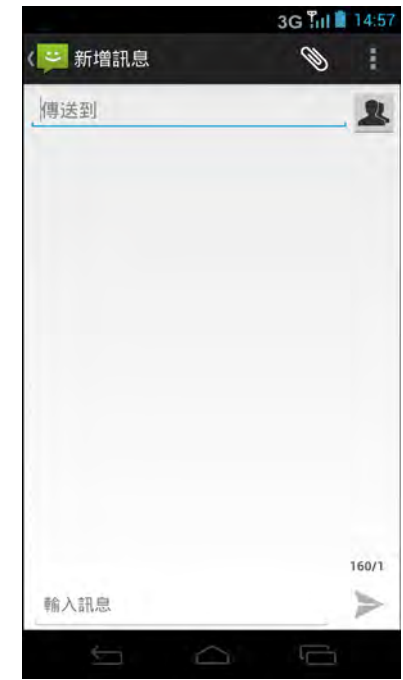

### **6.1.2** 接收及管理訊息

傳送及接收聯絡人的訊息時,這些訊息會被歸類為訊息討論串。訊息討論串看起來就 像是彼此交流的對話。

- 回覆文字訊息
	- 1. 點選 → 或 > 訊息。
	- 2. 點選要開啟的訊息會話群組。
	- 3. 撰寫訊息。
	- 4. 點選 > 即可傳送訊息。

#### **•** 刪除訊息會話群組

- 1. 點選 → 或 > 訊息。
- 2. 點選要開啟的訊息會話群組。
- 3. 點選■ > 刪除訊息 > 選擇要刪除的訊息 > 刪除。
- 4. 點選刪除進行確認。
- 刪除所有訊息會話串
	- 1. 點選 → 或 > 訊息。
	- 2. 點選 > 刪除所有會話串。
	- 3. 點選刪除進行確認。

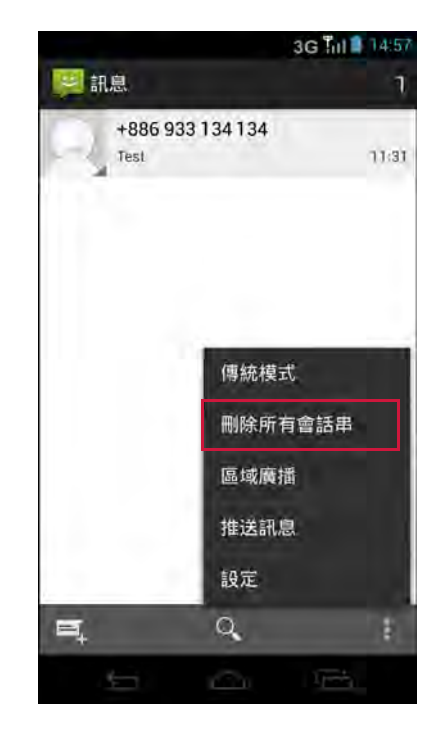

## **6.2** 多媒體訊息

多媒體訊息或 MMS 可包含字母、影像、音訊或影片檔。

#### **6.2.1** 建立及傳送多媒體訊息

- 1. 點選 过 或 > 訊息。
- 2. 點選 耳。
- 3. 在收件人欄位中,輸入收件人的電話號碼或電子郵件地址。 提示:若要從聯絡人新增收件人,請點選 ▲ 並選擇聯絡人,然後點選完成。
- 4. 點選■ > 新增主旨。 簡訊將自動轉換為 MMS 簡訊。
- 5. 輸入主旨。
- 6. 撰寫訊息。
- 7. 若要將檔案附加至訊息內,請點選 ,然後點選以 下其中一個項目:
	- 圖片:從 **Dropbox**、檔案管理員或圖庫附加圖 片。
	- 擷取圖片:拍攝要附加的相片。
	- 影片:附加影片檔。
	- 擷取影片:錄製要附加的影片。
	- 音訊:附加音訊檔。
	- 錄製音訊:錄製要附加的聲音。
	- 聯絡人 **(vCard)**:附加聯絡人資訊。
	- 事件 **(vCalendar)**:加入活動資訊。
- 8. 點選 > 即可傳送訊息。

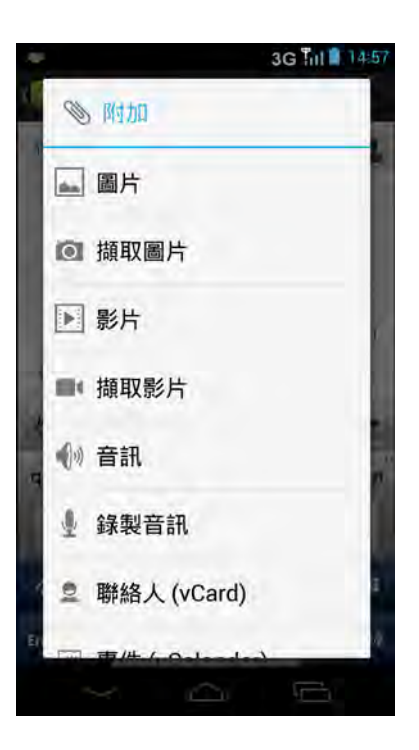

## **6.3** 語音訊息

本裝置支援傳送語音訊息。

#### 建立語音訊息

- 1. 點選 过 或 > 訊息。
- 2. 點選 耳。
- 3. 點選 → 錄音。
- 4. 點選 | 即可錄製訊息。
- 5. 按下 可停止錄製。
- 6. 點選完成繼續進行,或點選捨棄返回撰寫訊息畫面。
- 7. 點選 √。
- 8. 點選播放聆聽您的錄音。
- 9. 在收件人欄位中,輸入收件人的電話號碼。
- 10.必要時,請撰寫訊息。
- 11.點選 ▶ 即可傳送訊息。

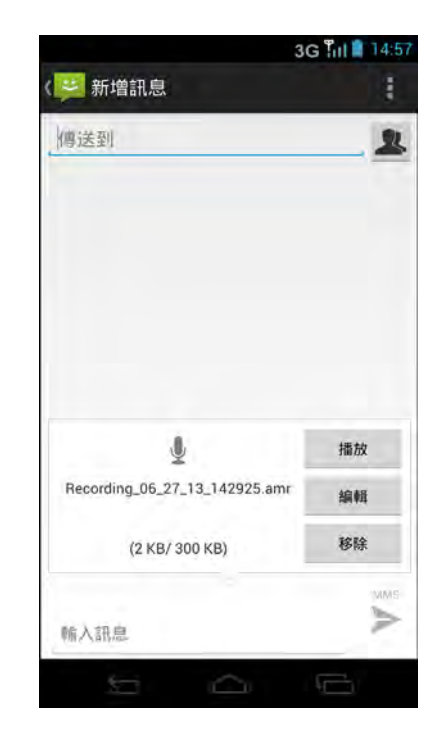

## **6.4** 自訂訊息設定

- 1. 點選 3 或 3 > 訊息。
- 2. 點選■ >設定。

可使用以下訊息設定:

- 儲存空間:使用此設定啟用刪除舊訊息、設定文 字訊息限制,以及多媒體訊息限制。
- 簡訊 **(SMS)**:使用此項設定設定 SMS 服務中 心、啟用傳遞報告、編輯即時文字,以及管理 SIM 卡上儲存的訊息。
- 多媒體 **(MMS)** 訊息:使用此項設定啟用 MMS 訊 息的傳遞報告、讀取報告、傳送傳遞報告、自動 擷取,以及漫遊自動擷取。您亦可設定最高相片 解析度與訊息大小、訊息有效性、優先順序等 級,以及多媒體訊息編輯模式。
- 通知:使用此設定可在狀態列上顯示新訊息通 知、選擇鈴聲,以及讓裝置在收到新訊息時發出 震動。
- 簽章設定:使用此項設定建立自訂簽章,並將此 簽章新增至所有寄出的訊息。
- 服務設定:使用此項設定可讓裝置接收瀏覽器訊 息。
- 顯示設定:使用此項設定設定字型大小。

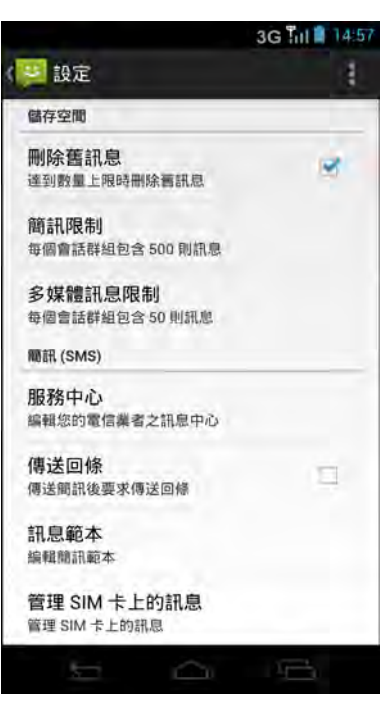

## **6.5** 電子郵件帳戶

就像您使用電腦一樣,裝置同樣也可傳送及接收電子郵件。裝置支援網際網路電子郵 件、網際網路服務供應商 (ISP) 提供的電子郵件帳戶,或網頁式電子郵件,例如 Gmail、Hotmail、Yahoo!Mail 等。

## **6.5.1** 設定電子郵件帳戶

- 1. 點選 > 電子郵件。
- 2. 輸入您的電子郵件地址及密碼。
- 3. 點選下一步。 裝置將自動擷取電子郵件設定。 若要手動設定電子郵件,請點選手動設定。

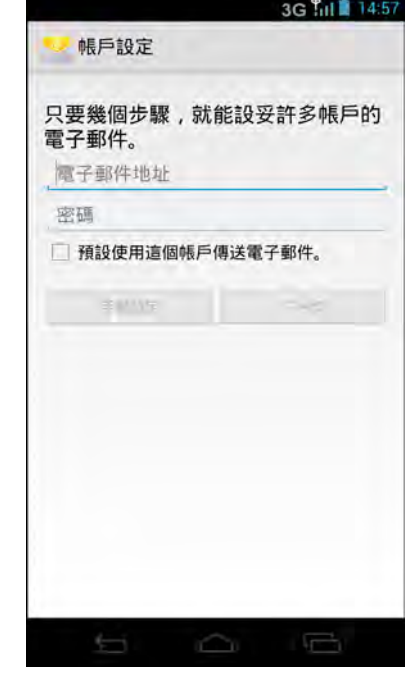

- 4. 選擇最適合自身需求的電子郵件連線通訊協定。
	- POP3:選擇此選項後,可從郵件伺服器下載所 有電子郵件,並儲存於裝置本機上。無法透過 任何網頁郵件或其他電腦的任何個別用戶端, 存取您的電子郵件。
	- IMAP:選擇此選項後,可保留郵件伺服器上的 所有電子,而*已傳送的*電子郵件仍儲存於裝置 本機上。您*內送*的電子郵件隨時都可在多台電 腦及/或網頁郵件上使用。
	- Exchange:選擇此選項後,可保留隨時都可在 多台電腦及/或網頁郵件上使用的*內送及已傳 送的*電子郵件( 郵件伺服器與用戶端之間同步 處理郵件)。
- 5. 依照螢幕上的指示輸入所有伺服器資訊、網域、使用 者名稱、密碼及其他相關資訊。點選下一步繼續。 附註:視帳戶的電子郵件服務類型而定,您的帳戶設 定可能不同。如需設定參數的詳細資訊,請洽詢您的服務供應商。
- 6. 設定杳看收件匣頻率並點選下一步。

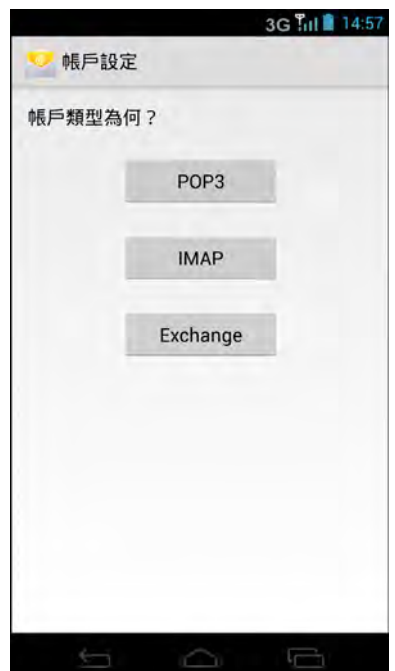

7. 輸入姓名及帳戶顯示名稱。

附註:帳戶顯示名稱為在首頁畫面及電子郵件畫面上 顯示的名稱。

8. 點選下一步。 帳戶設定完成後,裝置會自動接收您的電子郵件。

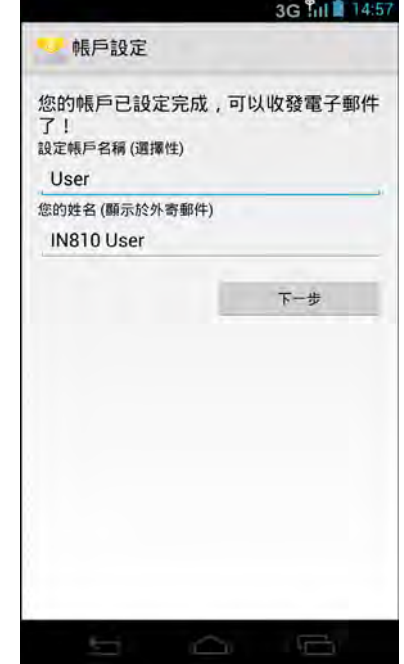

### **6.5.2** 新增更多電子郵件帳戶

- 1. 點選 > 電子郵件。
- 2. 點選 > 設定 > 新增帳戶。
- 3. 輸入您的電子郵件地址及密碼。 選擇將此帳戶設為傳送電子郵件的帳戶來將此帳戶設為預設的電子郵件帳戶。
- 4. 點選下一步。
- 5. 設定查看收件匣頻率並點選下一步。
- 6. 輸入姓名及帳戶顯示名稱。
- 7. 點選下一步。 帳戶設定完成後,裝置會自動接收您的電子郵件。

### **6.5.3** 選擇電子郵件帳戶

- 1. 點選 > 電子郵件。
- 2. 點選 > 設定。
- 3. 點選要存取的帳戶。

## **6.5.4** 刪除電子郵件帳戶

- 1. 點選 > 電子郵件。
- 2. 點選 > 設定。
- 3. 點選要刪除的帳戶。
- 4. 捲動至頁面底部,然後點選移除帳戶。
- 5. 點選確定進行確認。

## **6.6** 使用電子郵件

### **6.6.1** 撰寫與傳送電子郵件

- 1. 點選 > 電子郵件。
- 2. 點選 3。
- 3. 在收件者欄位中,輸入收件人的電子郵件地址。
- 4. 點選主旨,然後輸入主旨。
- 5. 撰寫電子郵件。
- 6. 點選 ▶。

#### **•** 將附件新增到電子郵件訊息

- 1. 傳送訊息之前,請點選 |> 附加檔案。
- 2. 選擇檔案類型,然後選擇要附加的檔案。

### **6.6.2** 接收電子郵件

装置連接至網路時,將自動在收件匣資料夾中接收電子郵件。

- 手動接收電子郵件
	- 1. 點選 > 電子郵件,然後點選電子郵件帳戶。
	- 2. 在收件匣書面中,點選  $\circ$ 。

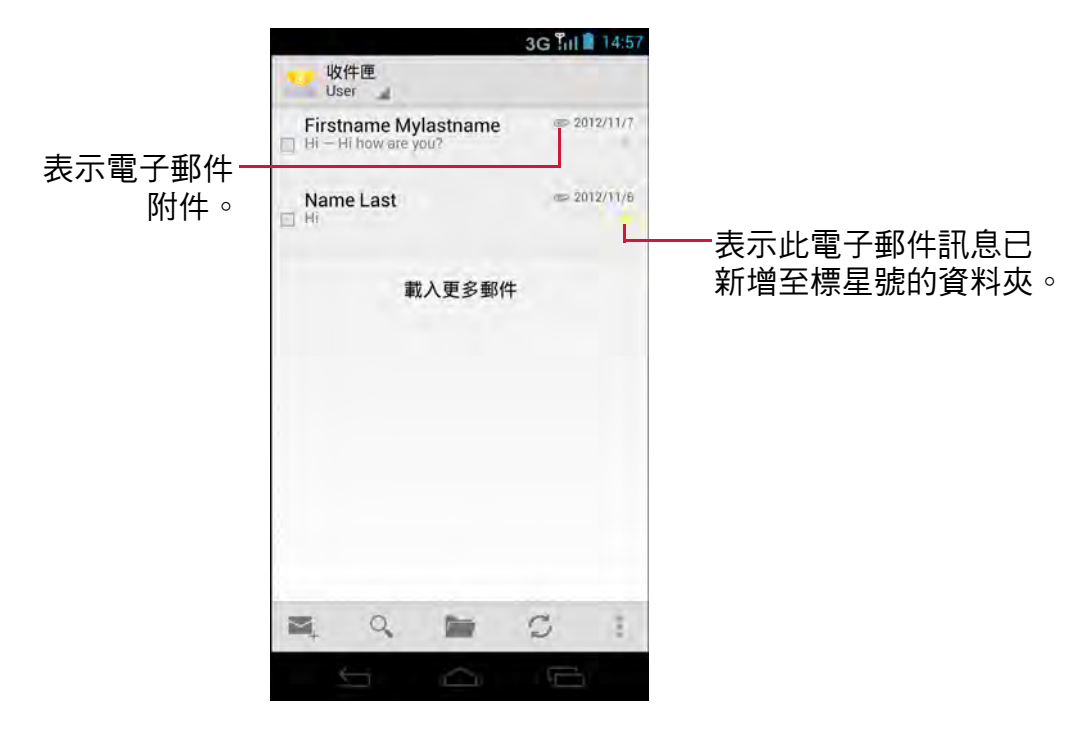

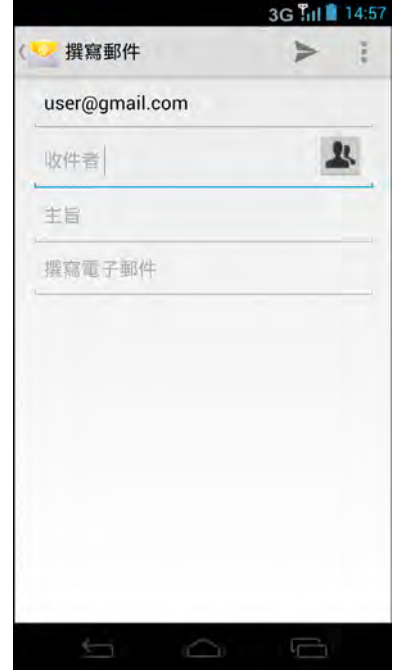

## **6.6.3** 閱讀及回覆電子郵件

收件匣顯示電子郵件標題。開啟電子郵件即可檢視完整內容。

- 下載附件
	- 1. 點選 > 電子郵件。
	- 2. 在收件匣畫面,點選電子郵件即可開啟此郵件。
	- 3. 點選附件標籤,然後進行以下其中一項動作:
		- 點選載入載入附件。
		- 點選檢視檢視附件。
		- 點選儲存儲存附件。

附註:僅可在裝置上開啟支援的檔案類型。

- 回覆或轉寄電子郵件
	- 1. 開啟訊息。
	- 2. 進行以下其中一項動作:
		- •點選 ← 或點選 >全部回覆回覆電子郵件。
		- •點選 > 轉寄。然後在收件者欄位中,輸入收 件人。
	- 3. 撰寫訊息。
	- 4. 點選 ▶。

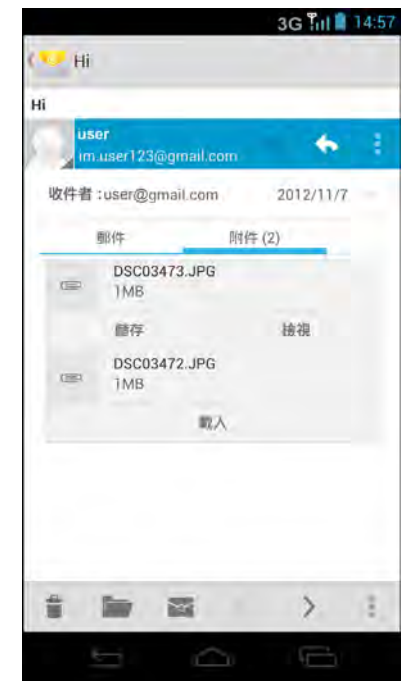

## **6.6.4** 管理電子郵件資料夾

- 刪除電子郵件
	- 1. 點選 > 電子郵件,然後點選電子郵件帳戶。
	- 2. 在收件匣畫面,開啟要刪除的訊息。
	- 3. 點選 即可刪除訊息。

#### **•** 檢視其他資料夾

若您正在檢視收件匣或訊息清單畫面,請點選 一, 然後點選要檢視的資料夾。

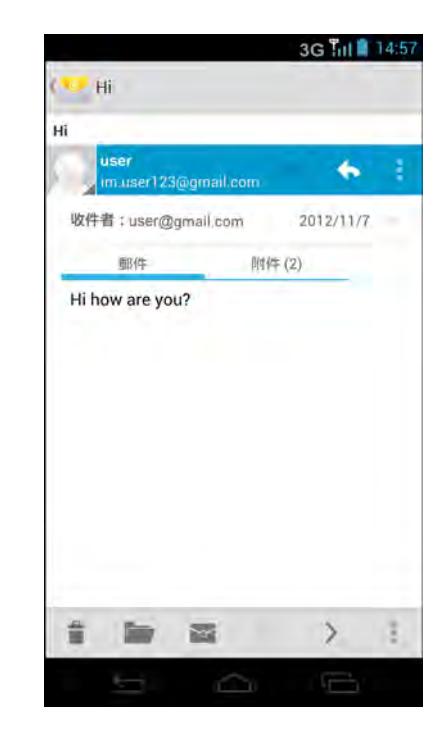

#### **•** 切換電子郵件帳戶

若您正在檢視收件匣或一個帳戶的訊息清單畫面,但 想要檢視另一個帳戶的清單,請點選書面左上方的帳 戶選擇方塊,然後點選要檢視的帳戶。

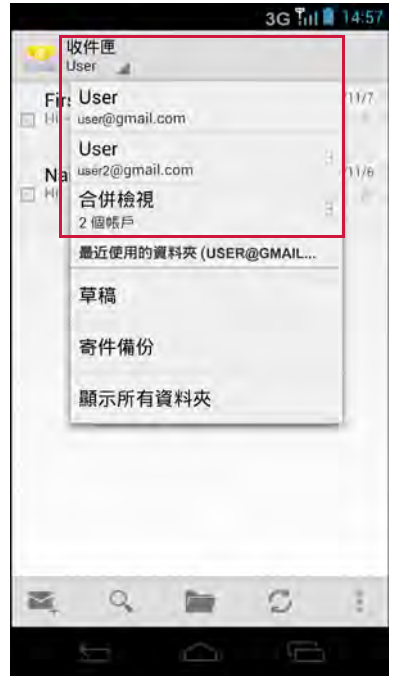

## **6.6.5** 自訂電子郵件設定

您可設定電子郵件帳戶,例如帳戶名稱、電子郵件檢查頻率、預設帳戶、通知及伺服 器設定。

#### **•** 設定帳戶名稱

- 1. 點選 > 電子郵件 > > 設定,然後點選電子郵 件帳戶。
- 2. 點選帳戶名稱變更帳戶名稱。
- 3. 點選確定進行確認。
- 設定電子郵件檢查頻率
	- 1. 點選 : > 電子郵件 > i > 設定,然後點選電子郵 件帳戶。
	- 2. 點選收件匣檢查頻率。
	- 3. 點選選項。
- 設定預設帳戶
	- 1. 點選 > 電子郵件 > | > 設定,然後點選電子郵 件帳戶。
	- 2. 點選預設帳戶將此帳戶設為傳送電子郵件的帳戶。

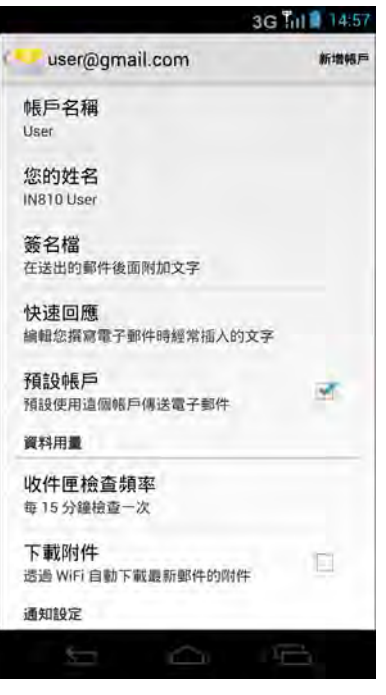

## **6.7 Gmail™**

**Gmail** 為 Google 提供的電子郵件。

## **6.7.1** 登入 **Gmail**

- 1. 點選 > **Gmail**。
- 2. 依照螢幕上的指示登入或建立 Gmail 帳戶。
- 3. 登入後,即可開始讀取 Gmail 帳戶的電子郵件,並從 此帳戶傳送電子郵件。

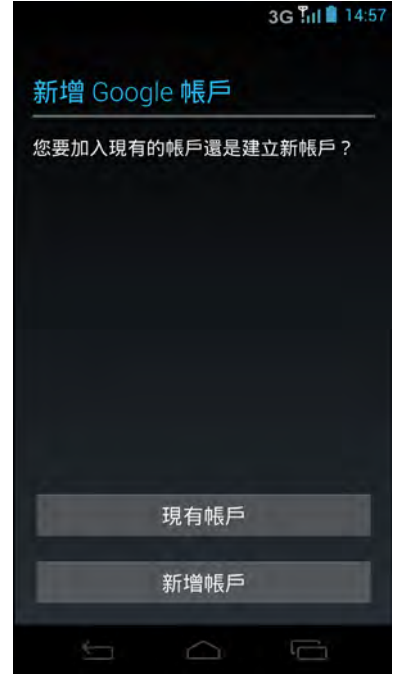

## **6.7.2** 重新整理 **Gmail**

- 1. 點選 > **Gmail**。
- 2. 點選 2。

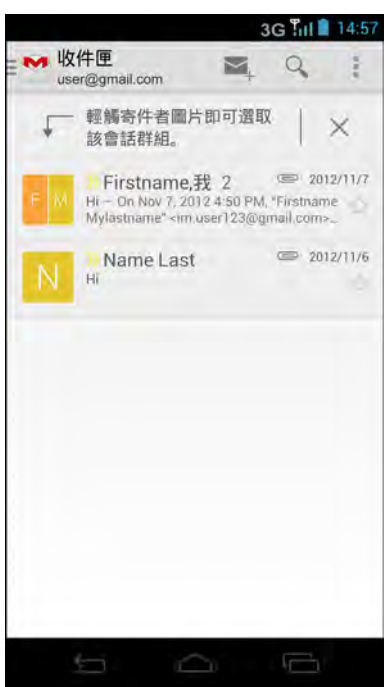

## **6.7.3** 建立與傳送電子郵件

- 1. 點選 > **Gmail**。
- 2. 點選 2.。
- 3. 在收件者欄位中,輸入收件人的電子郵件地址。
- 4. 輸入主旨。
- 5. 撰寫電子郵件。
- 6. 必要時,進行以下其中一項動作:
	- 若要新增副本/密件副本,請點選 → 新增副 本/密件副本。
	- 若要附加檔案,請點選 → > 附加圖片。
	- 若要另存為草稿,請點選 → 儲存草稿。
- 7. 點選 可傳送電子郵件。

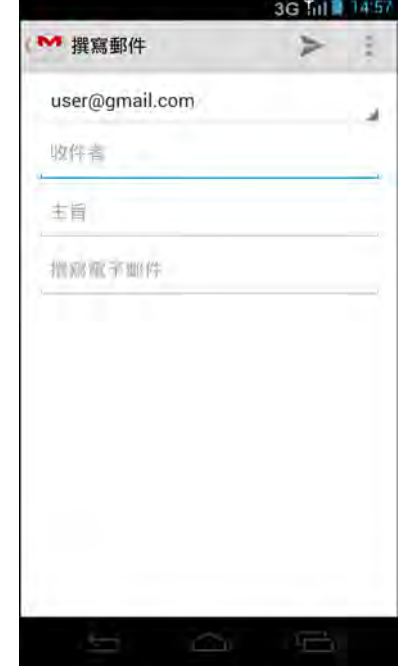

### **6.7.4** 閱讀及回覆電子郵件

- 1. 點選 > **Gmail**。
- 2. 點選電子郵件可閱讀。
- 3. 進行以下其中一項動作:
	- 點選 ← 或點選 > 全部回覆回覆電子郵件。
	- 點選 > 轉寄。然後在收件者欄位中,輸入收 件人。
- 4. 撰寫訊息。
- 5. 點選 可傳送電子郵件。

#### 預覽與下載附件

- 1. 點選 > **Gmail**。
- 2. 點選電子郵件可閱讀。
- 3. 捲動至電子郵件結尾,然後進行以下其中一項動作:
	- 若要預覽附件,點選附件。
	- 若要儲存附件,請點選附件,然後點選 > 儲 存或全部儲存。
	- 若要分享附件,請點選附件,然後點選 > 分享或全部分享。

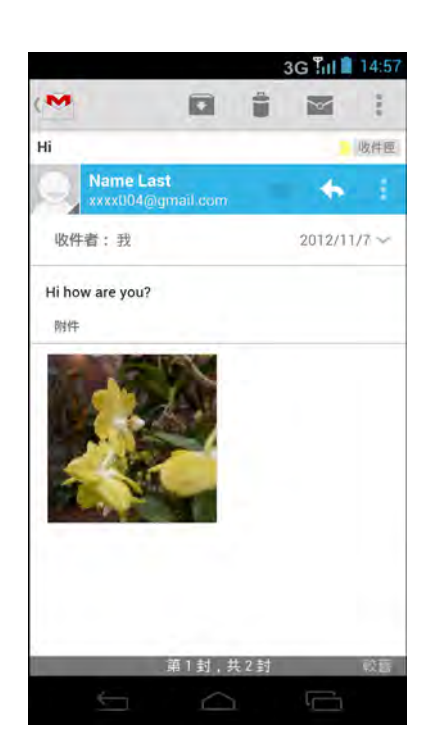

### **6.7.5** 管理電子郵件

#### **•** 刪除電子郵件

- 1. 點選 > **Gmail**。
- 2. 選擇要刪除的雷子郵件,然後點選 •。

#### **•** 將電子郵件標記為未讀取

- 1. 點選 > **Gmail**。
- 2. 選擇雷子郵件,然後點選 図。

#### **•** 封存電子郵件

- 1. 點選 > **Gmail**。
- 2. 選擇雷子郵件,然後點選 □。

### **6.7.6** 進行 **Gmail** 設定

- 1. 點選 > **Gmail**。
- 2. 點選 → 設定 > 一般設定或電子郵件帳戶。
- 3. 點選以下其中一個設定:
	- 封存及刪除動作:指定封存及刪除動作。
	- 滑動即可封存:選擇滑動以封存到交談清單。
	- 寄件者圖片:選擇在交談清單內顯示名稱。
	- 回覆所有人:選擇 「回覆所有人」作為訊息回覆 的預設值。
	- 自動調整郵件顯示比例:選擇縮小訊息,以符合 畫面大小並進行縮放。
	- 自動推進:選擇在刪除或封存會話後,要顯示哪 一個畫面。
	- 郵件動作:選擇總是在畫面上方顯示郵件動作。
	- 刪除前需確認:選擇在刪除會話或訊息前顯示確 認提示。
	- 封存前需確認:選擇在封存會話或訊息前顯示確 認提示。
	- 傳送前需確認:選擇在傳送訊息前顯示確認提示。
	- 收件匣類型:選擇即可指定此帳戶的收件匣類型。
	- 通知:在收到電子郵件時,於狀態列上顯示通知圖示。
	- 收件匣音效與震動:選擇收到電子郵件時的電子郵件通知鈴聲,並讓裝置震 動,以及變更收件匣的同步喜好設定。

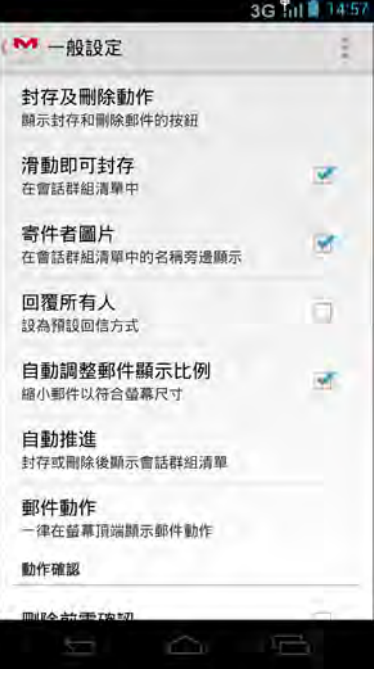

- 簽章:新增文字簽章至外寄電子郵件。
- 同步 **Gmail**:變更同步設定或移除此帳戶。
- 要同步的郵件天數:變更同步喜好設定。
- 管理標籤:選擇要同步的標籤及觸發通知。
- 下載附件:選擇此選項,即可在透過 Wi-Fi 連線時自動下載檔案附件。

# 第 **7** 章:使用網際網路

## **7.1** 連線到網際網路

裝置透過以下方式連線到網際網路:

- Wi-Fi
- 行動資料網路

### **Wi-Fi**

#### 開啟 **Wi-Fi**

- 1. 點選 3 或 · > 設定。
- 2. 在無線與網路中點選 **Wi-Fi**,然後將此選項設為開啟。

#### 連線到 **Wi-Fi** 網路

- 1. 開啟 **Wi-Fi**。
- 2. 即列出可用的網路。點選要連線的網路。

附註:

- 您亦可點選 十 手動新增連線。請參閱第 [54](#page-59-0) 百 [的 「新增](#page-59-0) Wi-Fi 網路」。
- 若要重新整理可用的網路清單,請點選 > 掃 描。
- 3. 若選擇不安全的網路,將自動建立連線。否則請繼續 下一步。
- 4. 連線到安全網路時,將提示您輸入密碼。請輸入密 碼,然後再點選連線。 Wi-Fi 連線時, <sup>•</sup> 連線圖示即在狀態列上顯示。

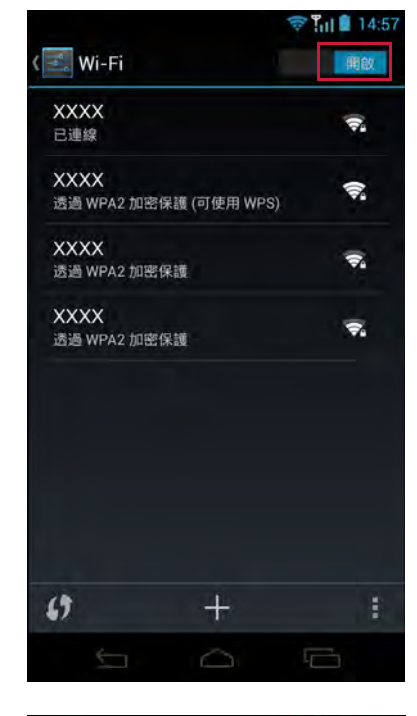

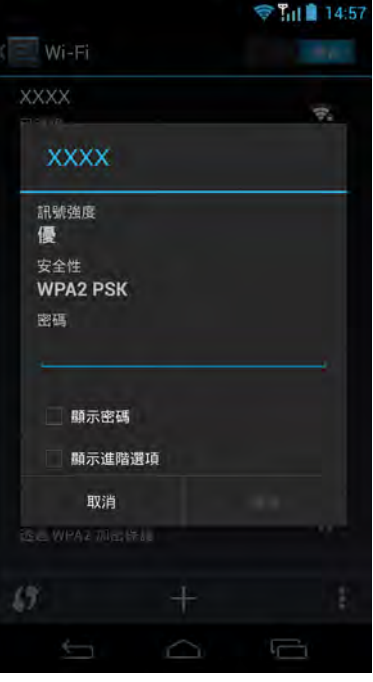

#### <span id="page-59-0"></span>新增 **Wi-Fi** 網路

- 1. 點選 3 或 1 >設定。
- 2. 點選 Wi-Fi,然後將此選項設為**開啟**。
- 3. 在 Wi-Fi 網路中,點選 +。即顯示新視窗。
- 4. 請依照螢幕上的指示輸入所需資訊,然後點選儲存儲 存設定。

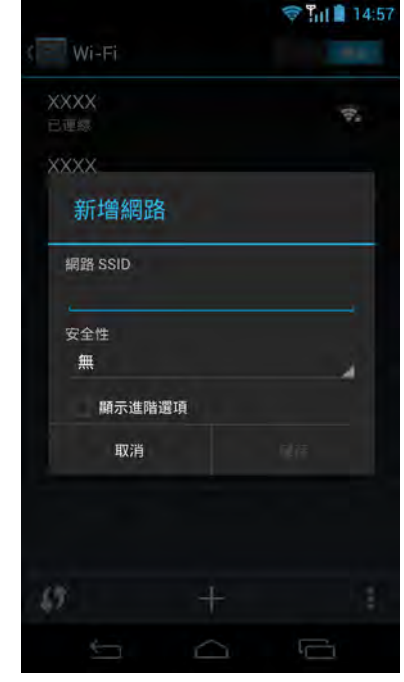

#### 使用 **WPS** 按鈕連線到 **Wi-Fi**

您的裝置支援使用 Wi-Fi Protected Setup (WPS) 進行 Wi-Fi 連線。已在手機上啟用 WPS 時,請按下 Wi-Fi 路由器上的 WPS 按鈕,建立 Wi-Fi 連線。

- 1. 點選 3 或 · > 設定。
- 2. 點選 **Wi-Fi**,然後將此選項設為開啟。
- 3. 在 Wi-Fi 網路中,點選 $\left( \right)$ 。即顯示新視窗。
- 4. 按下 Wi-Fi 路由器上的 WPS 按鈕,與手機連線。

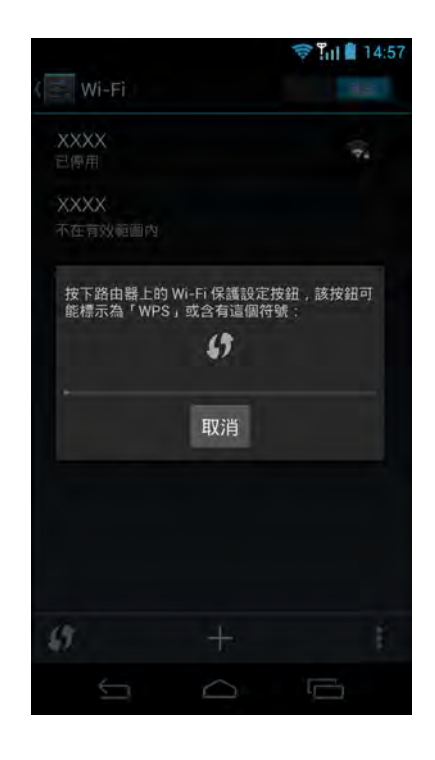

#### 使用 **WPS Pin** 連線到 **Wi-Fi**

您的裝置支援 Wi-Fi 連線,可在 WLAN 路由器輸入手機上顯示的 PIN 碼,建立 Wi-Fi 連線。

- 1. 點選 3 或 · > 設定。
- 2. 點選 Wi-Fi,然後將此選項設為**開啟**。
- 3. 在 Wi-Fi 網路中,點選 > **WPS Pin** 輸入。即出現 包含 PIN 碼的視窗。
- 4. 將此 PIN 碼輸入 Wi-Fi 路由器,與手機連線。

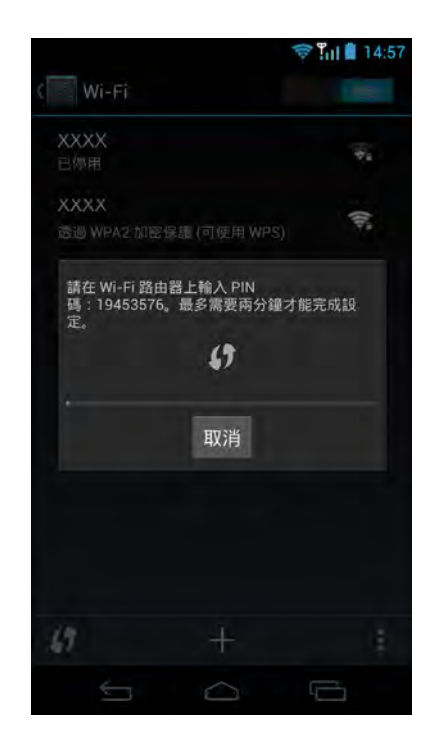

#### 使用 **Wi-Fi Direct**

- 1. 點選 3 或 · >設定。
- 2. 點選 **Wi-Fi**,然後將此選項設為開啟。
- 3. 在 Wi-Fi 網路中,點選 > **Wi-Fi Direct**。
- 4. 點選搜尋中 **...**,然後點選要連線的裝置。
- 5. 若要重新命名装置。

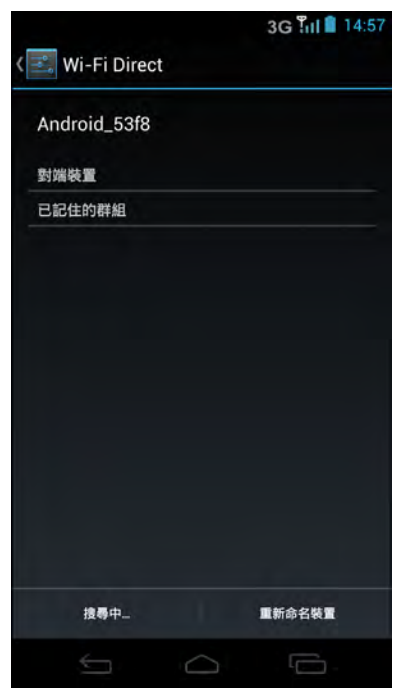

#### **Wi-Fi** 進階設定

- 1. 點選 3 或 · > 設定。
- 2. 點選 **Wi-Fi**,然後將此選項設為開啟。
- 3. 在 Wi-Fi 網路中,點選■ > 進階存取及設定更多的 進階選項。
	- 附註:若已啟用 Wi-Fi 與資料連線 (3G),裝置會使 用 Wi-Fi 連線擷取您的電子郵件、瀏覽網頁 及同步其他資訊。若要切換成 3G 連線,請 將 **Wi-Fi** 設定設為 關閉。

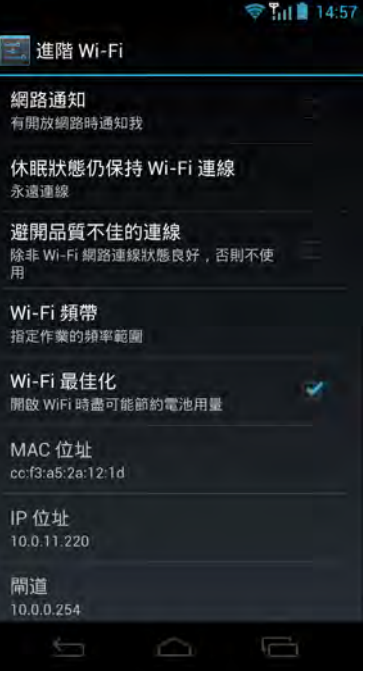

## 行動資料網路

請向您的網路服務供應商,查詢服務可用性及資料連線費率。

#### 自訂行動網路設定

- 1. 點選 3 或 · >設定。
- 2. 在無線與網路中,點選更多設定 > 行動網路。 可使用以下行動網路設定:
	- 已啟用資料:勾選可透過行動網路存取資料。
	- 漫遊服務:勾選可在漫遊時連線到數據服務。
	- 網路模式:使用此設定可選擇網路模式。
	- 存取點名稱 **(APN)**:使用此項設定設定資料連 線。請向您的網路服務供應商索取以下資訊:存 取點名稱、Proxy、連接埠、使用者名稱及密碼。
	- 電信業者:使用此設定可選擇電信業者。

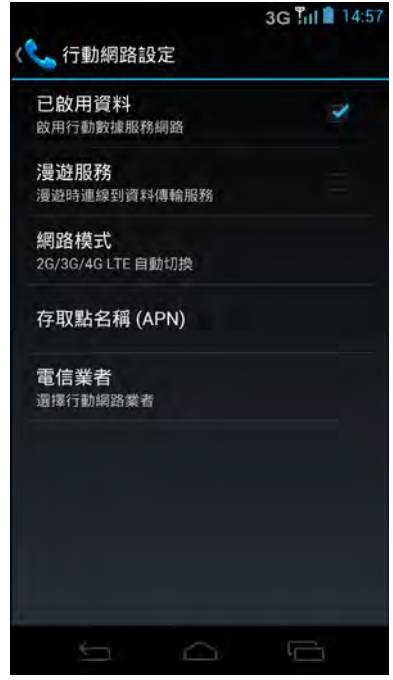

## **7.2** 瀏覽網頁

- 1. 點選 > 瀏覽。
- 2. 點選網址列。
- 3. 輸入網址,再點選移至。

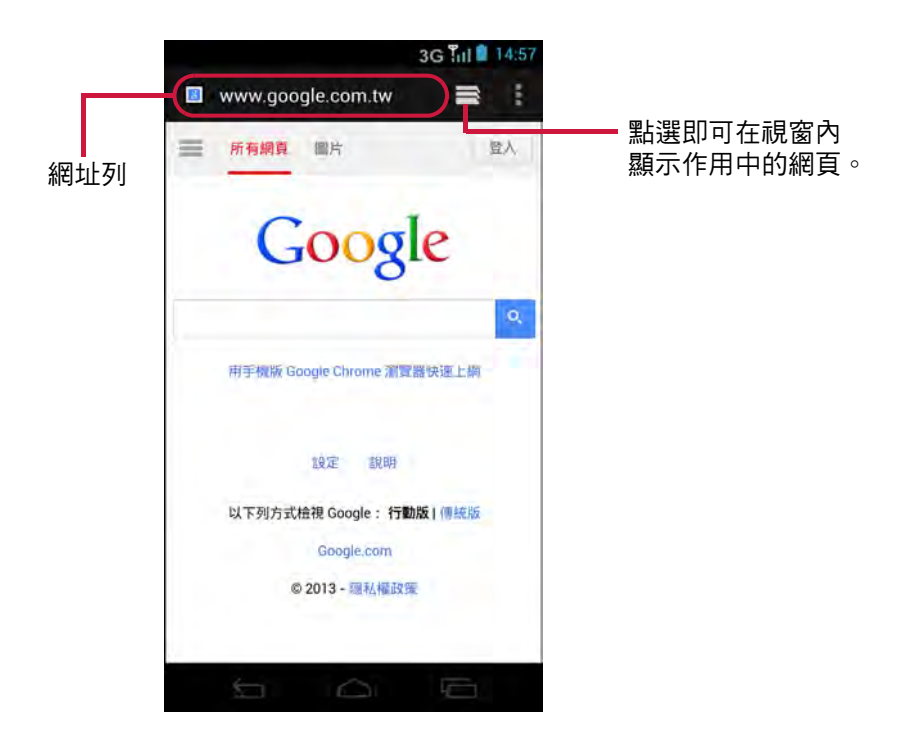

#### 檢視網頁

- 若要捲動頁面,請向上或向下滑動您的手指。
- 若要在頁面上放大,請在您要放大的畫面位置做出兩手指互相分開的動作。在縮放 模式中,向上或向下及向左或向右滑動手指。
- 若要縮小頁面,請在您要縮小的畫面位置上將兩指併攏。

### 管理網頁

檢視網頁時,請點選 變更檢視設定或套用其他功能。

下表列出設定選項。視功能而定,可能無法使用部分選項。

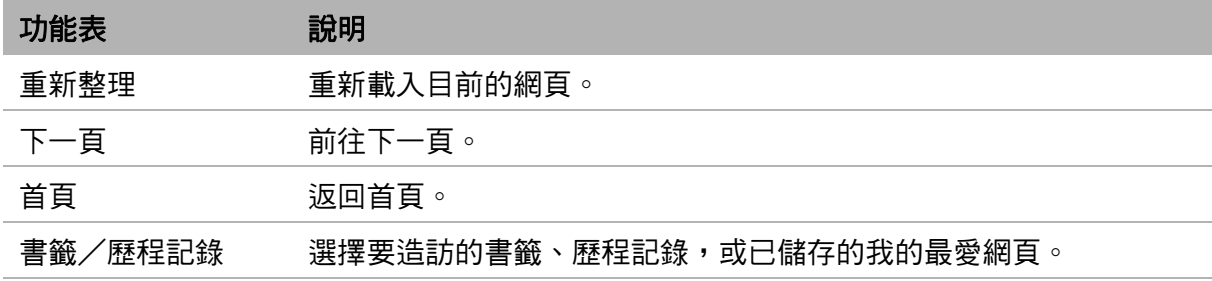

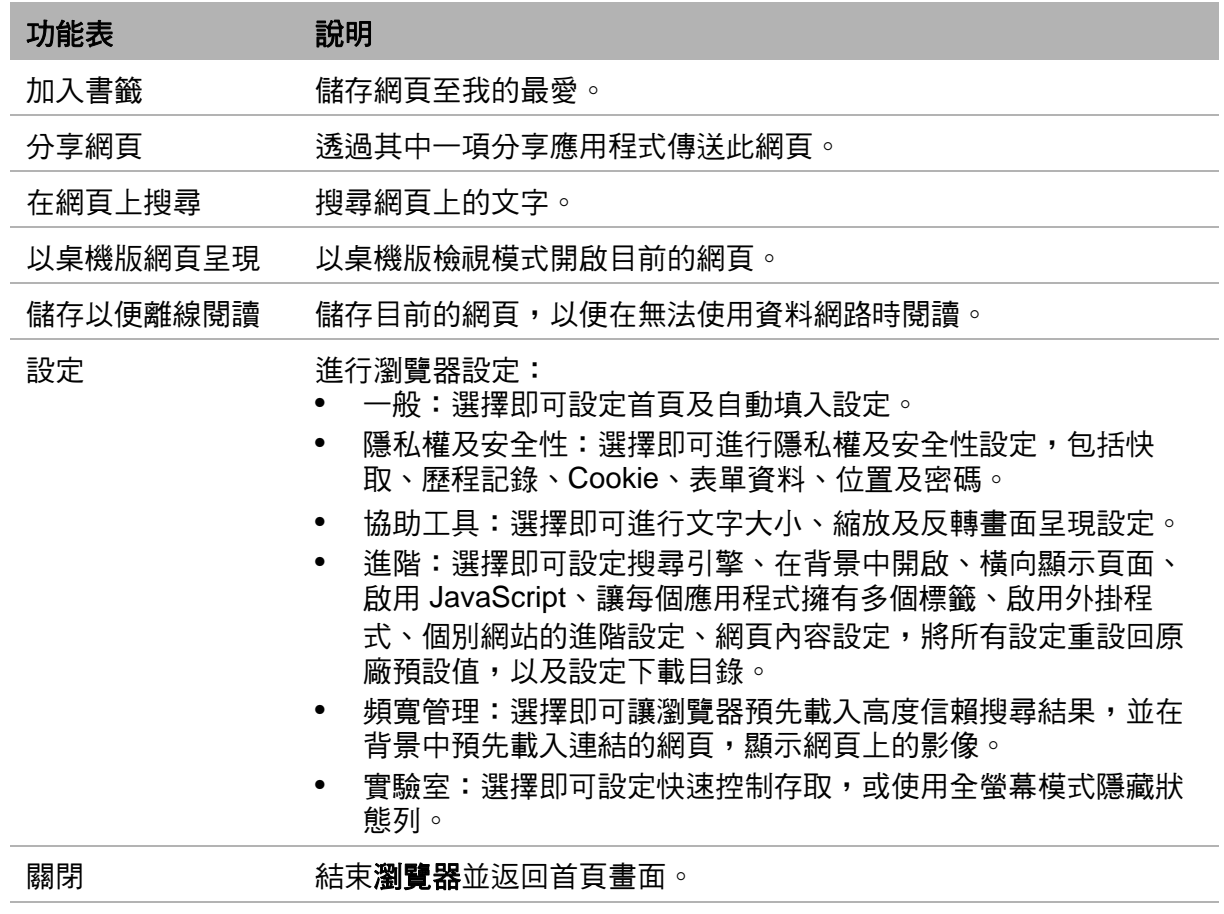

## **7.3** 使用 **Google** 搜尋**™**

使用 **Google** 搜尋,在首頁畫面上搜尋網際網路上的項目。

1. 若要使用 **Google** 搜尋,請在 **Google** 搜尋圖示於首 頁畫面出現時,將下方面板向上拖曳。 提示:您亦可點選首頁畫面上的 **Google** 搜尋,使用 **Google** 搜尋。

- 2. 輸入要在文字方塊上搜尋的文字,隨即列出相符項 目。
- 3. 點選相符的項目,或繼續輸入,然後點選搜尋。

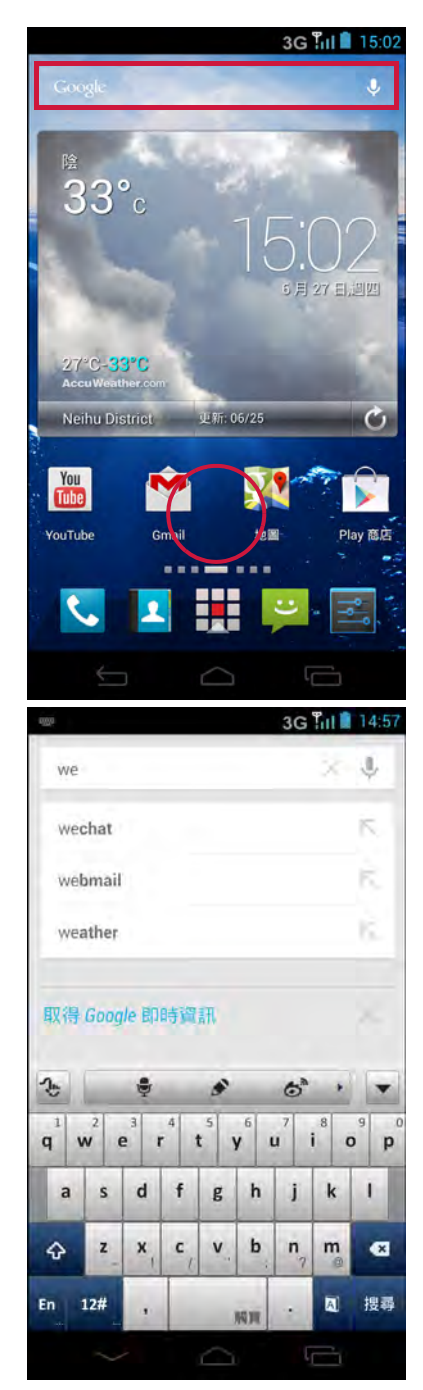

## 語音搜尋

1. 在 Google 搜尋列上,點選  $\mathbb{Q}$ 。

提示:除了從首頁畫面啟動語音搜尋之外,亦可點選 語音搜尋。

- 2. 說出要搜尋的事物。
- 3. 說完時,Google 語音搜尋™將分析您所說的話,然 後顯示搜尋結果。
- 4. 點選搜尋結果。
- 5. 若要重新搜尋,請點選 。

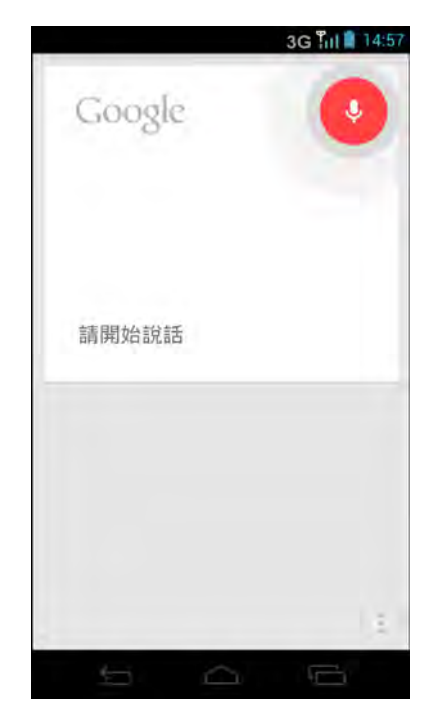

## **7.4 Dropbox**

**Dropbox** 可讓您將檔案儲存於 Dropbox 雲端伺服器,並使用手機同步處理帳戶。您之 後便可在多台電腦與行動裝置上存取與分享檔案與資料夾。

## **7.4.1** 建立帳戶

- 1. 點選 > **Dropbox**。
- 2. 點選開始繼續。

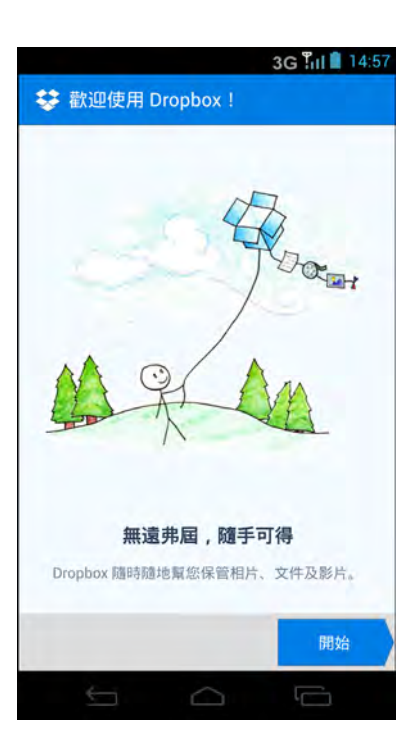

3. 點選我第一次使用 **Dropbox** 建立新的帳戶。

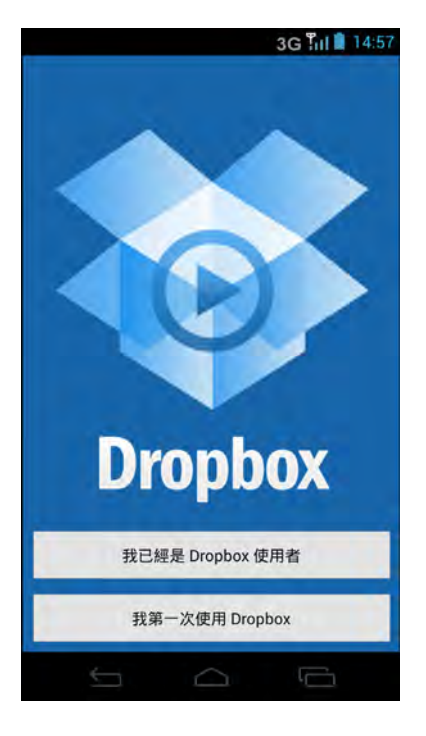

4. 輸入您的姓名、電子郵件位址及密碼,然後點選註冊 使用 **Dropbox** 繼續進行。

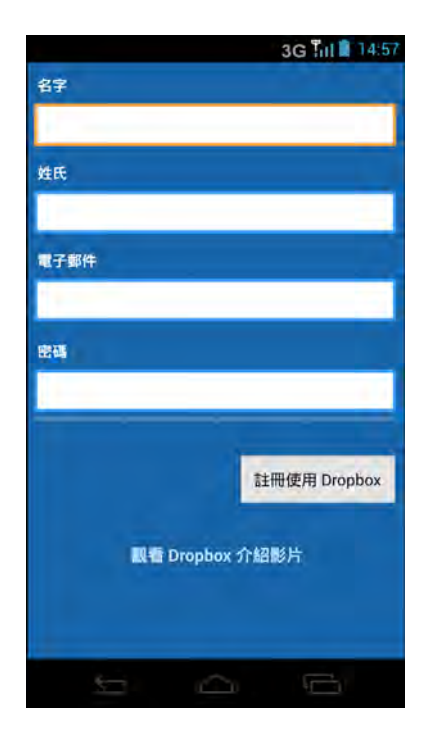

5. 點選檢視條款閱讀條款,然後點選我同意完成帳戶設 定。

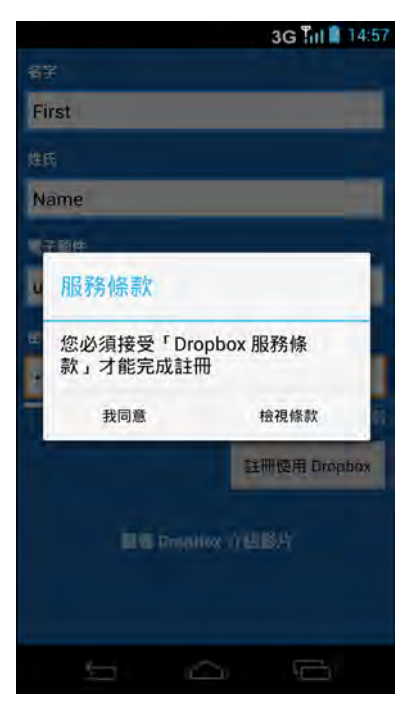

6. 點選下一頁繼續相機上傳設定。

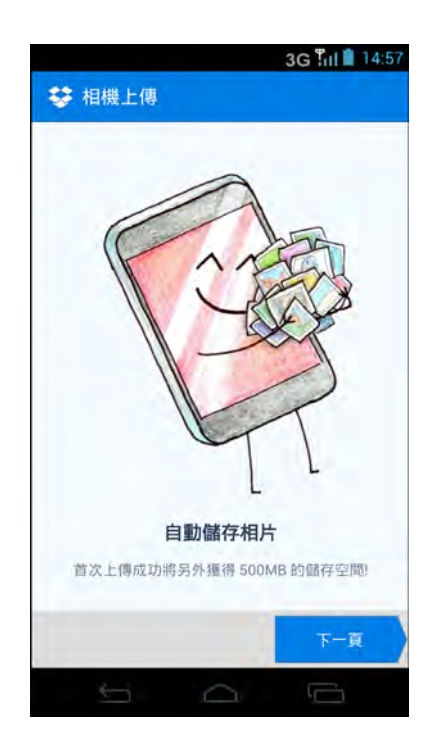

- 7. 選擇上傳方法。
- 8. 勾選上傳現有的相片和影片將手機上的相片和影片上 傳到 Dropbox。
- 9. 點選**開啟**開始上傳現有相片和影片到 Dropbox。或點 選略過略過此步驟。

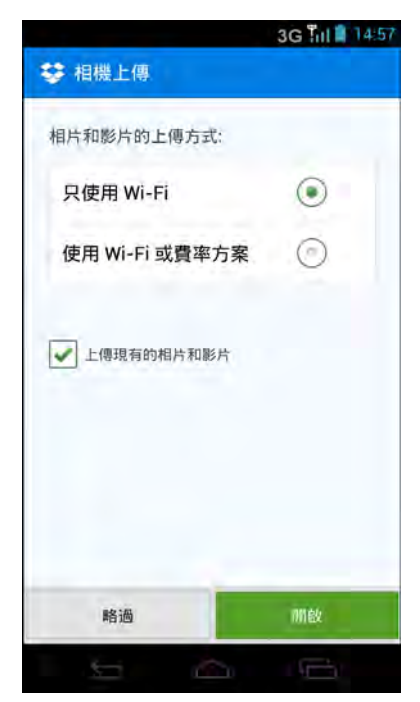

## **7.4.2** 管理檔案及資料夾

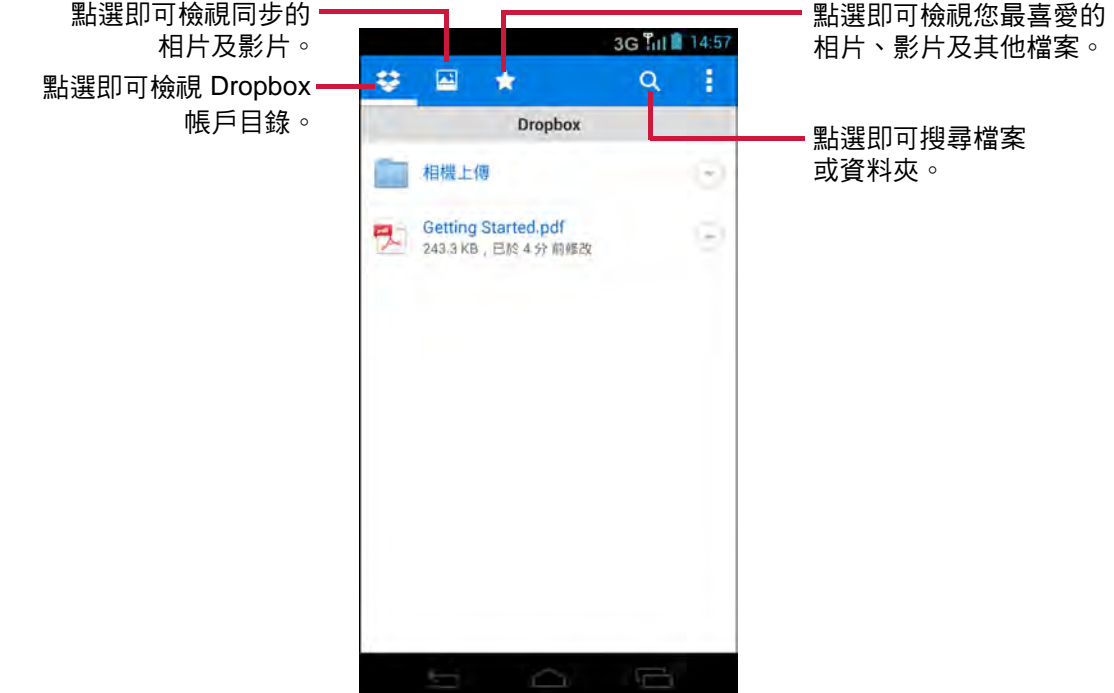

#### **•** 開啟檔案或資料夾

點選要開啟的檔案或資料夾。

- 建立資料夾
	- 1. 若要建立新資料夾,請點選 → 新資料夾。
	- 2. 輸入資料夾名稱,然後點選建立。
- 分享檔案或資料夾 若要分享檔案或資料夾,請點選 ⊙ > 分享,然後點選應用程式,進行分享。
- 刪除檔案或資料夾 若要刪除檔案或資料夾,請點選 ⊙ > 刪除。點選刪除確認刪除。
- 重新命名檔案或資料夾
	- 若要重新命名檔案,請點選 > 更多 **>** 重新命名。輸入新的檔名,並點選重新命 名。
	- 若要重新命名資料夾,請點選 ⊙ > **重新命名**。輸入新的資料夾名稱,並點選**重新** 命名。

#### **•** 將檔案加入我的最愛

若要將檔案加入我的最愛,請點選 ⊙ > 我的最愛。

#### **•** 匯出檔案

您可匯出檔案至手機,或透過藍牙、電子郵件或 Gmail 傳送至另一台裝置。

- 1. 點選 ⊙ > 更多 > 匯出。
- 2. 然後點選要匯出檔案的位置。
- 重新整理帳戶

點選 | > 重新整理。

### **7.4.3** 上傳檔案到 **Dropbox**

- 1. 點選 > **Dropbox**。
- 2. 點選要開啟的資料夾,然後瀏覽至要上傳檔案的位 置。
- 3. 點選 > 請在此上傳。
- 4. 點選要上傳的檔案類型,選項包括相片或影片及其他 檔案。
- 5. 瀏覽至您要上傳的檔案,然後點選上傳。

### **7.4.4** 在 **Dropbox** 中建立新的文字檔案

- 1. 點選 > **Dropbox**。
- 2. 點選 > 新文字檔案。
- 3. 撰寫文字檔案。
- 4. 完成時點選 | > 儲存檔案。
- 5. 輸入新的檔名,並點選確定。

### **7.4.5** 自訂 **Dropbox** 設定

- 1. 點選 > **Dropbox**。
- 2. 點選 > 設定。
- 3. 在 **Dropbox** 帳戶設定下方,可進行以下設定:
	- 密碼鎖:點選即可啟用密碼,並設定在存取手機上的 Dropbox 之前必須使用 的密碼。
	- 取消裝置與 **Dropbox** 的連結:點選即可取消手機與 Dropbox 的連結。
	- 開啟/關閉手機上傳:點選即可啟用/停用從手機上傳相片和影片到 Dropbox 的功能。

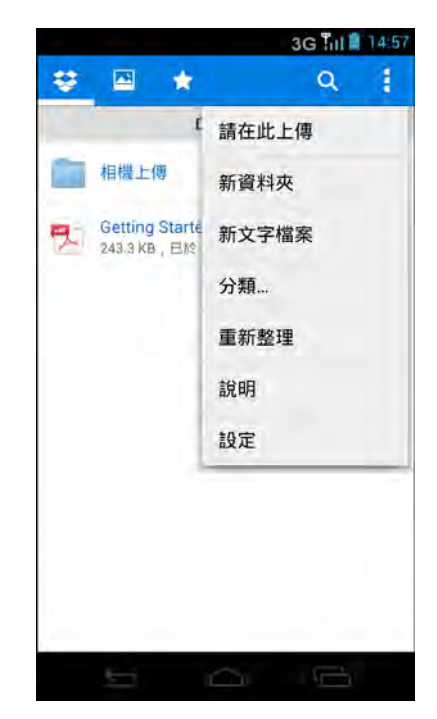

## **7.5 Google** 地圖**™**

使用 Google 地圖尋找地點、檢視交通與方向資訊,以及尋找朋友的所在位置。 附註: Google 地圖無法在每個國家或城市內使用。

啟動地圖之前,請執行下列操作:

- 1. 點選 3 或 · > 設定 > 位置存取。
- 2. 點選 **GPS** 衛星 啟用此功能。

#### **•** 檢視地圖

- 1. 點選 <br>1. 點選 <br>2. 或 > 地圖。
- 2. 點選 顯示您目前的位置。您目前的位置會以藍色標記 ( A 或 ) 指出。

#### **•** 搜尋位置

- 1. 檢視地圖時,請點選 &。
- 2. 在搜尋方塊中輸入您要搜尋的地點。
- 3. 點選螢幕鍵盤上的 , 搜尋位置。您亦可從建議清單中選擇。
- 4. 點選標記 (♥)。之後即顯示位置名稱。若是目前的位置,請點選標記 (♥)。
- 5. 點選螢幕按鈕,檢視地圖上的位置、規劃路線,以及更多資訊。向下捲動畫面, 檢視更多選項。

#### **•** 規劃路線

Google 地圖可提供目的地的方向指示。

- 1. 檢視地圖時,請點選 ◇。
- 2. 輸入起點及終點,或點選相對應的⊿並選擇選項。
- 3. 選擇用以抵達目的地的方式。
- 4. 點選規劃路線。
- 5. 若您正在開車或步行,請點選方向清單檢視方向指示。
# **7.6** 使用 **Turn-By-Turn** 導航

#### 附註:

- 並非所有國家都可使用此應用程式。
- 使用此應用程式之前,必須啟用設定 > 位置存取內的 **GPS** 衛星選項。
- 1. 點選 | > 導航。
- 2. 若是首次使用此應用程式,請點選接受。
- 3. 請使用以下其中一項方法選擇您的目的地:
	- 說出目的地:說出目的地,例如:「到華爾街的第一條街」。
	- 輸入目的地:使用螢幕鍵盤輸入目的地。
	- 聯絡人:從聯絡人地址選擇目的地。
	- 標示星號的地點:從標示星號的地點選擇目的地。

# **7.7 Google Play™**

Play Store 可讓您購買與下載遊戲及其他應用程式至手機。首次開啟 Play Store 時, 螢幕上會顯示服務條款。點選**接受**接受條款,然後繼續。

#### **•** 下載應用程式

- 1. 點選 > **Play Store**。
- 2. 搜尋所需的應用程式。
- 3. 點選要下載的應用程式。
- 4. 點選安裝。
- 解除安裝應用程式
	- 1. 點選 > **Play Store**。
	- 2. 點選 > 我的應用程式。
	- 3. 點選要解除安裝的應用程式。
	- 4. 點選解除安裝。

# **7.8 YouTube™**

YouTube 可讓您觀看、上傳及下載影片至手機。

#### **•** 觀看影片

- 1. 點選 > **YouTube**。
- 2. 瀏覽影片清單,然後選擇一部影片,開始播放。

3. 瀏覽結果,然後選擇一部影片,開始播放。 提示:您也可選擇檢視最近張貼之影片的結果。 點選**不限時間**,然後選擇其中一個可用的選項。

#### **•** 清除搜尋歷程紀錄

- 1. 點選 > 設定。
- 2. 點選 搜尋 > 搜尋歷程紀錄。

### **•** 分享影片連結

- 1. 在影片分享書面上,點選<。
- 2. 從可用的選項中,選擇您如何分享影片連結。

#### **•** 與 **YouTube TV** 配對

您可藉由此功能,將手機與支援媒體串流的高畫質電視配對,例如 Google TV,並 從手機將 YouTube 串流至電視。若要開始配對,請進行以下步驟:

- 1. 在電視上,開啟 YouTube 應用程式,並瀏覽至配對裝置書面。
- 2. 在手機上,點選 > **YouTube**。
- 3. 點選 > 已連線的電視 > 新增電視。
- 4. 輸入在電視上顯示的配對碼。
- 附註:若使用會顯示配對 QR 碼的電視,請點選 O 掃描電視上的 QR 碼。
- 5. 點選新增。一旦配對後,即可從手機瀏覽並將影片 排入佇列,然後在電視上播放影片。

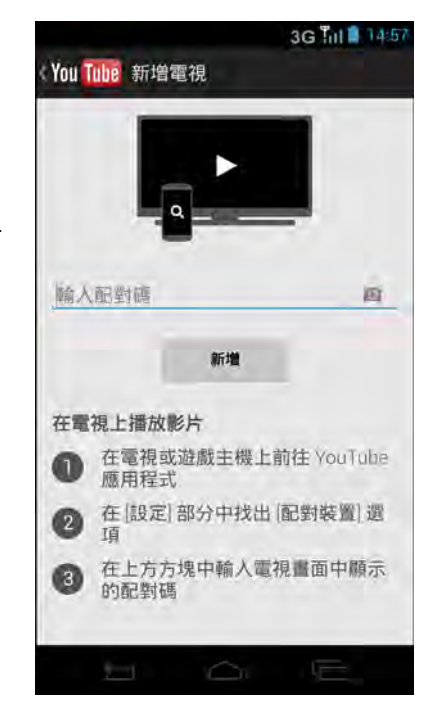

# 第 **8** 章:使用藍牙

#### 開啟藍牙

- 1. 點選 3 或 · > 設定。
- 2. 在無線與網路中點選藍牙,然後將此選項設為開啟。 附註:開啟藍牙時,您的裝置雖然會偵測其他藍牙裝 置,但其他裝置無法偵測到您的裝置。
- 3. 若要讓您的手機可被其他裝置偵測到,請點選 **IN810** 讓本裝置可被其他裝置偵測到。

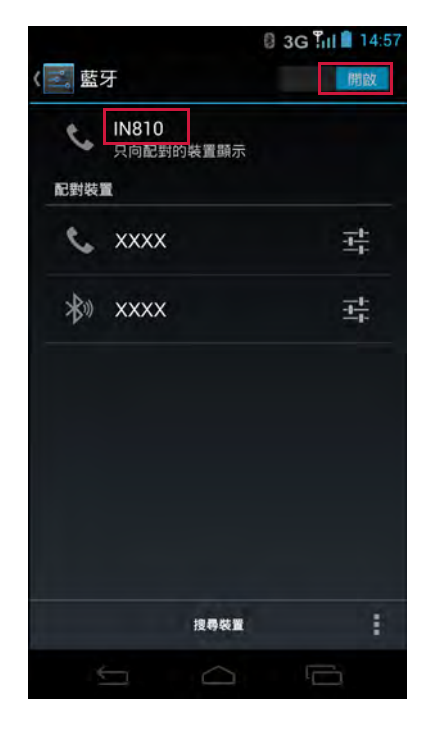

# <span id="page-74-1"></span><span id="page-74-0"></span>**8.1** 連線到藍牙裝置

與藍牙裝置的連線屬於一種合作關係,您須配對並與藍牙裝置建立合作關係,才可交 換資訊。

- 1. 點選 3 或 · > 設定。
- 2. 在無線與網路中點選**藍牙,**然後將此選項設為**開啟**。
- 3. 若要搜尋新的裝置,請點選裝置搜尋。
- 4. 點選已偵測的裝置。
- 5. 若要開始配對,請輸入 PIN 碼,然後點選確定。
	- 附註:
- 裝置的 PIN 碼必須與其他藍牙配對裝置的 PIN 碼相同。
- 在某些裝置上,點選配對即可開始配對。
- 6. 已配對的藍牙裝置名稱將會顯示。 附註:建立合作關係後,將不再需要輸入 PIN 碼,即可再次連線到該裝置。

# **8.2** 將檔案傳送至藍牙裝置

此裝置支援藍牙檔案傳輸。此功能可讓您的手機和其他藍牙裝置交換檔案。 若要在兩台智慧型手機之間傳送影像或影片,請執行下列操作:

- 1. 開啟藍牙。
- 2. 點選 : > 圖庫並瀏覽您要傳送的檔案。
- 3. 點選影像或影片即可全螢幕檢視。
- 4. 若要透過藍牙傳送檔案,請點選 8。 若藍牙圖示未在畫面上顯示,請點選 ≤ > 藍牙。

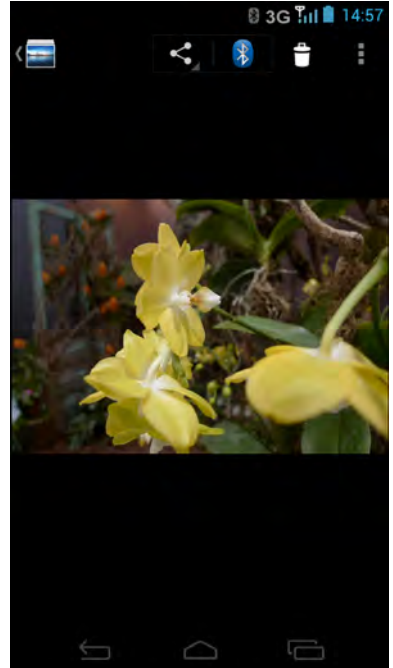

- 5. 點選所需的目的地裝置。 附註:確定成功與您要傳送檔案的目的地裝置配對。 請參閱第 69 [頁的 「連線到藍牙裝置」](#page-74-0)。
- 6. 當目的地裝置接收到手機的傳入檔案時,螢幕上會顯 示快顯訊息。點選接受即可接收檔案。

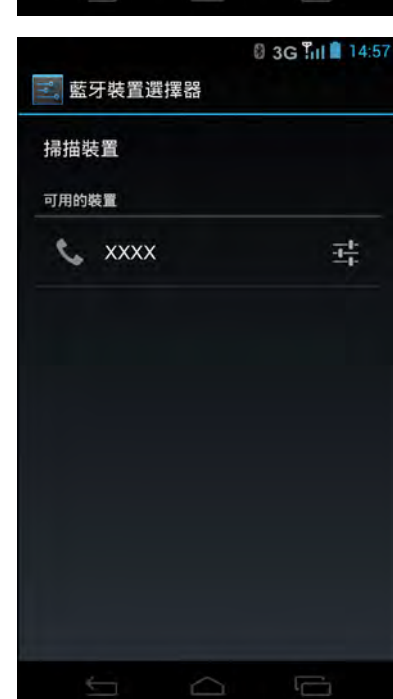

# **8.3** 接收傳送至藍牙裝置的檔案

從另一台裝置收到新檔案時,會在通知面板上顯示 「藍牙分享:傳入檔案」訊息。若 要接收檔案,請點選通知列,然後點選接受。

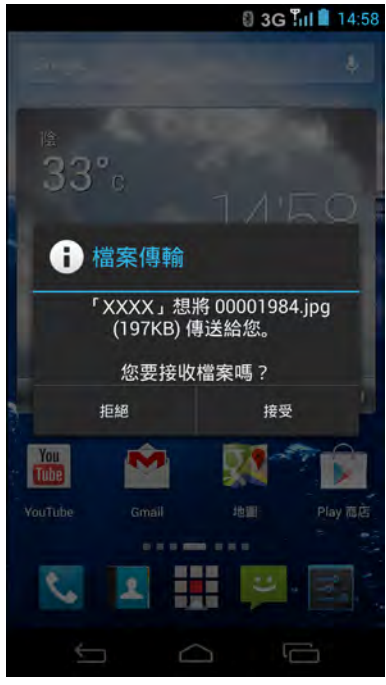

# 第 **9** 章:連接性

# **9.1** 連接至電腦或筆記型電腦

首次將手機連接至電腦或筆記型電腦時,電腦將自動安裝所需的驅動程式。驅動程式 的安裝可能需要數分鐘的時間完成。

但請參閱軟體清單表 (請參閱第73頁的「軟體清單」),檢查您的電腦或筆記型電腦 作業系統是否需要先下載必要的檔案。

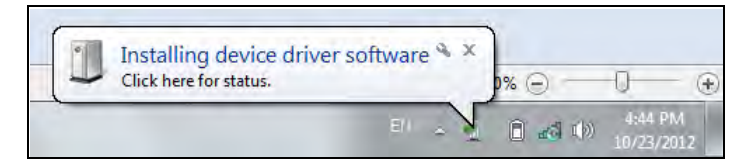

若連接成功,電腦將辨識您的手機,並顯示已可存取手機。

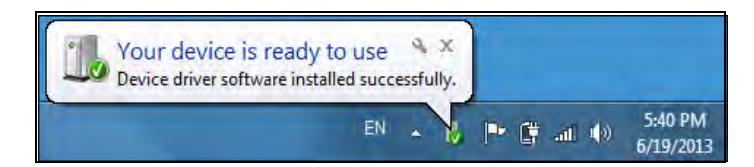

在 PC 檔案管理員中,將會建立 IN810 資料夾,您可存取手機記憶體或內部儲存裝置 內儲存的資料。然後您還可管理或傳送檔案到電腦。

若勾選以上每個項目,但在試過數次後連接仍失敗 (亦即仍未看見資料夾或什麼事也 沒發生),可能需要尋求專業人士的協助。請確定攜帶手機及筆記型電腦/電腦。

### <span id="page-78-0"></span>軟體清單

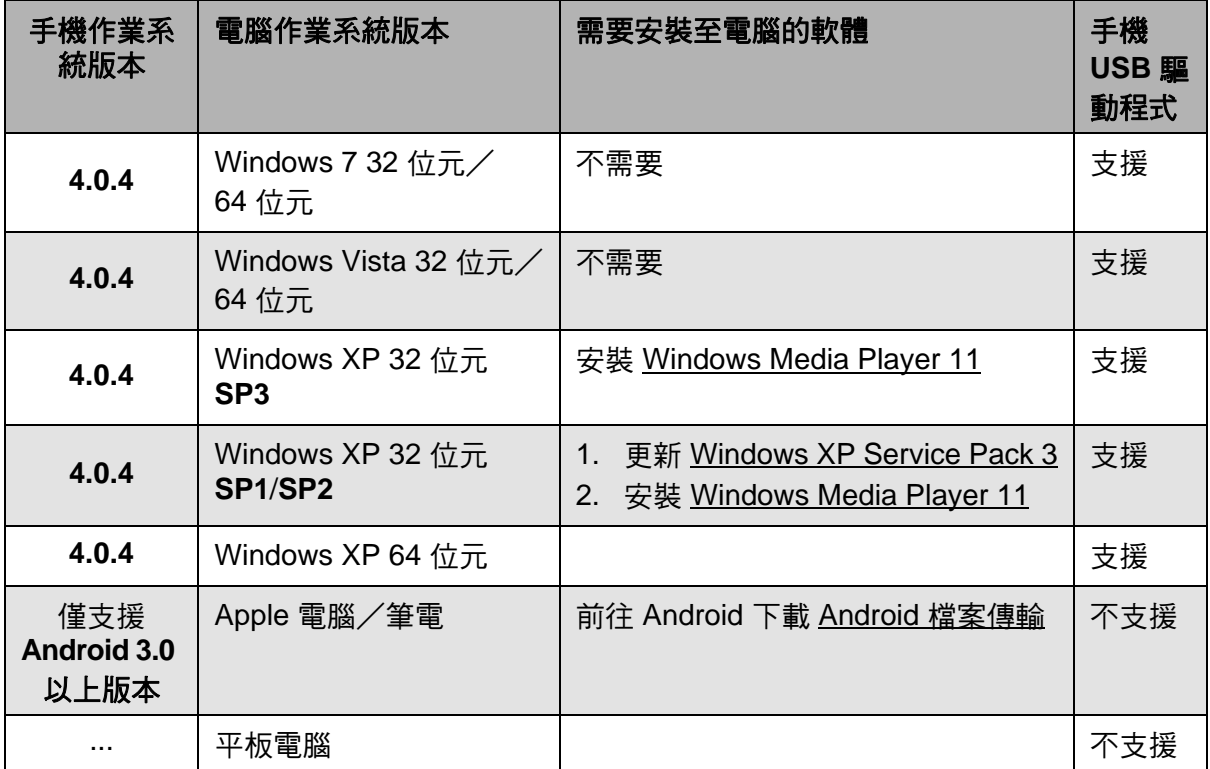

- 附註 **1**:行動電話與 PC 之間的檔案傳輸僅支援 Windows 媒體傳輸通訊協定 (MTP), 需要 Windows Media Player 11 或以上版本才能支援 MTP。 Windows Media Player 內建於 Windows Vista 及 Windows 7 作業系統。但 Windows XP (32) 使用者必須另行安裝。
- ◆ 附註 2:為避免使用 USB 數據機/隨附應用程式時發生問題, Windows XP SP1/ SP2 使用者必須升級至 Windows XP SP3 以確保正常運作。

#### 警告:

本裝置不保證相容所有 Micro-SIM 轉接卡。使用這類轉接卡時務必留意。如果轉接卡 不相容,請勿強行插入。

### 驅動程式安裝

- 1. 開啟裝置,使用 USB 纜線連接到您的電腦。
- 2. 在 Windows 桌面上,按兩下我的電腦並找到光碟機。

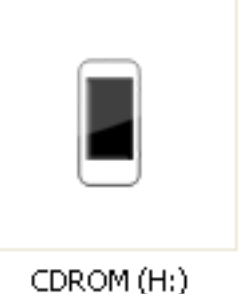

3. 瀏覽並按兩下 **setup.exe**。

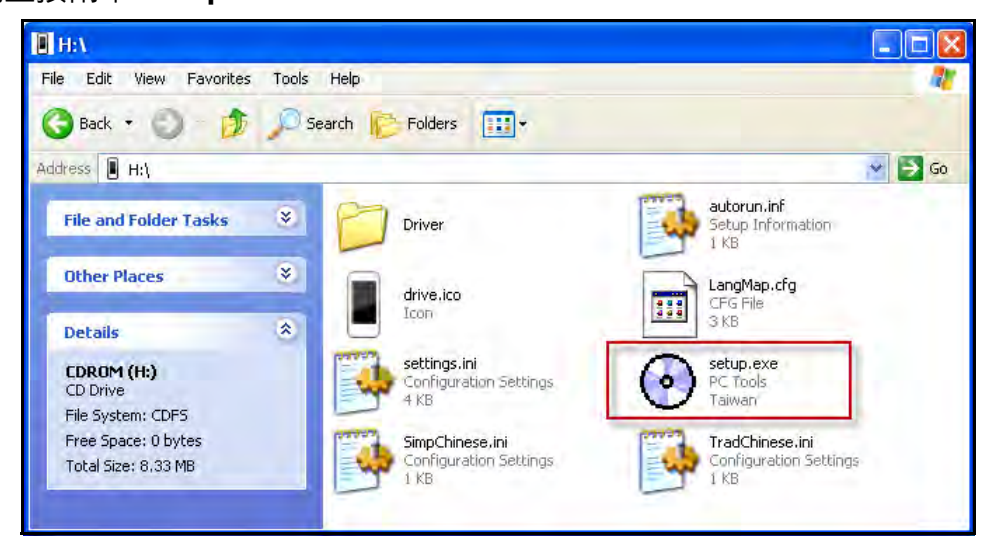

4. 依照螢幕上的指示完成驅動程式安裝程序。

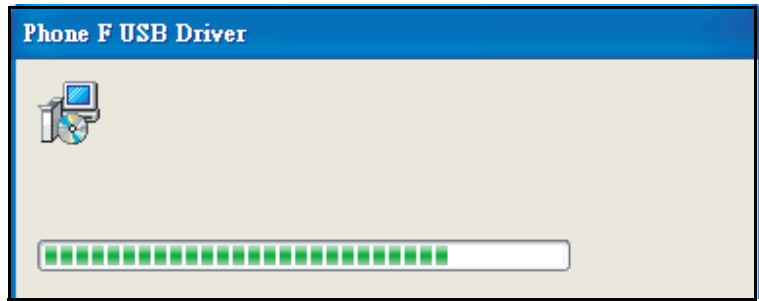

# **9.2** 恢復原廠設定

您可將手機重設回其出廠預設值。

- 1. 點選 3 或 · > 設定。
- 2. 在個人設定中,點選備份與重設。
- 3. 點選恢復原廠設定。
- 4. 點選重設手機即可重設。

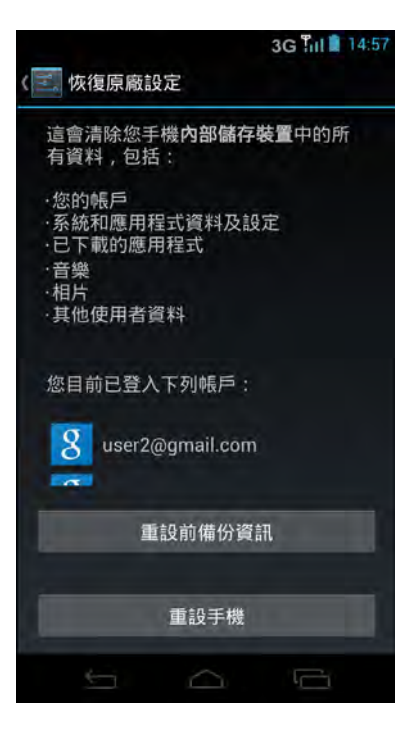

出廠資料重設可能需耗時 3 分鐘,將刪除儲存於手機記憶體內的所有資料。

然而,OTA (Over-The-Air) 軟體升級將不會清除手機記憶體與內部儲存裝置內的任何 資料。將不會遺失資料。

附註:原廠重設方法將會移除手機內部儲存裝置的資料。若要刪除儲存於內部儲存裝 置內的資料,您可透過檔案管理員應用程式或雷腦刪除資料。

# **9.3 OTA** 軟體更新

附註:OTA 需要 Wi-Fi 或 3G 連線,但因檔案大小的緣故,強烈建議使用 Wi-Fi 連線。

- 1. 點選 國或 第 >設定。
- 2. 在系統,點選關於手機 > 軟體更新。
- 3. 點選僅使用 Wi-Fi,即可在只有連線到 Wi-Fi 時才下 載更新。
- 4. 勾選自動更新,即可讓系統自動檢查更新。

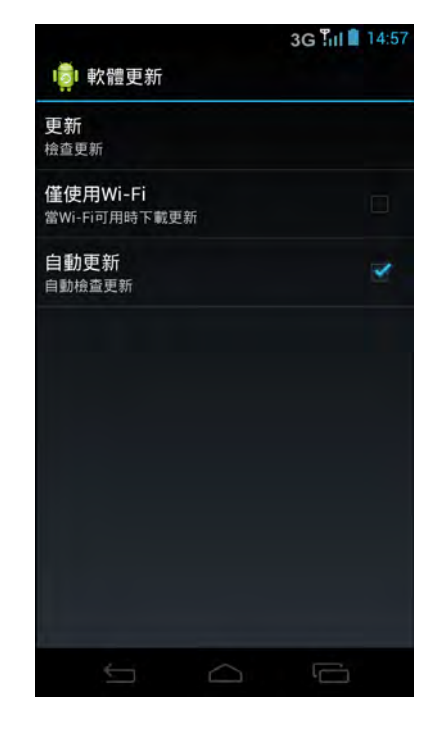

- 5. 點選更新手動開始檢查最新的軟體版本。
- 6. 出現軟體更新訊息時,點選確定繼續。

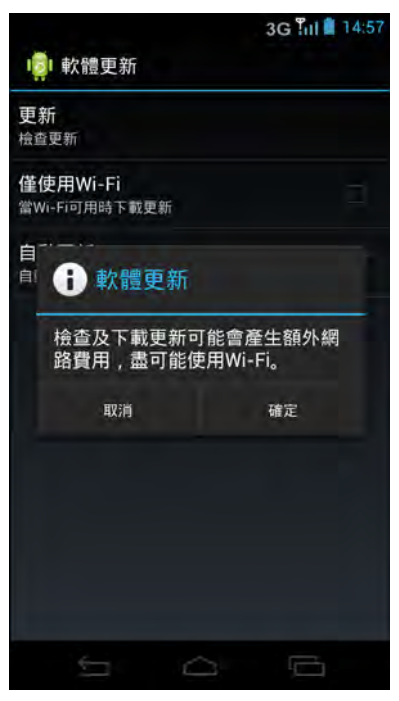

7. 若偵測到新軟體版本,系統將開始更新手機。

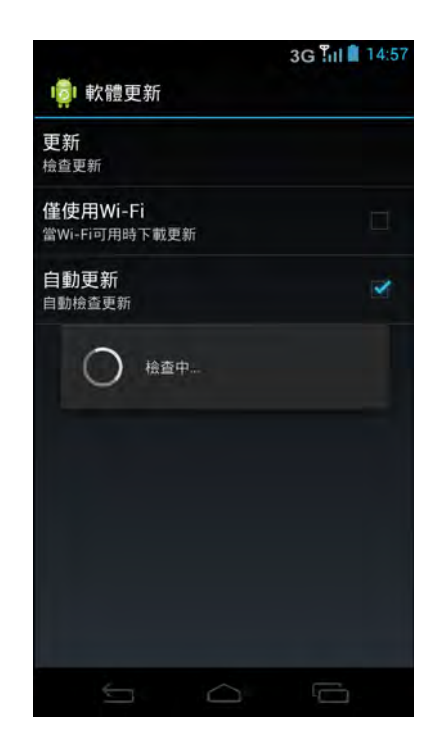

附註:OTA 所需的時間視檔案大小而有所不同。例如:若軟體為 18.5MB,將需 4 分 15 秒的時間。請依照螢幕上的指示完成程序。完成 OTA 時,系統通常會自行重新啟 動。從開機畫面到完成重新啟動之間,可能需要數分鐘的時間。若螢幕轉成白色、綠 色、黑色或藍色 1 分鐘以上,目程序停止,請執行強制關機步驟,復原手機系統。

# 第 **10** 章:多媒體應用程式

# <span id="page-83-0"></span>**10.1** 拍攝相片及影片

本裝置配有後置與前置相機,方便拍攝相片和影片。根據預設,您的裝置使用後置相 機拍照及錄影。

拍照

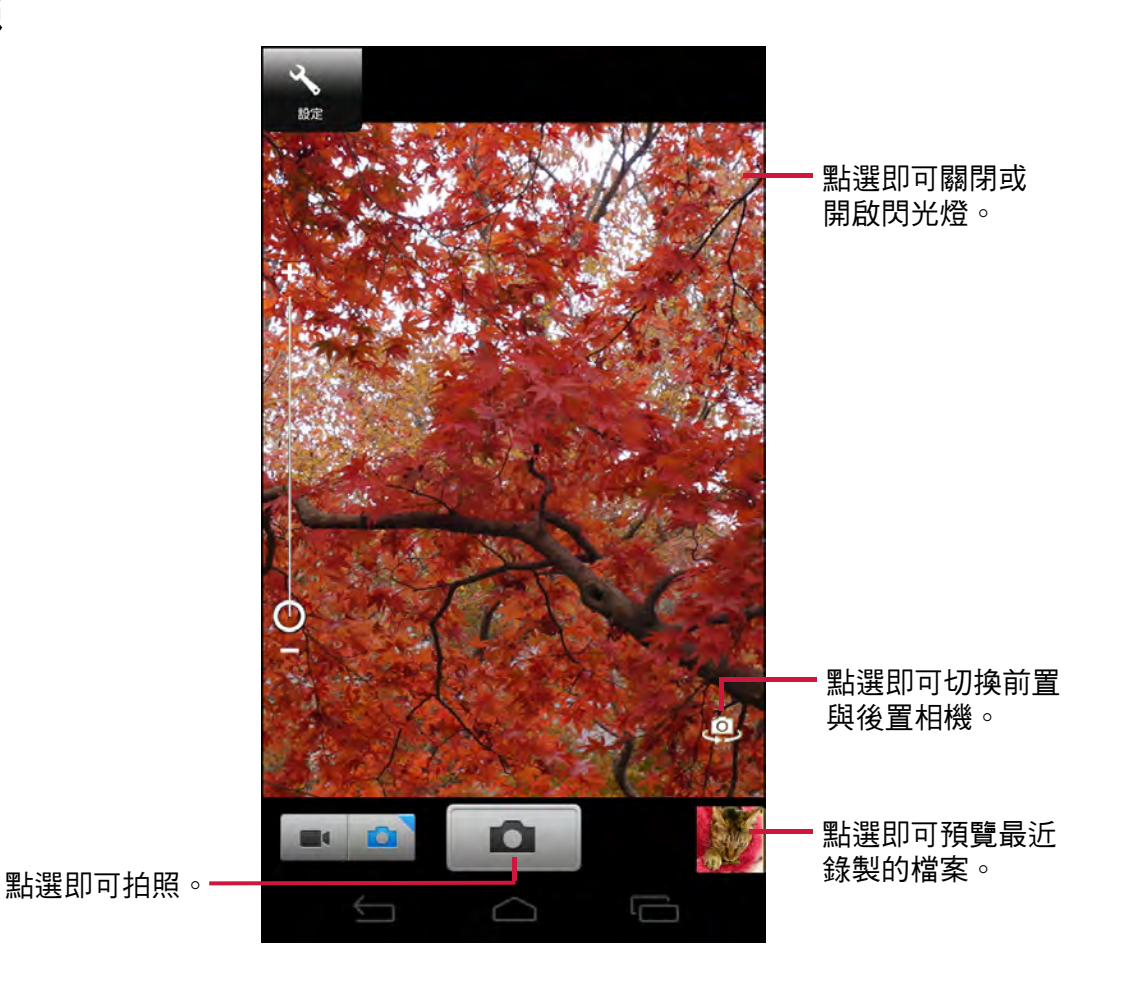

1. 點選 | > 相機。

附註:若要切換前置與後置相機,請點選

2. 將裝置瞄準拍攝物。

向上/向下拖曳  $\bigcirc$  可放大/縮小拍攝物體。

3. 點選 ■ 即可拍攝相片。

錄影

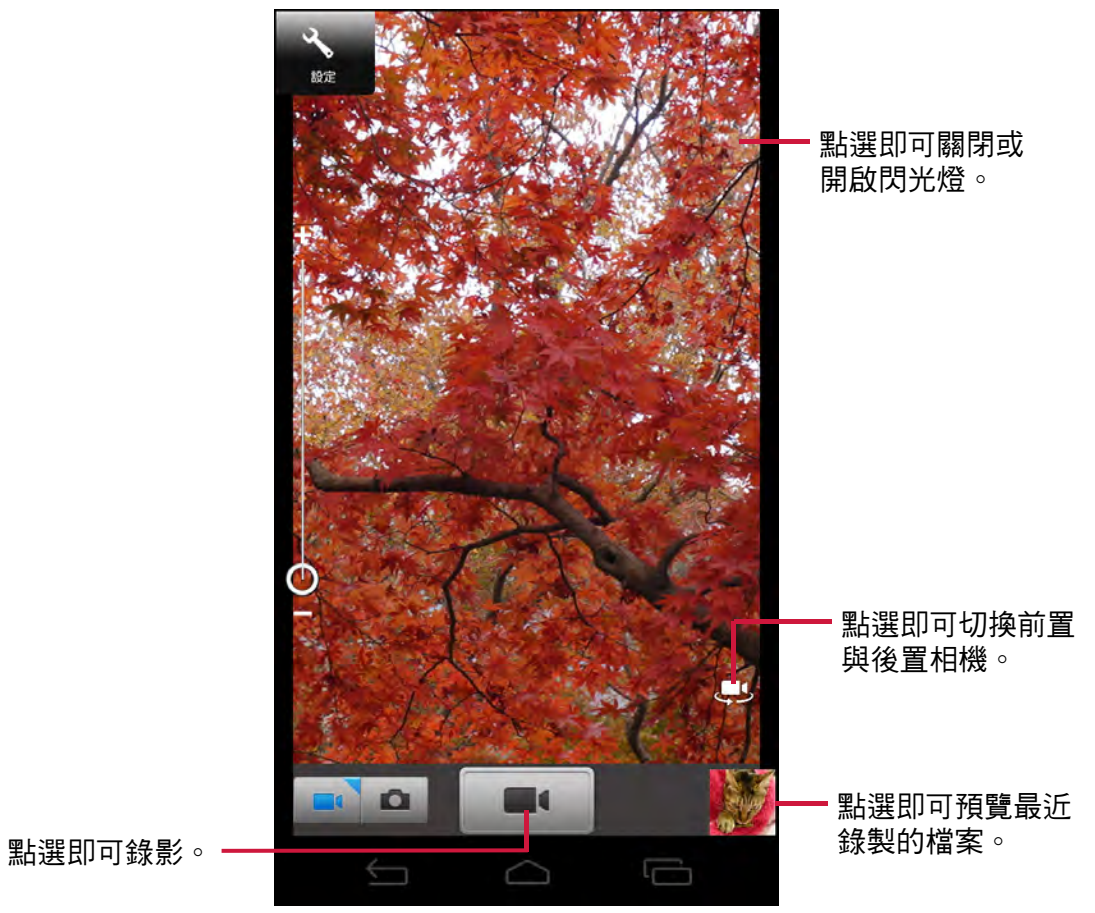

- 1. 點選 · > 相機。
- 2. 點選 即可進入影片模式。 附註:若要切換前置與後置相機,請點選
- 3. 將裝置瞄準拍攝物。
- 4. 點選 即可開始錄製。 向上/向下拖曳  $\bigcirc$  可放大/縮小拍攝物體。
- 5. 按下 ■■ 可停止錄製。

### 拍攝全景相片

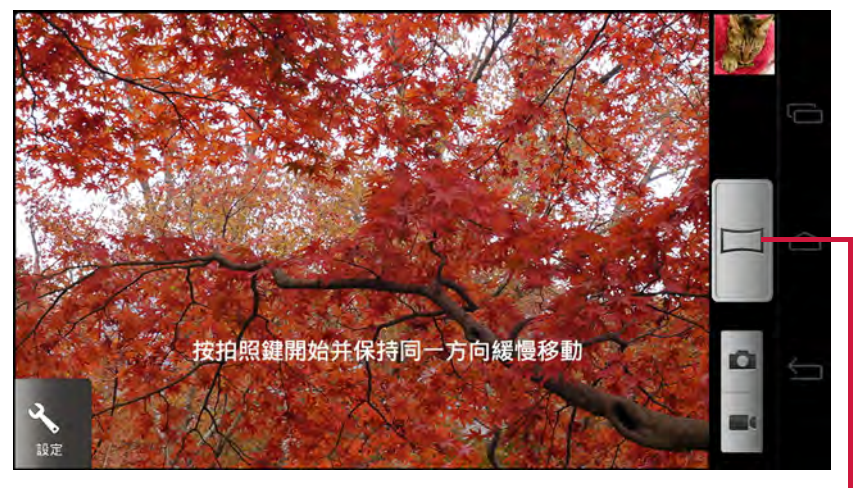

點選即可拍照。

- 1. 點選 > 相機。
- 2. 點選 → 並選擇全景,可進入全景模式。
- 3. 將裝置瞄準拍攝物。
- 4. 點選 日 即可拍攝相片。
- 5. 往一個方向橫向移動裝置,然後依照螢幕上所示的拍攝方向移動。

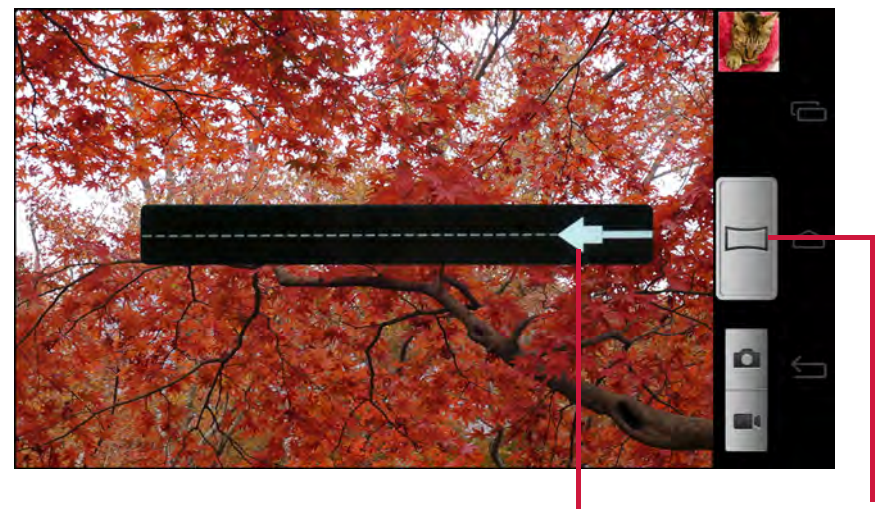

點選可手動停止。<br>拍攝指引

6. 當拍攝指引到達拍攝點的盡頭時,拍攝隨即結束。 您亦可點選 ■ 手動停止拍攝。

### 進行相機設定

點選 ? 存取相機/攝影機設定選單。點選選單項目圖示開啟各自的選單,然後選擇 所需設定。

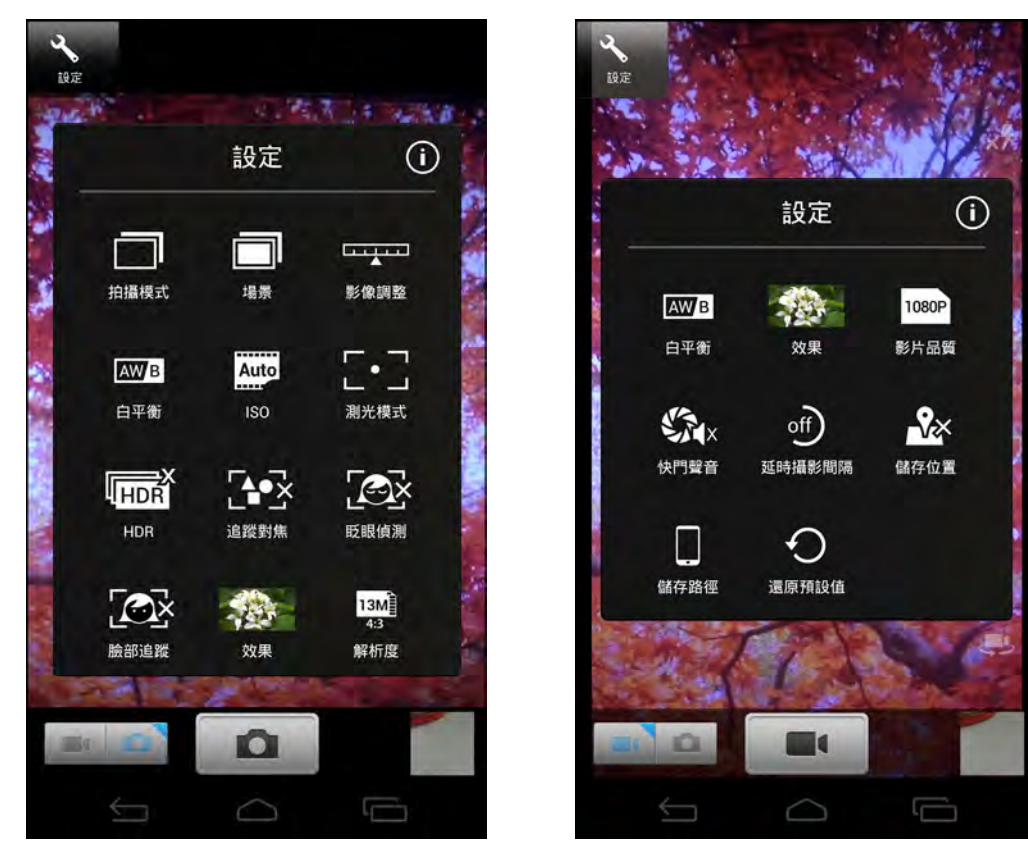

相機選單選項 影片選單選項

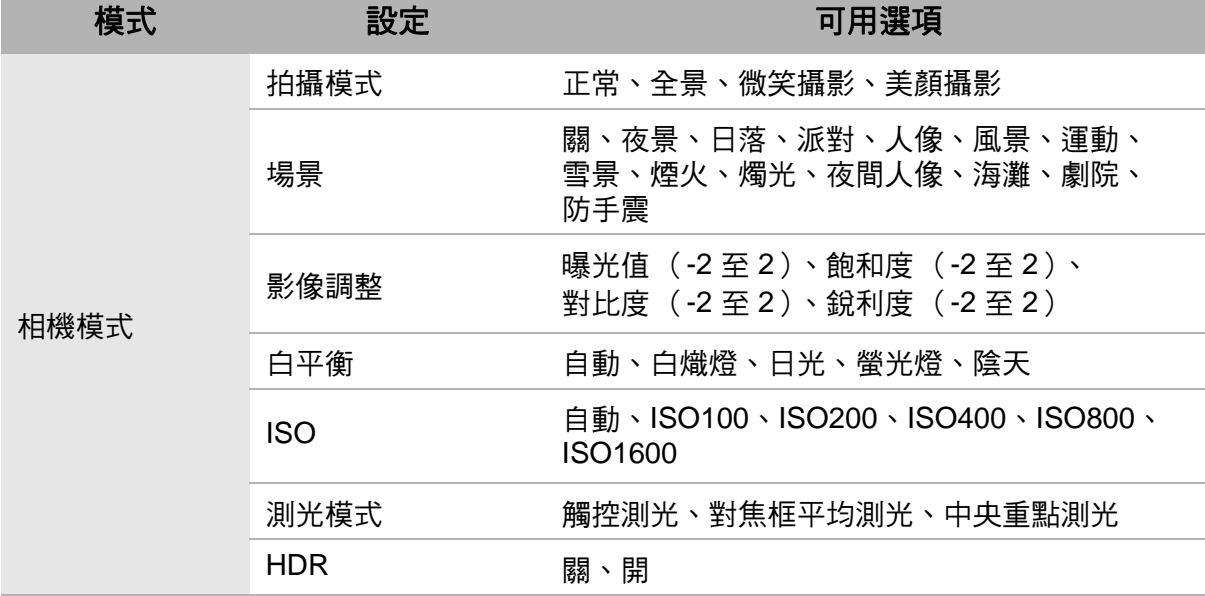

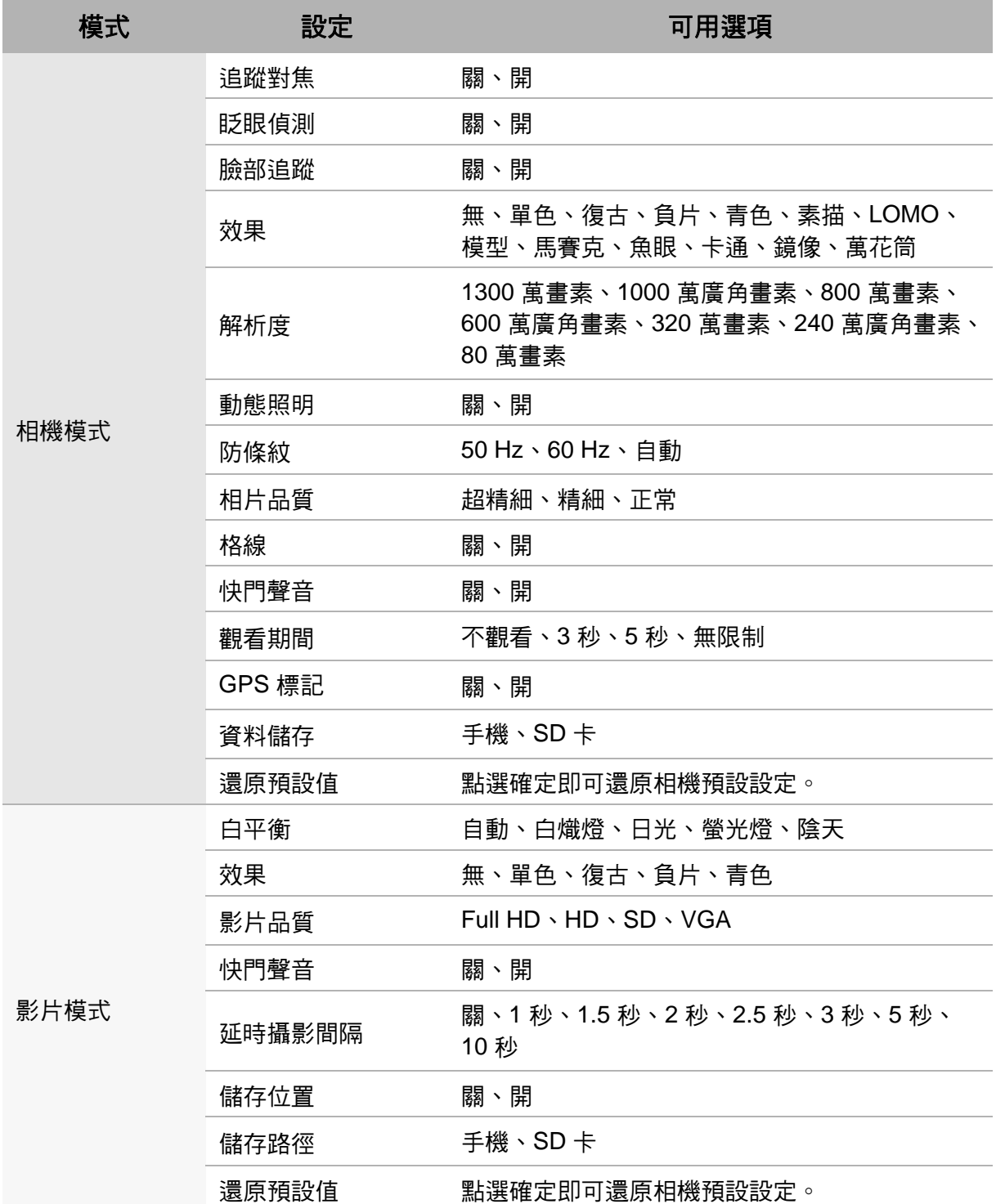

## 捕捉螢幕擷取畫面

若要捕捉螢幕擷取畫面,請按住降低音量按鈕與電源按鈕 1 秒。您將會看見閃現 (Flash) 畫面,其中會出現 「正在儲存螢幕擷取畫面」,而且儲存螢幕擷取畫面的訊息 也會在狀態列上出現。

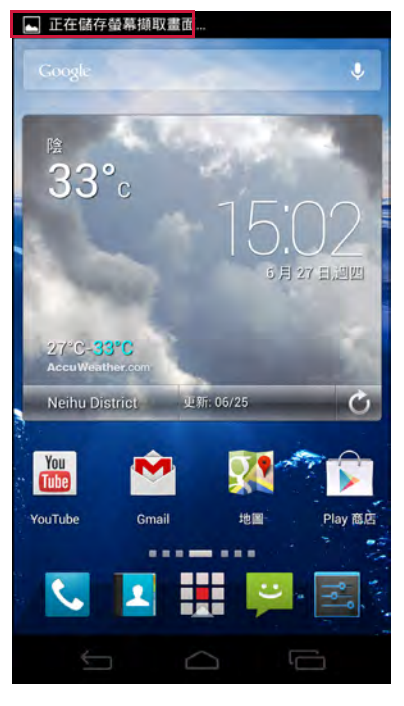

#### 附註:

- 如需另一種捕捉螢幕擷取畫面的方法,請參閱第 5 頁的「 擷取螢幕畫面 」。
- 捕捉的螢幕擷取畫面會儲存於裝置記憶體內 (資料夾名稱:\Pictures\Screenshots\)

若要直接檢視螢幕擷取畫面,請執行下列操作:

- 1. 點選並向下滑動狀態列,開啟通知面板。
- 2. 點選已拍攝螢幕擷取畫面通知列,檢視已捕捉的螢幕 擷取畫面。

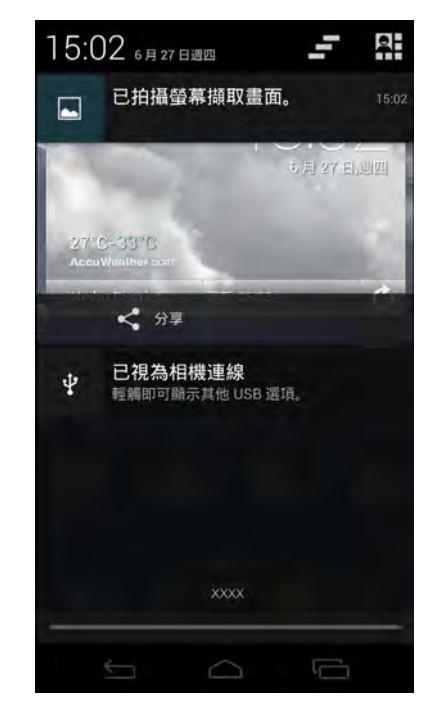

3G MI 14:5

# <span id="page-89-0"></span>**10.2** 檢視相片與影片

- 1. 點選 > 圖庫。
- 2. 點選資料夾即可縮圖檢視錄製的檔案。
- 3. 點選影像或影片即可全螢幕檢視。

- 4. 向左/向右滑動手指即可檢視上一個/下一個檔案。
	- 若要分享相片,請點選<,,再點選要用於分享 的應用程式。
	- 若要在影像上放大,請在您要放大的畫面位置做 出兩手指互相分開的動作。在縮放模式中,向上 或向下及向左或向右滑動手指。
	- 若播放影片,請點選 2。
	- 若要刪除相片、播放投影片、編輯影像或顯示更 多選項,請點選

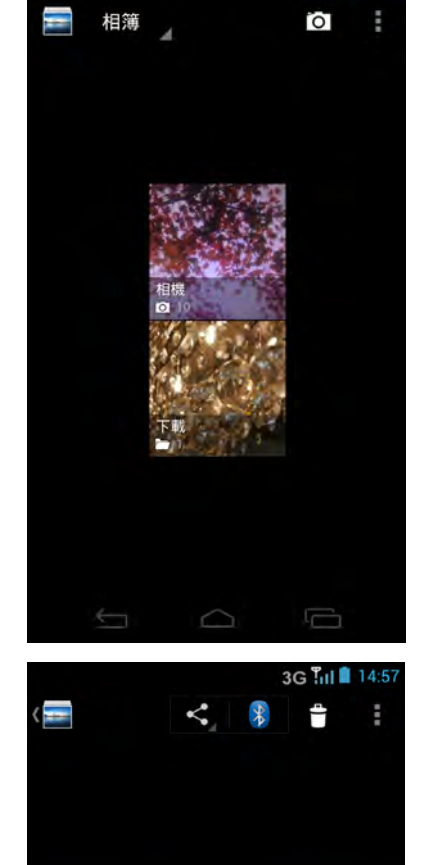

 $\overline{\mathbb{F}}$ 

84

# **10.3 MediaShare**

您的手機屬於 Digital Living Network Alliance (DLNA) Certified<sup>®</sup> 裝置。換言之,手機 可直接與有線或無線家用網路內其他經過 DLNA 認證的裝置連線。您可從手機直接串 流影片、相片及音樂到如電視等 DLNA 相容的媒體播放器。或啟動手機上的數位媒體 伺服器 (DMS),分享手機記憶體的媒體內容。

1. 點選 > **MediaShare**。

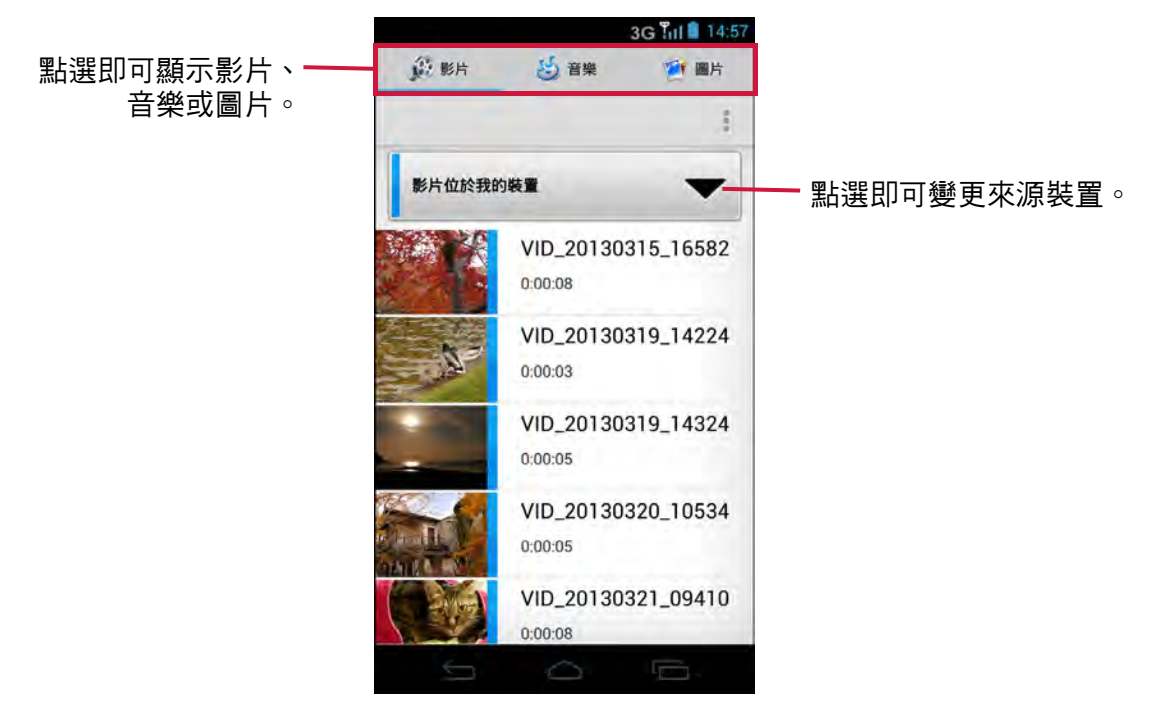

2. 點選要串流的檔案。

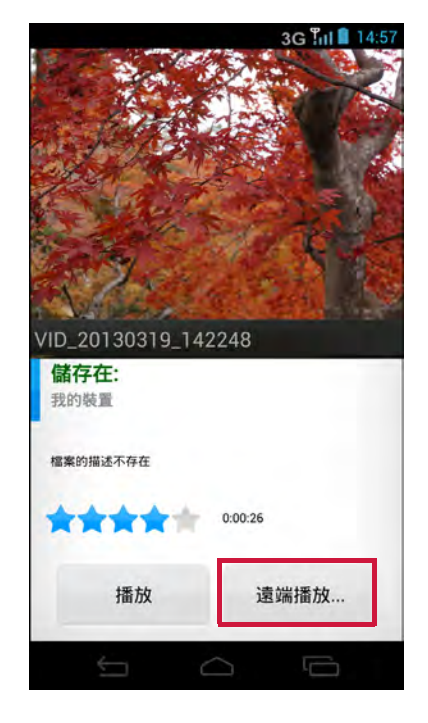

- 3. 點選遠端播放 **...**。手機便會搜尋相容的 DLNA 裝 置。
- 4. 點選裝置,開始媒體串流。

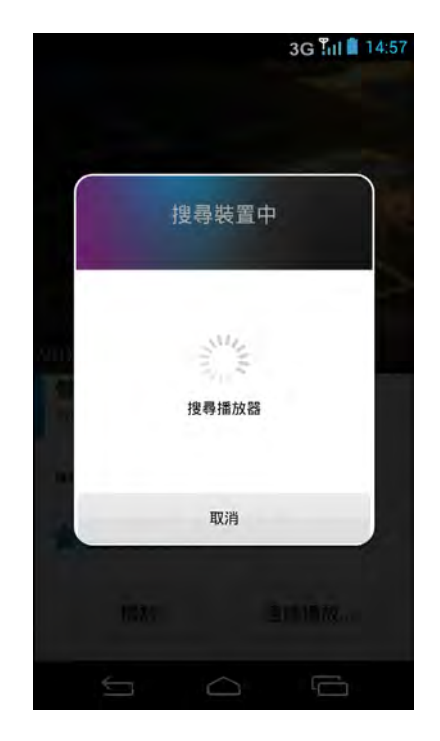

### 數位媒體伺服器 **(DMS)**

- 1. 點選 > **MediaShare**。
- 2. 點選 > 啟動 **DMS**。其他經過 DLNA 認證的裝置現在即可瀏覽手機記憶體內儲存 的媒體檔案。
- 3. 若要停止媒體分享,請點選 > 停止 **DMS**。

#### 管理數位媒體伺服器

手機設有由其他 DLNA 裝置用於連線到手機的伺服器名稱。若要修改伺服器名稱,請 點選 > 設定。

# 第 **11** 章:音樂

# **11.1** 使用音樂播放程式

您可使用音樂在手機上聆聽您所喜歡的歌曲。

### 播放歌曲

- 1. 點選 > 音樂。
- 2. 捲動至歌曲標籤可顯示所有歌曲,
- 3. 點選任一首歌曲即可播放。

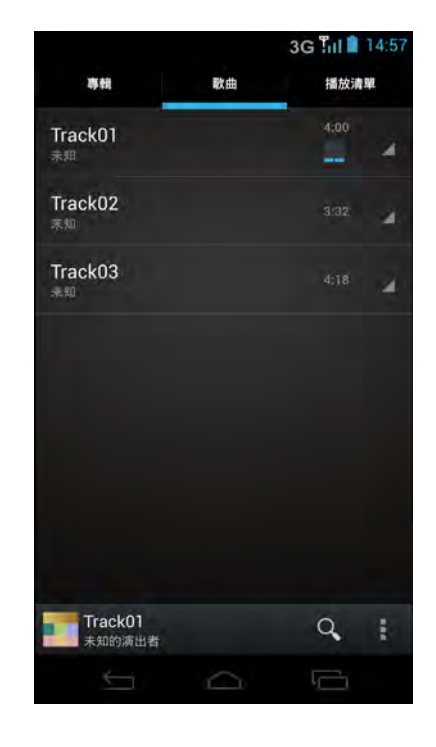

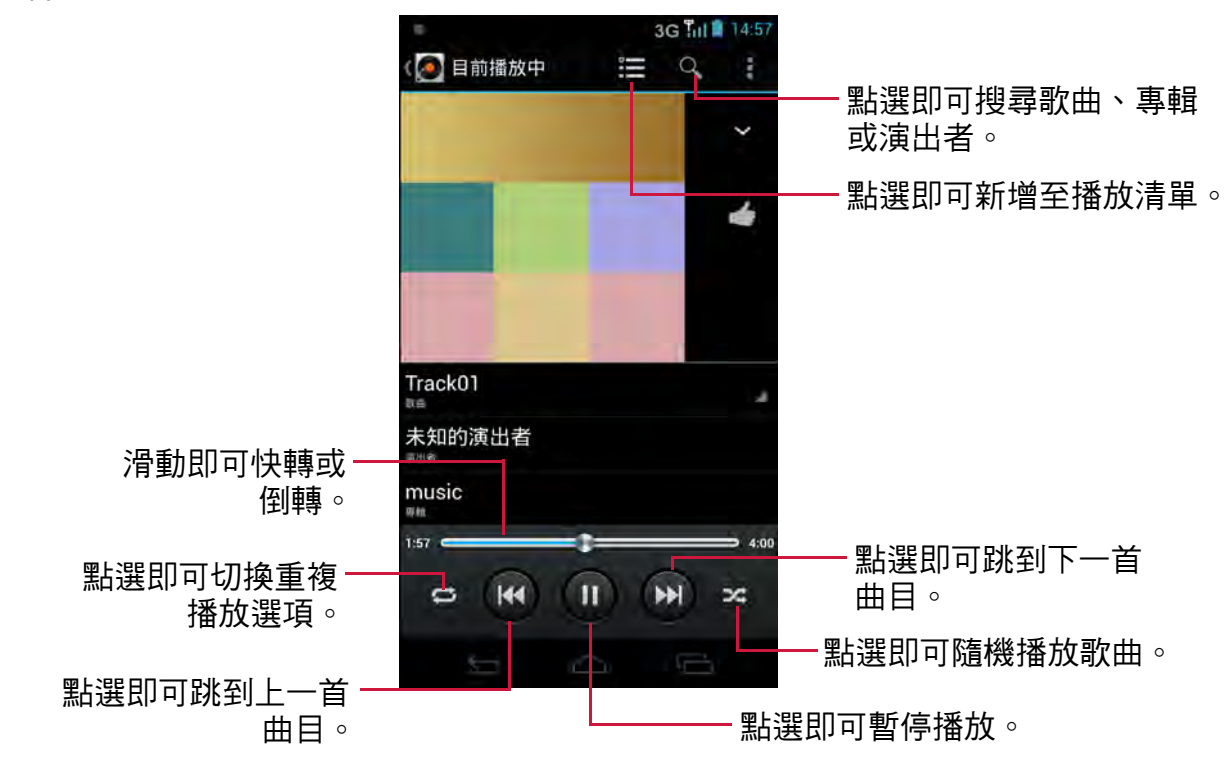

### 播放畫面

### 建立播放清單

- 1. 點選 | >音樂。
- 2. 選擇要加入的歌曲。然後點選
- 3. 點選新增至播放清單。

4. 選擇播放清單或點選新增可建立新的播放清單。 附註:若要建立新的播放清單,請輸入播放清單名稱, 然後點選儲存。

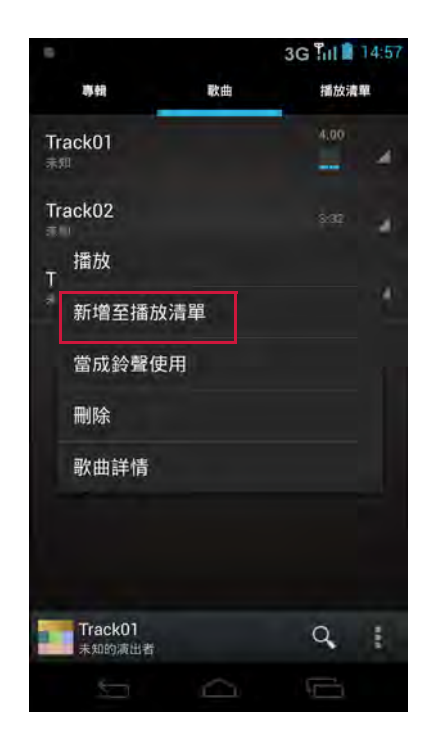

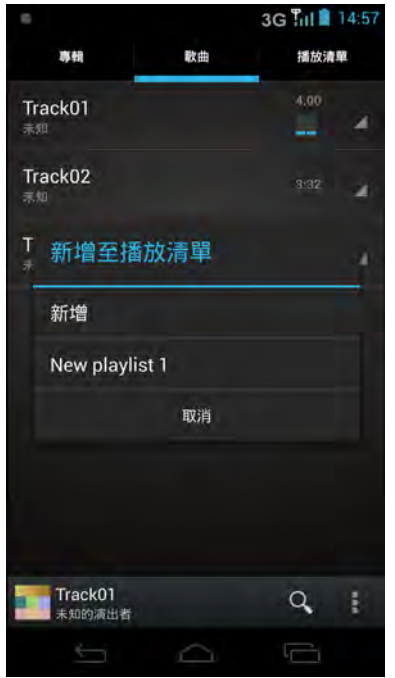

### 刪除歌曲

- 1. 點選 | >音樂。
- 2. 選擇要刪除的歌曲。然後點選
- 3. 點選刪除。
- 4. 點選確定即可確認刪除。

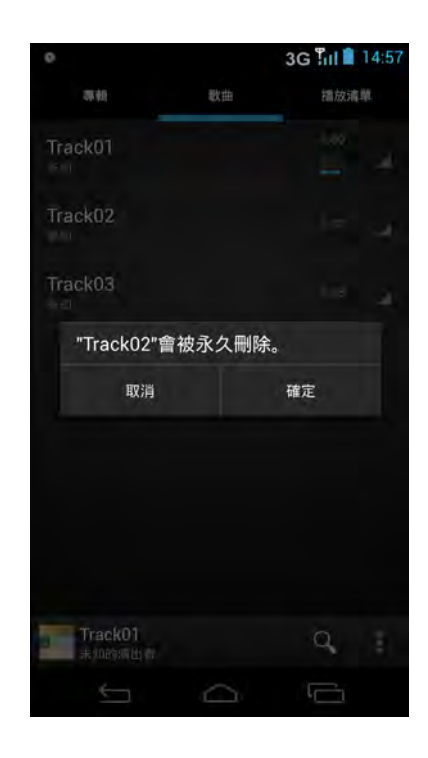

## 自訂音效

- 1. 點選 > 音樂。
- 2. 點選任一首歌曲即可播放。
- 3. 點選 > 音效,然後將此選項設為開啟。
- 4. 點選一個選項,然後變更所需設定。

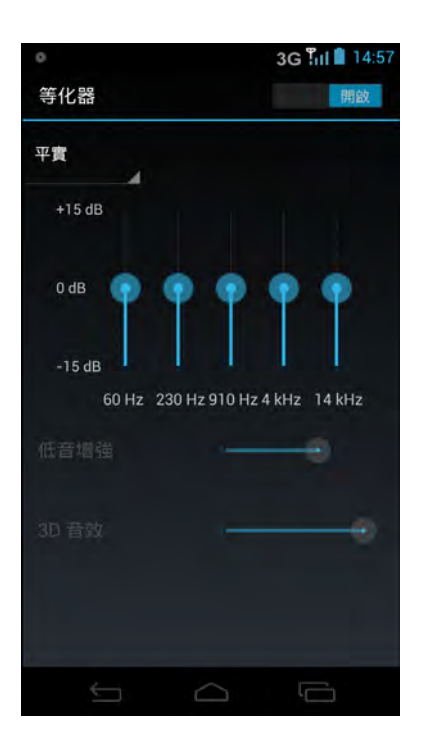

# 第 **12** 章:程式

本裝置已預先安裝以下程式。

# **12.1** 瀏覽器

開啟瀏覽器檢視網頁。請參閱第 53 頁的「連線到網際網路」。

# **12.2** 計算機

您可使用計算機在本裝置上進行基本的算術功能。

點選 > 計算機。

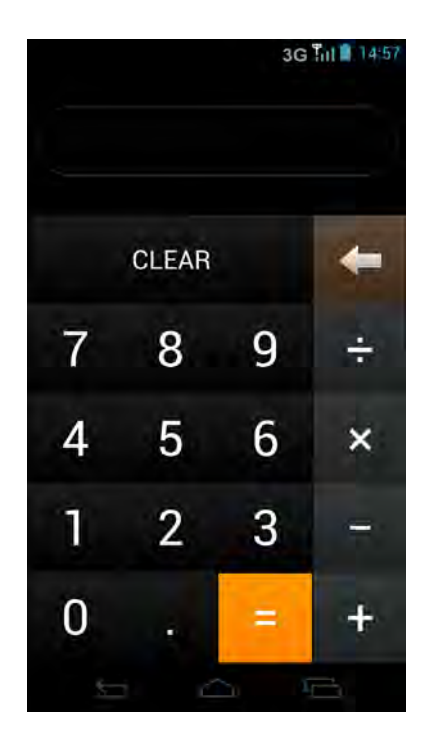

# **12.3 CamCard**

使用 **CamCard** 掃描名片,辨識並將聯絡人資訊儲存於 Card Holder 應用程式及手機 聯絡人內。

點選 > **CamCard**。

# **12.4 CamDictionary**

您可使用 **CamDictionary**,輸入內容或使用相機拍攝,翻譯文字或句子。您亦可翻譯 圖庫內相片中拍攝的文字或句子。

點選 > **CamDictionary**。

## **12.5** 相機

使用本裝置拍攝影像。請參閱第 78 [頁的 「拍攝相片及影片」](#page-83-0)。

## **12.6** 時鐘

使用本裝置設定鬧鐘。

- 1. 點選 > 時鐘。
- 2. 點選 7。
- 3. 若要新增鬧鐘,請點選
- 4. 設定鬧鐘時間,然後點選**確定**。
- 5. 若要自訂鬧鐘標籤,請點選**標籤**。進入鬧鐘標籤,然 後點選確定。
- 6. 若要設定重複播放模式,請點選重複。點選一個或更 多選項。
- 7. 若要設定鈴聲,請點選 】。點選音效或我的檔案資料 夾,選擇所需的鈴聲,然後點選確定。
- 8. 若要在鬧鐘響起時震動,請勾選**震動**。

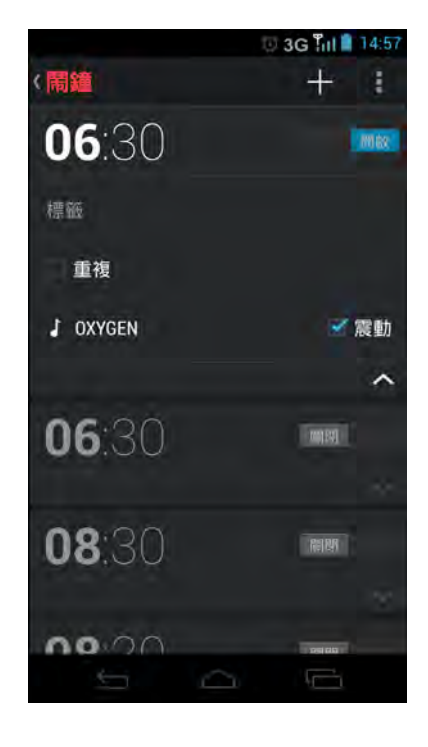

## **12.7 DeviceFinder**

在手機遺失或遭竊時,使用 **DeviceFinder** 保護裝置。您可透過 Device Finder 入口網 站,將手機位置定位、撥打電話給手機、鎖定手機,以及將手機重設回預設設定。 使用此項服務之前,必須註冊一個帳戶。

點選 > **DeviceFinder**。

# **12.8** 下載

使用下載功能檢視或刪除已在瀏覽器、Gmail 或電子郵件中下載的內容。

附註:下載的檔案儲存於記憶卡內的 「Download」資料夾。

點選 > 下載。

# **12.9** 日期與時間設定

#### 自動設定日期與時間

- 1. 點選 3 或 · > 設定。
- 2. 在系統中,點選日期與時間。
- 3. 點選自動判斷日期和時間自動根據網路資訊設定日期 與時間。

#### 手動設定日期與時間

- 1. 點選 3 或 · > 設定。
- 2. 在系統中,點選日期與時間。
- 3. 點選設定日期設定日期。
	- 調整日期: 點選所需的欄位,然後向上或向下捲動,即可設定 日期。 點選完成儲存檔案。
	- 變更日期格式: 點選**選取日期格式,然後從清單選擇日期格式**。
- 4. 點選**選取時區**,然後從清單選取時區。
- 5. 點選設定時間設定時間。
	- 調整時間: 點選所需的欄位,然後向上或向下捲動,即可設定時間。 點選完成儲存檔案。
	- 若要使用 24 小時格式,請點選使用 **24** 小時格式。

# **12.10** 電子郵件

使用電子郵件連線到遠端的信箱,接收新的電子郵件訊息,或離線檢視之前接收的電 子郵件訊息。請參閱第 45 [頁的 「使用電子郵件」](#page-50-0)。

# **12.11 Facebook**

**Facebook** 應用程式可讓您使用手機連線到 Facebook。您可登入自己的 Facebook 帳 戶,隨時與朋友聯繫。

點選 > **Facebook**。

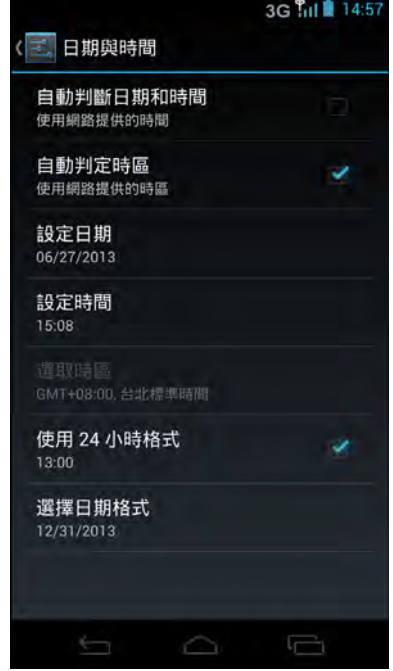

# **12.12** 圖片庫

您可在圖片庫內檢視拍攝的影像、錄製的短片,以及下載的影像。請參閱第 84 [頁的](#page-89-0) [「檢視相片與影片」。](#page-89-0)

# **12.13 Kingsoft Office**

**Kingsoft Office** 包括文字處理器、試算表程式及簡報製作程式。此應用程式可讓您使 用雲端儲存建立、存取及分享文件。

**點選 ■ > Kingsoft Office**。

# **12.14 Local**

**Place** 為位置應用程式,可協助您搜尋附近的地點及事物。可用的當地資訊包括餐廳、 咖啡廳、酒吧、景點及更多資訊。此應用程式亦協助您使用地圖及指出到達目的。

點選 > **Local**。

# **12.15** 訊息

使用訊息傳送或接收文字及多媒體訊息。請參閱第 37 [頁的 「文字訊息」](#page-42-0)。

# **12.16 Movie Studio**

**Movie Studio** 可讓您在與朋友分享或上傳至網站之前,建立或編輯裝置上的影片。

點選 > **Movie Studio**。

# **12.17** 天氣預測

天氣預測功能可讓您檢視當地與所選城市目前的天氣以及未來 3 天的天氣預測。 點選 > 天氣預測。

# **12.18** 聯絡人

檢視或管理聯絡人清單。請參閱第 27 [頁的 「聯絡人」](#page-32-0)。

# **12.19** 手機

使用手機撥打電話或管理聯絡人清單。請參閱第 33 [頁的 「撥打電話」](#page-38-0)。

# **12.20** 情景模式

使用**情景模式**建立與自訂設定,例如您可使用的音效、網路、資料、無線及位置設定 檔。手機的預設值為 5 個自訂設定檔,可供您根據自己的需求加以修改。

點選 | > 情景模式。

- 若要選擇設定檔,請點選設定檔名稱。所選的設定檔 名稱將變為藍色。
- 若要建立新設定檔,請點選
- 若要編輯設定檔,請點選 ⊿ > 編輯。
- 若要刪除設定檔,請點選 > 刪除 > 確定。 附註:僅可刪除使用者建立的設定檔。

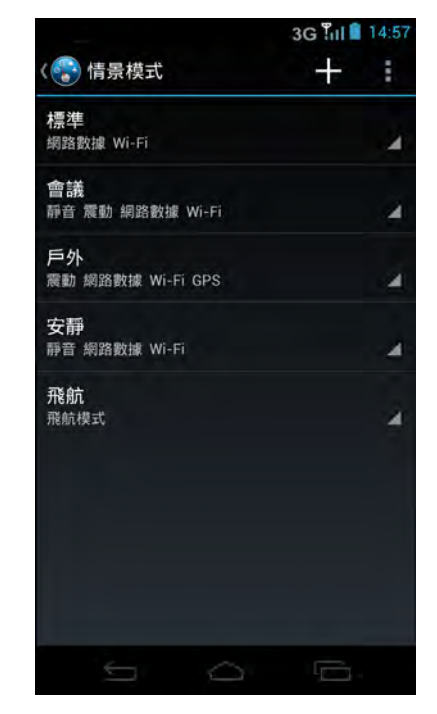

# **12.21 Hangouts™**

使用 Hangouts 功能,與同樣也有 Google 帳戶的朋友聊天。

點選 3 或 · > Hangouts。

# **12.22** 語音記事

使用語音記事錄製語音備忘。

#### 錄製語音記事

- 1. 點選 > 語音記事。 即顯示錄製畫面。
- $2.$  點選  $\odot$  錄製訊息。
- 3. 按下 ⊙ 可停止錄製。
- 4. 點選確定可儲存檔案。

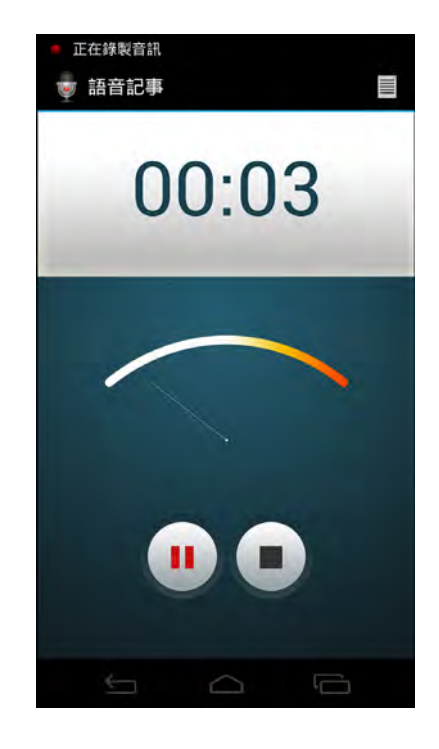

# 第 **13** 章:管理手機

# **13.1** 無線與網路設定

### **Wi-Fi**

管理 Wi-Fi 連線、掃描及連線到可用的 Wi-Fi 網路。請參閱第 53 [頁的 「](#page-58-1)Wi-Fi」。

### 藍牙

管理藍牙連線、設定裝置名稱及裝置的可搜尋性。請參閱第 69 [頁的 「連線到藍牙裝](#page-74-1) [置」。](#page-74-1)

### 資料用量

設定及檢視應用程式的資料用量。

#### 設定行動資料限制

您可設定裝置的資料用量限制,並於達到最高限制時向您發出警告。

- 1. 點選 3 或 · > 設定。
- 2. 在無線與網路中點選資料用量。
- 3. 勾選設定行動數據上限可啟用此功能。

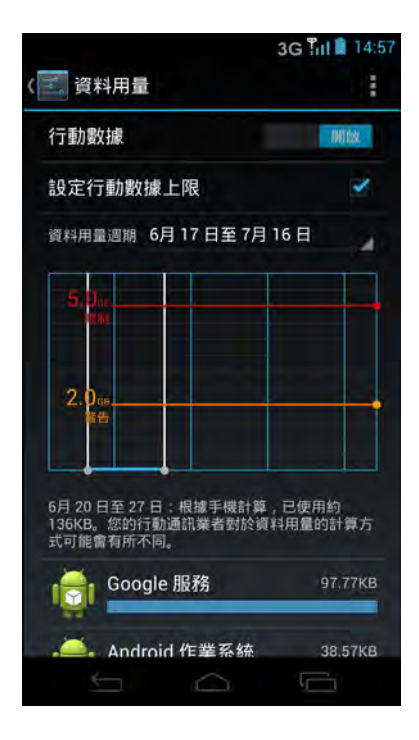

4. 螢幕上即顯示警告訊息。點選確定進行確認。

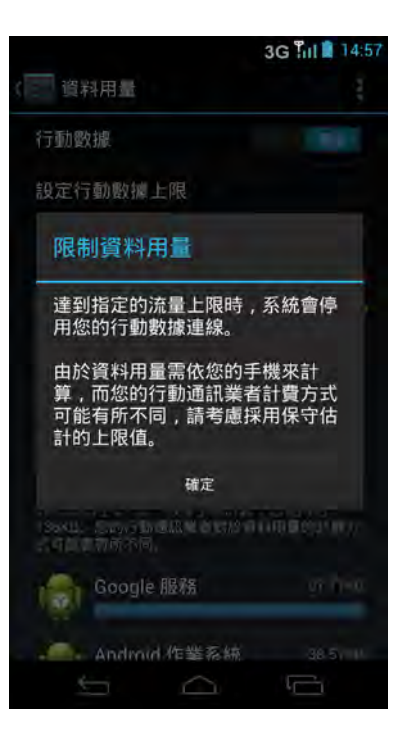

5. 若要設定警告限制,請點選黃線。向上或向下捲動, **即可設定限制,然後點選儲存設定。** 

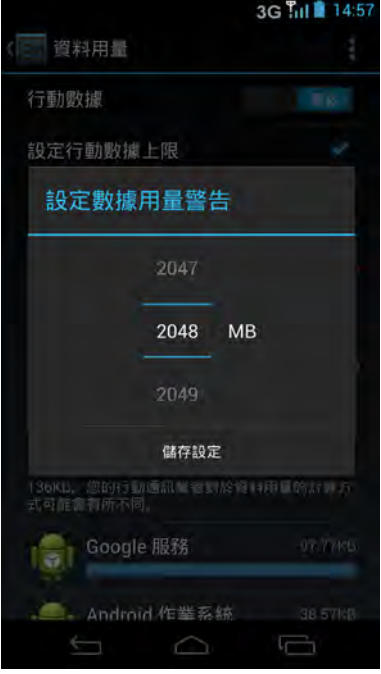

6. 若要設定停止資料用量的限制,請點選紅色線。向上 或向下捲動,即可設定限制,然後點選儲存設定。

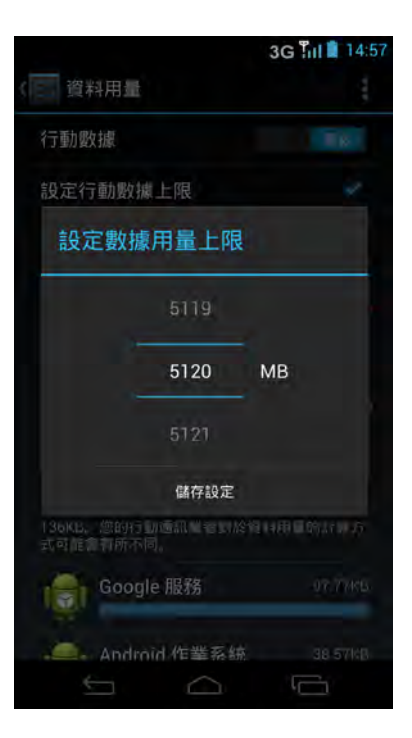

7. 向下捲動可檢視應用程式所用的資料用量。

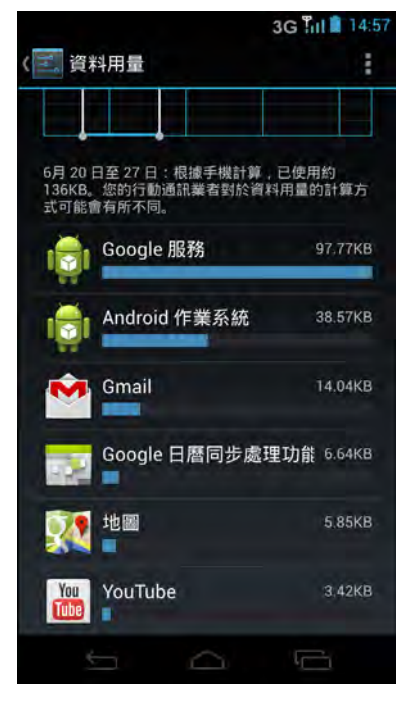

### 飛航模式

停用所有無線連線。 若要將裝置設為飛航模式,請執行下列操作:

- 1. 點選 3 或 · > 設定。
- 2. 點選更多 > 飛航模式。

### **VPN**

設定及管理虛擬私人網路 (VPN)。您可使用 VPN 連線與存取安全本機網路內的資訊, 例如公司網路。

#### 新增 **VPN** 連線

使用認證儲存之前,您必須設定鎖定螢幕圖案、PIN 或密碼。

- 1. 點選 3 或 · > 設定。
- 2. 點選更多 > **VPN**。
- 3. 將會出現提示您設定鎖定螢幕的訊息,點選確定。
- 4. 選擇鎖定螢幕選項,然後依照螢幕上的指示設定螢幕鎖定。
- 5. 點選 新增 VPN 設定檔。
- 6. 輸入 VPN 名稱。
- 7. 選擇要新增的 VPN 類型。
- 8. 請依照網路管理員的指示,設定 VPN 設定的每個元 件。
- 9. 點選儲存可儲存設定。

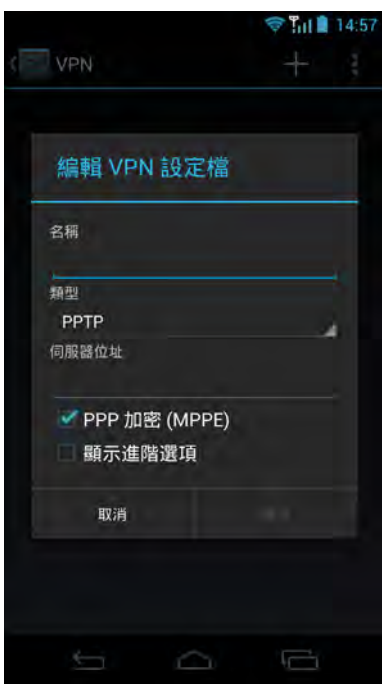

#### 連線至 **VPN**

使用認證儲存之前,您必須設定鎖定螢幕圖案、PIN 或密碼。

- 1. 點選 3 或 · > 設定。
- 2. 點選更多 > **VPN**。
- 3. 點選要連線的 VPN。
- 4. 請輸入使用者名稱及密碼,然後再點選連接。

### 網路共用與可攜式無線基地台

透過 USB /藍牙或攜帶式 Wi-Fi 熱點分享手機行動資料 連線。

若要進行裝置行動資料網路分享設定,請執行下列操作:

- 1. 點選 3 或 · > 設定。
- 2. 點選更多 > 網路共用與可攜式無線基地台,然後點選 要使用或變更的設定。

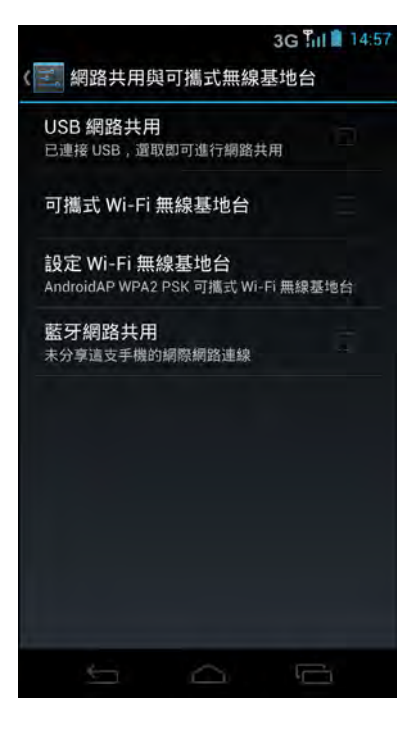

### **NFC**

可在手機接觸另一個裝置時,進行資料交換作業。 若要啟動此功能,請執行下列操作:

- 1. 點選 3 或 > 設定 > 更多。
- 2. 點選 NFC > Reader/Writer、P2P 核取方塊,啟用此功能。

### **Android BeamTM**

藉由此功能,可讓手機及其他具備 NFC 功能的裝置分享內容。

附註:請確定雙方裝置上的 **NFC** 與 **Android Beam** 功能皆已啟動。

若要向另一台裝置分享資料 (即網頁、聯絡人資訊等),請執行下列操作:

- 1. 點選 3 或 >設定 > 更多。
- 2. 點選 NFC > Reader/Writer、P2P 核取方塊,啟用此功能。
- 3. 點選 **Android Beam**,然後將此選項設為開。
- 4. 瀏覽要在裝置分享的內容。
- 5. 將兩個裝置背對背握好。裝置連線時,您會感到震動。
- 6. 點選您裝置上的螢幕,上面的內容將傳送至另一台裝置。

### 行動網路

設定已啟用數據、資料漫遊、存取點名稱、網路業者及其他行動網路設定的選項。請 參閱第 56 [頁的 「自訂行動網路設定」](#page-61-0)。

### 蜂巢式廣播

選擇要在螢幕上顯示的緊急警示,然後設定警示通知。

# **13.2** 裝置設定

### 通話設定

若要淮行裝置通話設定,請點選 3 或 +> 設定 > 通話設定。

#### 電話鈴聲

設定預設的電話鈴聲。

- 1. 點選 3 或 · > 設定。
- 2. 點選通話設定 > 電話鈴聲。
- 3. 點選鈴聲。
- 4. 點選確定進行儲存。

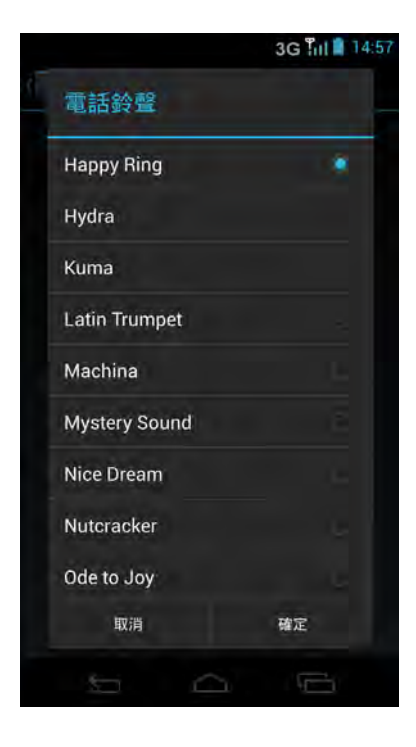

#### 響鈴時震動

裝置於來電時震動。

#### 接聽震動

裝置在受話方接聽通話時震動。

#### 通話結束震動

裝置在對方結束通話時震動。

#### 來電通知

鬧鐘及訊息通知將在來電時響起。

#### 在口袋中時提高音量

裝置在口袋或包包中時,提高鈴聲音量。

#### 通話狀態音調

設定通話接通音調、每分鐘提醒及通話結束音調設定。

#### 語音信箱

進行語音信箱設定。

#### 撥號鍵盤按鍵聲

觸碰撥號鍵盤上的按鍵時啟用/停用聲音。

#### 快速回應

設定預設的快速回應。

#### 限制撥號號碼

進行限制撥號號碼設定。

#### **TTY** 模式

設定 TTY 模式類型。

#### **IP** 通話設定

設定 IP 尾碼。

#### 耳機自動接聽

設定手機在使用耳機時,自動在 2、5 或 10 秒後接聽來電。

#### 來電轉接

進行來電轉接設定。

#### 通話限制

進行通話限制設定。

#### 其他設定

進行其他進階設定。

#### **SIP** 帳戶

設定網際網路電話設定。

#### 使用網際網路電話

指定何時使用網際網路電話。
## 音效

若要進行裝置音效設定,請點選 3 或 + > 設定 > 音效。

#### 音量

調整媒體、鈴聲、通知、鬧鐘及系統的音量。

1. 點選 3 或 · > 設定 > 音效 > 音量。

- 2. 拖曳各自的音量滑桿以調整音量。
- 3. 點選確定可儲存設定。

#### 調整通話中的音量

於通話中,按下音量按鈕即可調整音量。

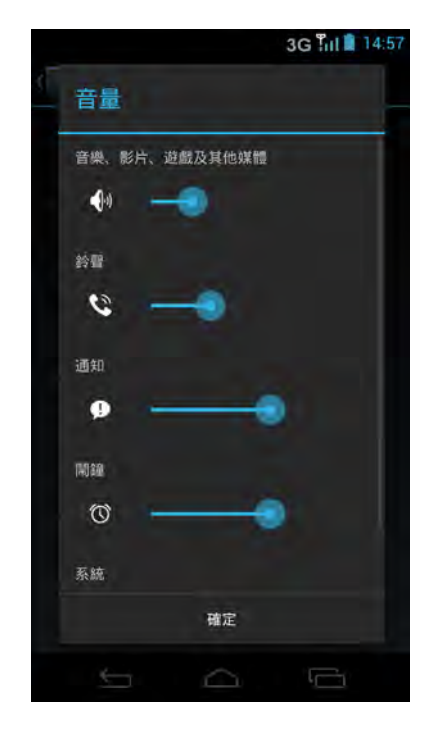

#### 電話鈴聲

設定預設的電話鈴聲。

#### 響鈴時震動

裝置於來電時震動。

#### 預設通知音效

設定預設的通知鈴聲。

#### 撥號鍵盤按鍵聲

觸碰撥號鍵盤上的按鍵時啟用/停用聲音。

#### 觸控聲

在螢幕上選擇項目時啟用/停用聲音。

#### 螢幕鎖定聲

螢幕鎖定或解鎖時播放聲音。

#### 觸碰時震動

在螢幕上選擇項目時啟用/停用震動。

## 顯示器

若要進行裝置顯示設定,請點選 國 或 第 > 設定 > 顯示。

#### 螢幕模式

設定螢幕模式類型。

#### 亮度

調整螢幕的亮度。

- 1. 點選 3 或 3 > 設定。
- 2. 在裝置中,點選顯示。
- 3. 點選亮度。
- 4. 拖曳亮度滑桿,調整亮度設定。
- 5. 完成時請點選確定。

#### 桌布

自訂裝置桌布。

若要自訂首頁畫面桌布,請參閱第 19 [頁的 「變更桌布」](#page-24-0)。

#### 自動旋轉螢幕

旋轉裝置時自動切換方向。

- 1. 點選 3 或 1 > 設定。
- 2. 在裝置中,點選顯示。
- 3. 點選自動旋轉螢幕即可在旋轉裝置時自動切換方向。

#### **LED** 通知

LED 指示燈於您錯過來電、訊息或通知時亮起/閃爍。

#### **LED** 無活動

裝置閒置 1 小時後,LED 指示燈將不會閃爍,即使新的涌知出現。

#### 休眠

調整螢幕在自動熄滅之前的延遲時間。

- 1. 點選 國 或 >設定。
- 2. 在裝置中,點選顯示。
- 3. 點選休眠。
- 4. 選擇所需的時間長度。 即自動儲存您的設定。

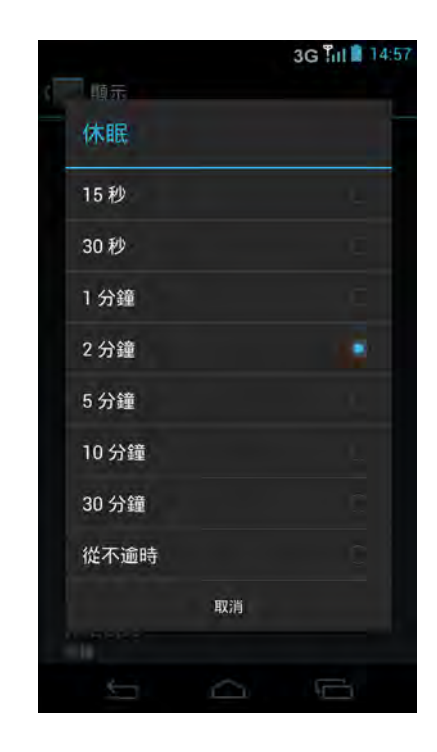

#### **Daydream**

設定螢幕保護程式功能。

#### 字體大小

設定字體大小。

#### 重力加速度感測器校準

設定手機的重力加速度感測器校準。

#### 電子羅盤校正

設定手機的電子羅盤校正。

#### 自動調整螢幕耗電

分析影像並調整 LCD 亮度,節省電力。

#### 顯示電池百分比

在狀態列顯示電池百分比。

## 通知

若要自訂狀態列通知,請點選 <mark>这</mark> 或 <mark>!</mark> > **設定 > 通知**。

#### 隱藏通知

若要隱藏所有應用程式的通知,不要在狀態列上顯示,請將設定設為**開啟**。

#### 顯示通知狀態列

指定要在狀態列上顯示通知的應用程式。

## 儲存

若要檢視裝置儲存狀態,請點選 <mark>这</mark> 或 : > 設定 > 儲存。

#### 內部儲存裝置

**顯示裝置的儲存狀態,例如總容量、應用程式、影像及影片等佔用的空間,以及剩餘** 的裝置儲存空間。

#### **SD** 卡

顯示總計及可用的記憶卡容量。

#### 卸載 **SD** 卡

卸載以安全移除記憶卡。

#### **USB** 儲存裝置

裝載 USB 儲存裝置。

## 電池

檢視目前執行中應用程式的電池使用率及電池充電狀態。

若要檢視電池使用狀態,請點選 2 或 3 > 設定 > 電池。

## 節電器

在電力不足時自動進入省電模式。 啟用並進行節電器設定:

- 1. 點選 3 或 3 > 設定 > 節電器 > 開啟。
- 2. 點選 / 並選擇所需設定。
- 3. 點選儲存即可儲存設定。

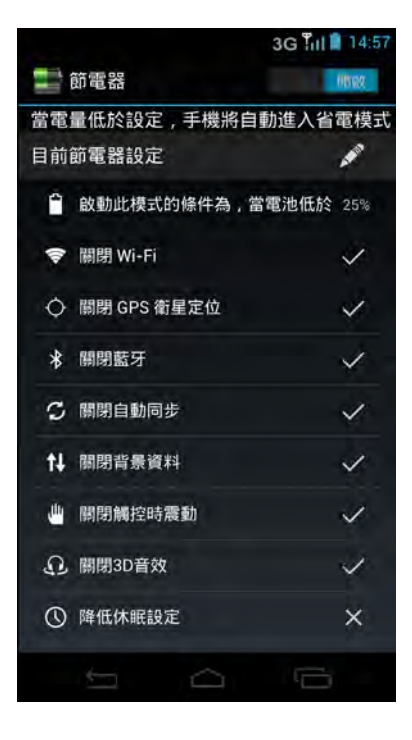

## 應用程式

執行及控制下載及目前執行的服務。

若要檢視應用程式狀態,請點選 \_ 或 ■ > 設定 > 應用程式。

附註:從 **Play Store** 下載的應用程式僅可儲存於手機記憶體。這些應用程式無法移至 記憶卡。

# **13.3** 個人化設定

## 位置存取

設定位置,並允許手機應用程式使用的互動選項。

若要進行設定,請點選 國 或 【 > 設定 > 位置存取。

#### 存取我的位置

允許已要求權限的應用程式使用您的位置資訊。

#### **GPS** 衛星

啟用 GPS 衛星定位您的位置。

#### **Wi-Fi** 與行動網路位置

可讓 Wi-Fi 或行動網路判定位置。

#### 使用輔助 **GPS**

勾選即可使用 GPS 輔助資料加速 GPS 定位。

#### **AGPS** 設定

進行 AGPS 設定。

## 安全性

設定裝置的安全性選項。

若要進行設定,請點選 3 或 · > 設定 > 安全性。

#### 螢幕鎖定

以滑動書面或使用圖案、PIN 或密碼的方式,設定螢幕鎖定。

- 無:裝置不受保護。
- 滑動:滑動解鎖圖示,將手機解除鎖定。
- 臉部解鎖:使用臉部偵測功能,將手機解除鎖定。
- 圖案:在螢幕上描繪正確的解鎖圖案,將手機解除鎖定。
- PIN:輸入 PIN 碼,將手機解除鎖定。
- 密碼:輸入密碼,將手機解除鎖定。

#### 擁有者資訊

在鎖定螢幕上顯示擁有者資訊。

#### 手機加密

每次開機時,需要數值 PIN 碼或密碼,才可將手機解密。

#### 設定 **SIM** 卡鎖定

將 SIM 卡設為鎖定或變更 SIM 卡 PIN 碼。

#### 讓密碼可見

輸入時顯示密碼。

#### 裝置管理員

檢視或關閉裝置管理員。

#### 未知來源

允許安裝未知來源的應用程式。

#### 驗證應用程式

在安裝可能造成危害的應用程式之前,禁止安裝或提出警告。

#### 信任的認證

顯示信任的 CA 認證。

#### 從 **SD** 卡安裝

從記憶體儲存裝置安裝加密的認證。

#### 清除認證

清除所有內容的儲存認證,並重設其密碼。

## 語言與輸入設定

選擇系統顯示語言及輸入法。

若要進行設定,請點選 \_ 或 H > 設定 > 語言與輸入法。

#### 語言

設定裝置螢幕上的顯示語言。

#### 拼寫檢查

啟用/停用拼字檢查功能。

#### 個人字典

新增或編輯字典的使用者預設字詞。

#### 預設

設定預設的鍵盤輸入法。

#### **Android** 鍵盤 **(AOSP)**

進行 Android 鍵盤設定。

#### **Google** 語音輸入

進行 Google 語音輸入設定。

#### **TouchPal Input V5**

進行 TouchPal Input V5 鍵盤設定。

#### 谷歌拼音輸入法

進行谷歌拼音輸入法輸入設定。

#### 語音搜尋

進行語音搜尋設定。

#### 文字轉換語音輸出

進行文字轉換語音設定。

#### 指標速度

設定指標速度。

### 備份與重設

設定資料備份方法或將所有設定重設回出廠預設設定。 若要進行設定,請點選 조 或 · > 設定 > 備份與重設。

#### 備份我的資料

備份目前設定及其他應用程式資料至 Google 伺服器。

#### 備份帳戶

設定備份帳戶。

#### 自動還原

重新安裝應用程式後,自動還原備份設定及其他資料。

#### 重設為原廠設定

刪除手機上的所有資料並還原至原廠預設設定。請參閱第 75 [頁的 「恢復原廠設定」](#page-80-0)。

## **13.4** 帳戶設定

#### **Dropbox**

點選電子郵件帳戶,設定同步化並點選**帳戶設定**,變更相機上傳、密碼及其他相關一 般設定。

## 電子郵件

點選電子郵件帳戶,設定同步化並點選帳戶設定,變更電子郵件設定。

#### **GoogleTM**

點選電子郵件帳戶,設定同步處理及其他相關隱私權及帳戶設定。

#### 新增帳戶

若要新增新的帳戶,請點選 或 > 設定 > 新增帳戶。

# **13.5** 系統設定

## 動作指令

點選各自的核取方塊,以啟用**翻面拒接所有電話、代接時靜音、直接撥號與接聽、智** 慧型提示或搖動以換下一首歌功能。

如需如何對裝置作出動作的說明,請點選 如何使用動作指令。

若要進行設定,請點選 國 或 第 > 設定 > 動作指令。

## 日期與時間

若要淮行日期與時間設定,請點選 3 或 2 > 設定 > 日期與時間。請參閱第 92 百的 [「日期與時間設定」。](#page-97-0)

#### 自動設定日期與時間

選擇即可自動使用網路提供的時間。

#### 自動設定時區

勾選即可使用網路提供的時區。

#### 設定日期

設定日期。

#### 設定時間

設定時間。

#### 選取時區

選擇目前位置的時區。

#### 使用 **24** 小時制

將時鐘設為 24 小時制。

#### 選擇日期格式

設定慣用的日期格式。

### 協助工具

設定數個選項,以便於視力受損的人使用裝置。

若要進行設定,請點選 國 或 第 > 設定 > 協助工具。

#### **TalkBack**

進行 TalkBack 應用程式設定。

#### 放大手勢

啟用/停用放大手勢功能。

#### 大型文字

勾選即可變更為較大的字型大小。

#### 按電源按鈕結束通話

勾選即可按下電源按鈕結束通話。

#### 自動旋轉螢幕

勾選即可在旋轉裝置時自動切換方向。

#### 朗讀密碼

輸入時大聲朗讀密碼。

#### 協助工具捷徑

啟用/停用開啟協助工具功能的捷徑。 若啟用此功能,請執行下列操作,啟動協助工具功能: 1. 按住電源按鈕,直至聽見聲音或感到震動為止。 2. 用兩隻手指點選並按住,直至聽見確認音訊為止。

#### 文字轉換語音輸出

進行文字轉換語音設定,例如語音速率、語音等。

#### 點選並按住延遲

設定直到將點選動作視為點選並按住之間的延遲時間。

#### 增進 **Web** 協助工具

可讓應用程式安裝使其網頁內容更易於存取的指令碼。

## 關於手機

進行系統更新設定、檢視手機狀態及韌體相關資訊。 若要進行設定,請點選 3 或 : > 設定 > 關於手機。

#### 軟體更新

進行軟體更新設定並檢視上一次的檢查狀態。

#### 診斷

進行診斷報告設定。

#### 狀態

檢視電池、網路及其他資訊的狀態。

#### 法律資訊

檢視開放原始碼授權及 Google 法律資訊。

#### 型號

檢視裝置型號。

#### **Android** 版本

檢視 Android 版本。

#### 基頻版本

檢視基頻版本。

#### 核心版本

檢視核心版本。

#### 發行日期

檢視軟體發行日期。

#### 相機韌體版本

檢視相機韌體版本。

#### 觸控面板韌體版本

檢視觸控面板韌體版本。

#### 組建編號

檢視組建編號。

# 第 **14** 章:規格

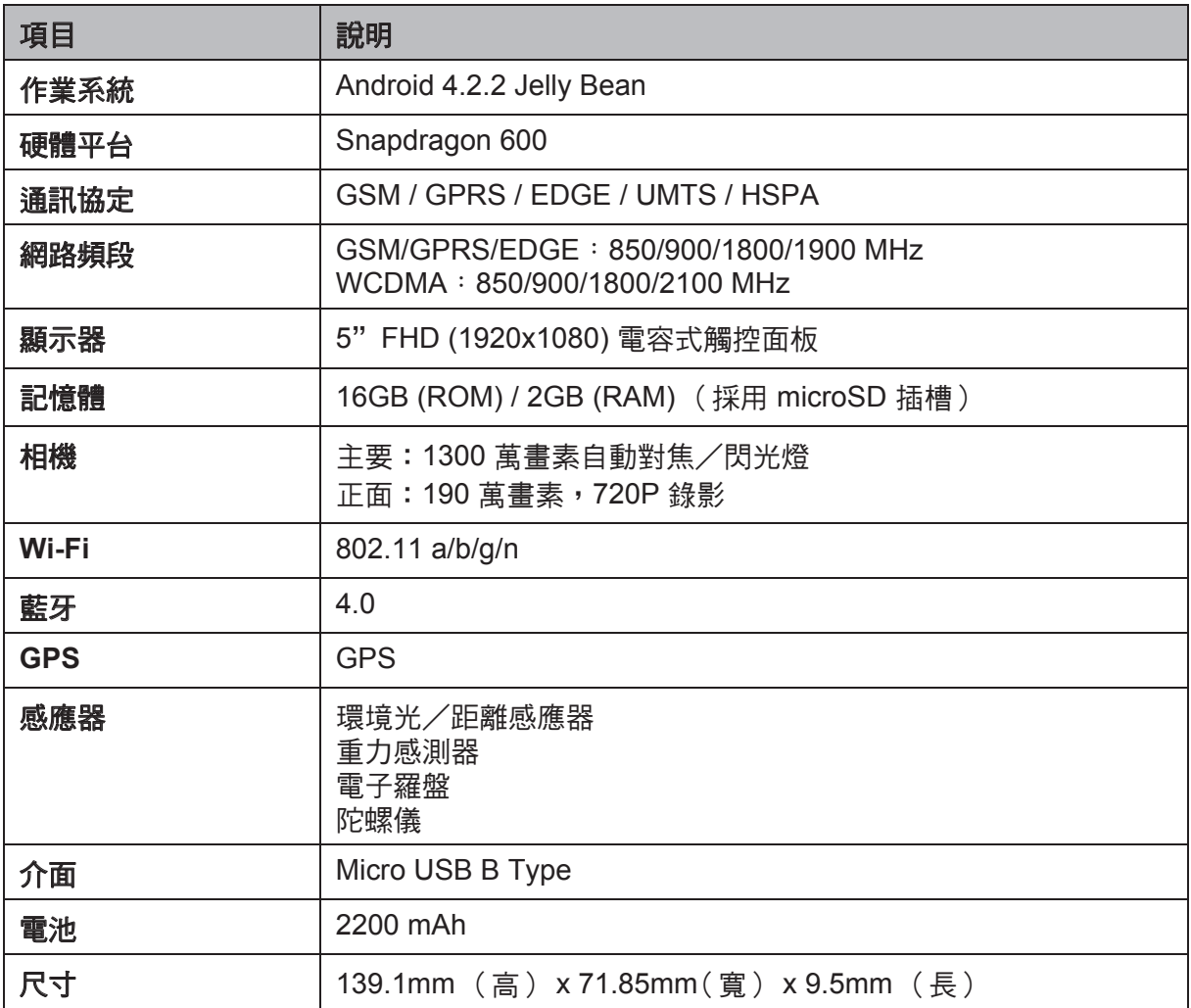

# 第 **15** 章:故障排除

本節包含您在使用裝置時可能遇到的常見故障排除提示。若需其他協助,請洽詢我們 的客戶服務人員。

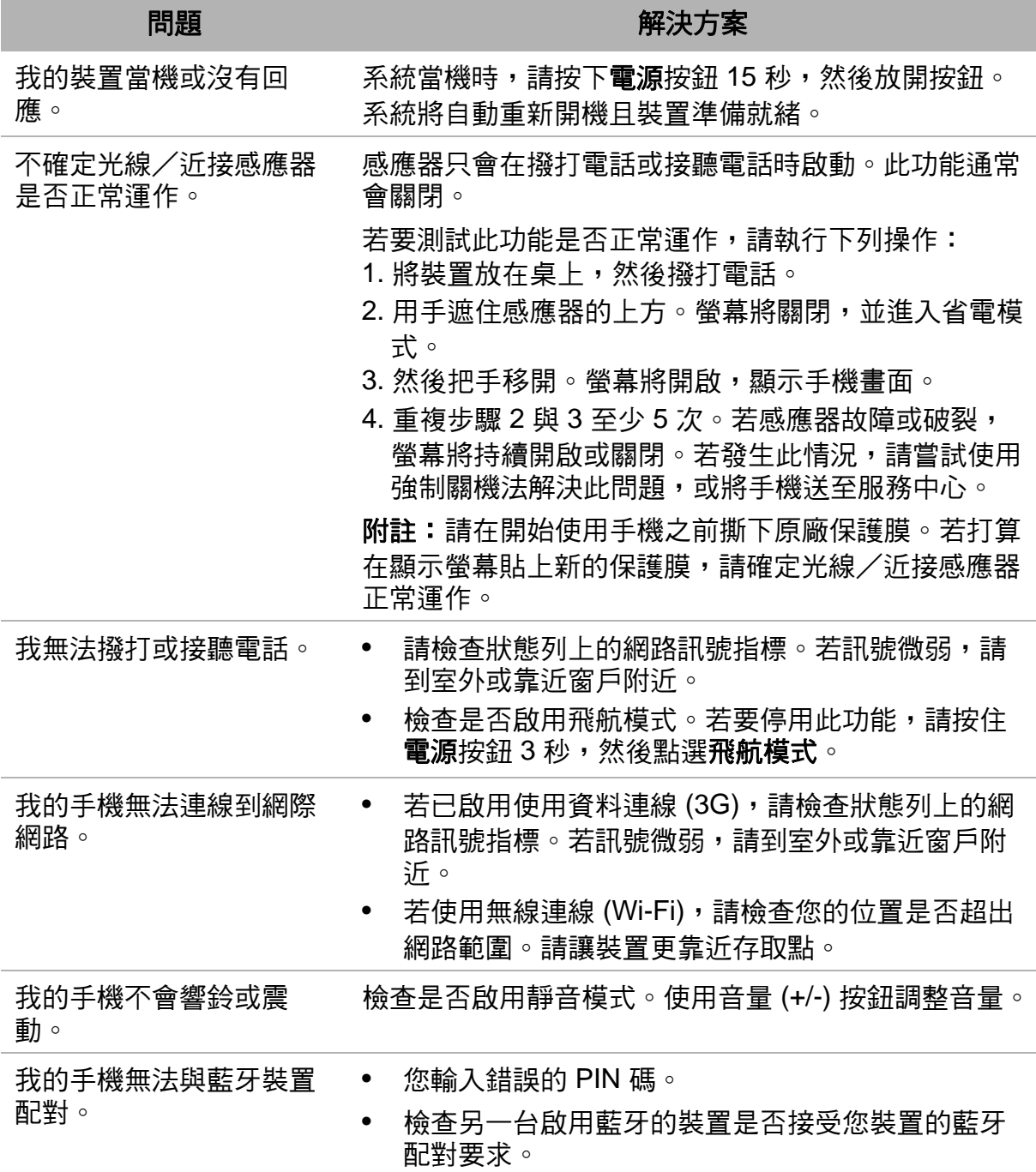

## 重要安全資訊

## 在繼續使用前請詳閱以下說明

- 請勿將物品放在裝置上,以免可能刮傷螢幕。
- 請勿讓裝置掉落或受到強烈撞擊。彎折機身、用力按壓螢幕或按鍵皆可能損壞裝 置。
- 請勿使用筆或任何尖銳物品輕按螢幕。
- 請勿讓裝置暴露在骯髒或多塵環境。
- 請勿將裝置放在不平坦或不穩固的表面。
- 請勿將任何異物插入裝置內。
- 請勿讓裝置受到強力磁場或電場。
- 請勿於易受高溫的環境下使用或存放本設備,如接近明火或發熱設備處。
- 請勿在可能遭水等液體濺灑處使用或存放本裝置。雨水、水霧、果汁、咖啡、蒸汽 等液體,也可能導致故障。
- 長時間使用本裝置可能導致裝置的溫度升高。若認為裝置過熱,請避免持續碰觸裸 露的皮膚,以免造成不適感或灼傷。
- 請參閱裝置上的額定值標籤,並確定電源變壓器符合額定值。僅限使用製造商指定 的配件。
- 在清潔裝置前,請先從電源插座拔出插頭,並關閉裝置電源。
- 雙手潮濕時,切勿嘗試連接或拔出電源變壓器。
- 請使用柔軟布料清潔觸控螢幕。如有需要,可稍微沾濕布料再進行清潔。切勿使用 研磨材料或清潔溶液。
- 請勿拆解裝置。僅限由合格的維修人員進行維修工作。
- 請與當地主管機關或零售商聯繫,以妥善棄置電子產品。
- 使用者必須使用 USB 2.0 (或更高版本)線。
- 請確定變壓器的溫度低於 50℃。
- 請勿將電話存放在溫度高於 50℃ 以上的環境。
- 本裝置的操作溫度為 0℃ 至 40℃。
- 電源變壓器應該安裝在靠近設備且便於取用之處。
- 裝置溫度可能在 CPU 忙於處理耗資源的活動 (如高解析度影片)時增加。溫度每 次超過預先定義的臨界值時,軟體保護機制將確保停止充電,並在必要時準備關 機。請勿擔心。

## 使用電池的安全注意事項

- 請保持電池乾燥並遠離任何液體,否則可能造成短路。
- 請讓電池遠離金屬物體,否則可能造成短路。
- 請勿使用受損或變形的電池。
- 若電池散發出惡臭,請停止使用。
- 請讓電池遠離嬰幼兒。
- 若電池出現漏液:
	- 請勿讓漏液接觸您的皮膚、眼部或穿著衣物。若已不慎接觸,請立即用清水沖 洗,然後就醫。
	- 請讓電池遠離火源,否則可能造成電池爆炸。
- 請勿嘗試打開電池或自行維修電池。
- 請勿將電池丟棄至火中或水中。
- 請依照當地法規回收或處理廢棄電池。

## 道路及環境安全

- 在潛存爆炸性氣體或有易燃物的場所,如加油站、油庫及化學工廠中,請關閉電話 電源。在這些場所中產生的火花可能造成爆炸或起火,並會導致受傷甚至死亡。
- 在駕駛車輛時,請勿使用手持電話。請使用免持裝置作為替代方案。

## 飛航安全

請勿在航空工具上使用電話。手機網路訊號可能會干擾導航系統。為維護安全,大多 數國家的法律皆禁止在航空工具上使用電話。

# 版權資訊

版權所有 © InFocus® 2013。保留一切權利。

本產品採用以 Linux 為基礎的 Android™ 平台,可透過 JME 應用程式軟體加以擴充。 Android、Google、Google Play、YouTube及其他標章均為 Google Inc 的商標。

microSD™ 為 SD Card Association 的商標。

Bluetooth 及 Bluetooth 標誌皆為 Bluetooth SIG, Inc 所有之商標。

在本裝置中使用的所有產品及此處提及的商標,皆為個別擁有者所有之商標或註冊商 標。

## 智慧財產權資訊

本裝置使用之所有技術及產品皆為個別擁有者所有之財產:

本產品採用以 Linux 為基礎的 Android 平台,並可透過各種 Java-Script 架構的應用程 式軟體擴充。

Bluetooth 及 Bluetooth 標誌皆為 Bluetooth SIG, Inc 所有之商標。

# 規範遵循資訊

#### **SAR** 資訊

本行動裝置符合暴露在無線電波下的規範。您的行動裝置屬於一種無線電收發器,該 裝置的設計未超過國際規範建議的無線電波暴露限值。這些規範是由獨立的科學機構 ICNIRP 開發制定並加入安全限度,以確實保護任何年齡與健康程度之使用者。

#### 警語

減少電磁波影響,請妥適使用。

SAR 標準值2.0W/Kg;送測產品實測值為:0.481W/kg。

經型式認證合格之低功率射頻電機,非經許可,公司、商號或使用者均不得擅自變更 頻率、加大功率或變更原設計之特性及功能。

低功率射頻電機之使用不得影響飛航安全及干擾合法通信;經發現有干擾現象時,應 立即停用,並改善至無干擾時方得繼續使用。前項合法通信,指依電信法規定作業之 無線電通信。低功率射頻電機須忍受合法通信或工業、科學及醫療用電波輻射性電機 設備之干擾。

在5.25-5.35GHZ頻帶內操作之無線資訊傳輸設備,限於室內使用。

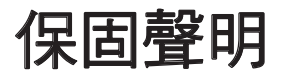

#### 保固聲明

InFocus提供「產品保固聲明」,針對客戶向InFocus或授權的代理經銷商,所購買合 法授權標示InFocus產品,提供產品保固服務。 InFocus並無提供全球維修保固服務。

產品於正常環境使用之下,因原物料及加工過程中之瑕疵而導致故障,功能無法正常使 用,提供一年的保固服務,產品的保固期限自該「機器」的購買日起算,消費者須出示 原始購買日之購買證明始能享有保固服務。保固期限內,發生不在「免責條款」內的自 然損壞故障,則InFocus將提供貴客戶免費的「維修服務」,任何經過維修後的機器, 依舊是以最初購買機器時的保固期限為準,並不做延長。針對維修品,對其同一問題點 ,提供一個月維修保固,「維修服務」指的是對故障機器內的零件,提供一對一的零件 置換動作,以恢復機器正常運作;任何被更換下來的故障零件,其資產屬於InFocus所 有;消耗性和/或消耗性物品或零件例如: 除電池為六(6)個月保固外,外殼、按鍵、線 材、耳機、電源供應器, 不包括此保固範圍內,此部分,提供開箱非人為六(6)個月功能 性保固。

#### 免責條款

當機器外殼上的機器序號被撕毀或被不當更改時,則該機器將無法享有保固權益。擅自 除去或更動機器序號內零件之識別標籤,則該零件亦無法享有保固權益。當機器出現下 面幾種情形時,該機器將無法享有InFocus原廠的保固權益。

- (1) 經過InFocus判斷,機器因為被不當的使用、操作疏忽、不當安裝維護、經由非 InFocus授權之人員拆卸、維修、擅自更改產品結構,所導致之故障損壞。使用非 InFocus原廠所提供的零件或裝置。
- (2) 不當的快遞運送。(譬如:以不當的包材或與包裝方式來包裝機器;遞送時不當摔落 與碰撞。)
- (3) 因為天災或人為所造成的機器損壞,譬如:颱風、火災、水災、閃電等。非機器規 格內的損傷。
- (4) 因為意外所造成的機器損壞。(譬如:液體潑濺、化學物質、高溫環境空調不當、電 壓瞬升、電源供應不良等。)
- (5) 自然耗損. 以及第三方軟體或中毒所造成之損壞,或修理。

對任何因素造成的產品內資料遺失不負責任。InFocus不提供本產品內之資料救援與備 份服務。針對超過保固期限或不適用保固條款之產品,InFocus得於檢視產品後決定是 否予以維修或更換零組件,並將就各項維修與更換零組件之服務酌收相關費用。來回運 費與維修費用須由客戶負擔。

本系列產品保固期間,InFocus對於購買者因使用本系列產品所衍生之間接、附帶、懲 罰性、特殊或後續之損害或損失,包括但不限於營業中斷、使用及利益之損失、商譽損 失、金錢損失、資料或資訊之損失、與本保固聲明書相關或本系列產品之使用及其效能 者皆不負任何損害賠償責任。

保固服務。保固期限內,發生不在「免責條款」內的自然損壞故障,則InFocus將提供 貴客戶免費的「維修服務」,任何經過維修後的機器,依舊是以最初購買機器時的保固 期限為準,並不做延長。針對維修品,對其同一問題點,提供一個月維修保固,「維修 服務」指的是對故障機器內的零件,提供一對一的零件置換動作,以恢復機器正常運作 ;任何被更換下來的故障零件,其資產屬於InFocus所有;消耗性和/或消耗性物品或零 件例如: 除電池為六(6)個月保固外,外殼、按鍵、線材、耳機、電源供應器, 不包括此 保固範圍內,此部分,提供開箱非人為六(6)個月功能性保固。